Руководство пользователя

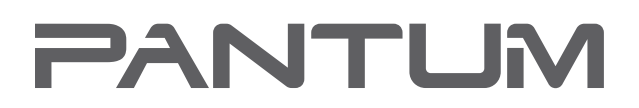

**WWW.PANTUM.CO** 

# Pantum P2200/P2500 Series Pantum P2600 Series Лазерный принтер для монохромной печати

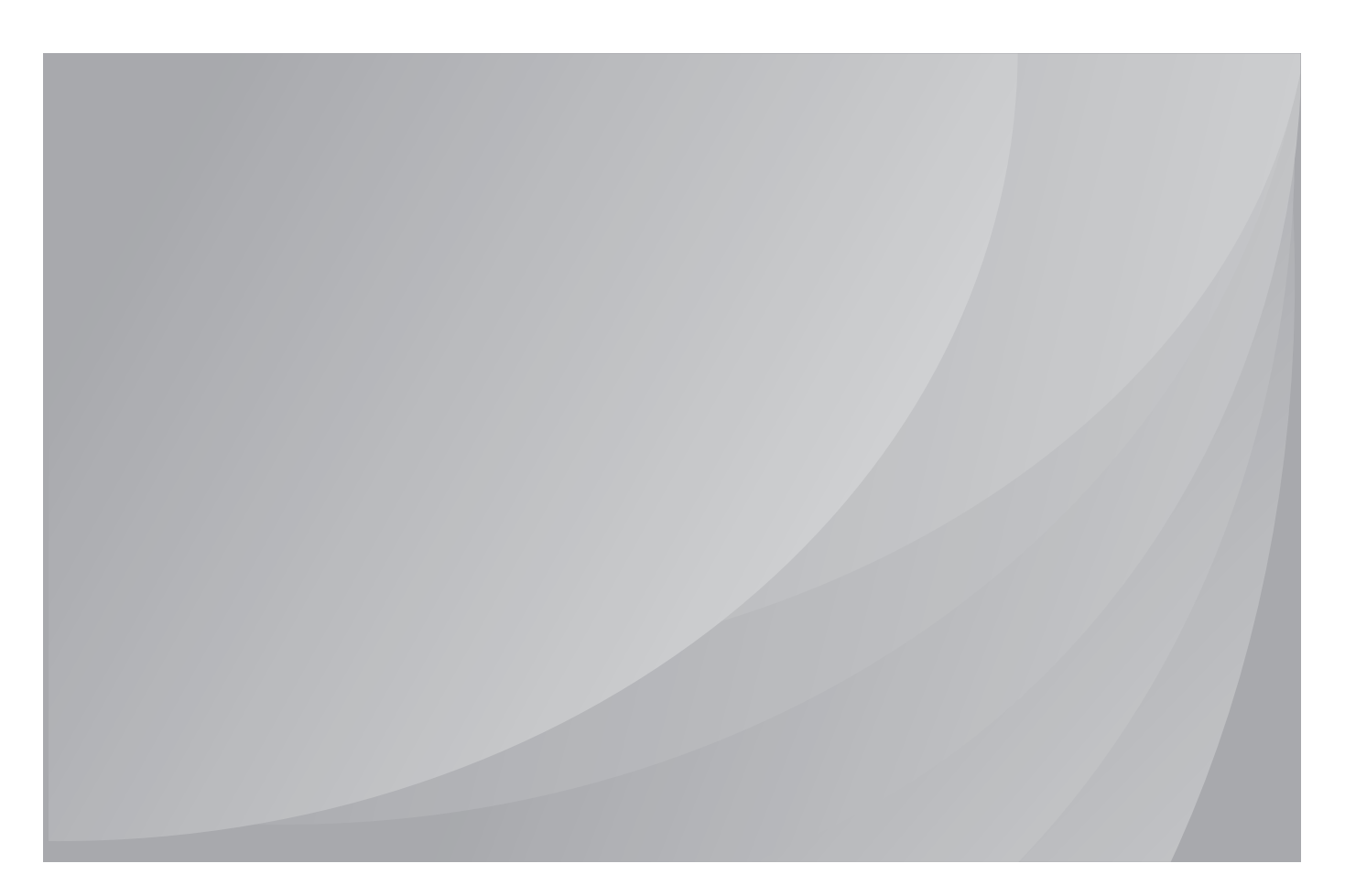

Перед использованием принтера рекомендуется внимательно ознакомиться с этим руководством

# **Предисловие**

Добро пожаловать в мир продуктов Pantum!

Мы благодарим вас за выбор продуктов Pantum!

Для защиты ваших интересов внимательно ознакомьтесь со следующими инструкциями.

# **Правовые вопросы**

# **Товарный знак**

Pantum и логотип Pantum являются зарегистрированными товарными знаками Zhuhai Pantum Electronics Co.,Ltd.

Microsoft<sup>®</sup>, Windows<sup>®</sup>, Windows Server<sup>®</sup> и Windows Vista<sup>®</sup> являются товарными знаками корпорации Microsoft в США или других странах и регионах.

Mopria®, the Mopria® Logo and the Mopeia® Alliance logo are registered trademarks and service marks of Mopria Alliance, Inc. in the United States and other countries. Unauthorized use is strictly prohibited.

Wi-Fi® и Wi-Fi Protected Setup™ являются зарегистрированными товарными знаками Wi-Fi Alliance.

Права владения на названия программного обеспечения, упомянутого в данном руководстве пользователя, принадлежат соответствующим компаниям согласно их лицензионным соглашениям. Эти названия упоминаются исключительно для инструкций. Все остальные упомянутые здесь продукты и торговые названия могут быть зарегистрированными товарными знаками, товарными знаками или знаками обслуживания соответствующих владельцев и упоминаются исключительно для инструкций.

## **Авторское право**

Авторское право на это руководство пользователя принадлежит Zhuhai Pantum Electronics Co.,Ltd.

Запрещается копировать, переводить, изменять и передавать это руководство пользователя любыми средствами и в любой форме без предварительного письменного разрешения Zhuhai Pantum Electronics Co.,Ltd.

Версия: V1.4

## **Заявление об ограничении ответственности**

Для повышения качества услуг, предоставляемых пользователям, Zhuhai Pantum Electronics Co.,Ltd. оставляет за собой право вносить изменения в это руководство пользователя. Информация, изложенная в этом руководстве, может изменяться без предварительного уведомления.

Ответственность за любые повреждения, возникшие из-за несоблюдения требований этого руководства, возлагается на пользователей. При этом, кроме явных гарантий, предоставленных в руководстве или соглашении по обслуживанию, компания Zhuhai Pantum Electronics Co.,Ltd. не предоставляет никаких явных или подразумеваемых гарантий в дополнение к настоящему руководству пользователя (в том числе в отношении содержания или слов).

Использование данного продукта для копирования, печати, сканирования определенных документов или изображений либо другие операции могут быть запрещены местным законодательством. Если вы не уверены в законности использования данного устройства для работы с определенными документами или изображениями, вы должны заранее проконсультироваться с консультантом по правовым вопросам.

Данный продукт подходит для использования дома и в офисе.

Дату производства см. на синей этикетке сбоку на упаковке.

Продукция Адрес: :No.3883 Zhuhai Avenue, Xiangzhou District, Zhuhai, Guangdong, P.R. China 519060.

Страна происхождения: Китай.

# **Меры безопасности**

## **Отключите питание**

Устройство должно быть расположено в близи источников электропитания для обеспечения легкого отключения питания!

## **Безопасность при эксплуатации лазерного устройства**

Лазерное излучение вредит здоровью человека. Поскольку лазерные компоненты полностью запечатаны в принтере, лазерное излучение не просачивается наружу. Чтобы не подвергнуться воздействию лазерного излучения, не разбирайте принтер произвольным образом!

Принтер соответствует положениям Свода федеральных нормативных актов США для лазерных продуктов класса 1. Принтер оснащен лазерным диодом класса III B, излучение которого не распространяется на другие лазерные компоненты.

На лазерных компонентах внутри принтера находится следующая наклейка:

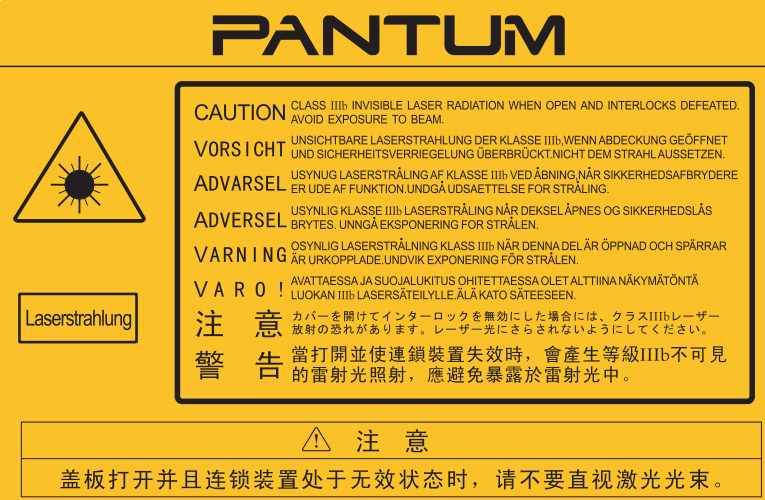

## **Предостережения относительно безопасного использования**

Прежде чем использовать принтер, обратите внимание на следующие предостережения относительно безопасности.

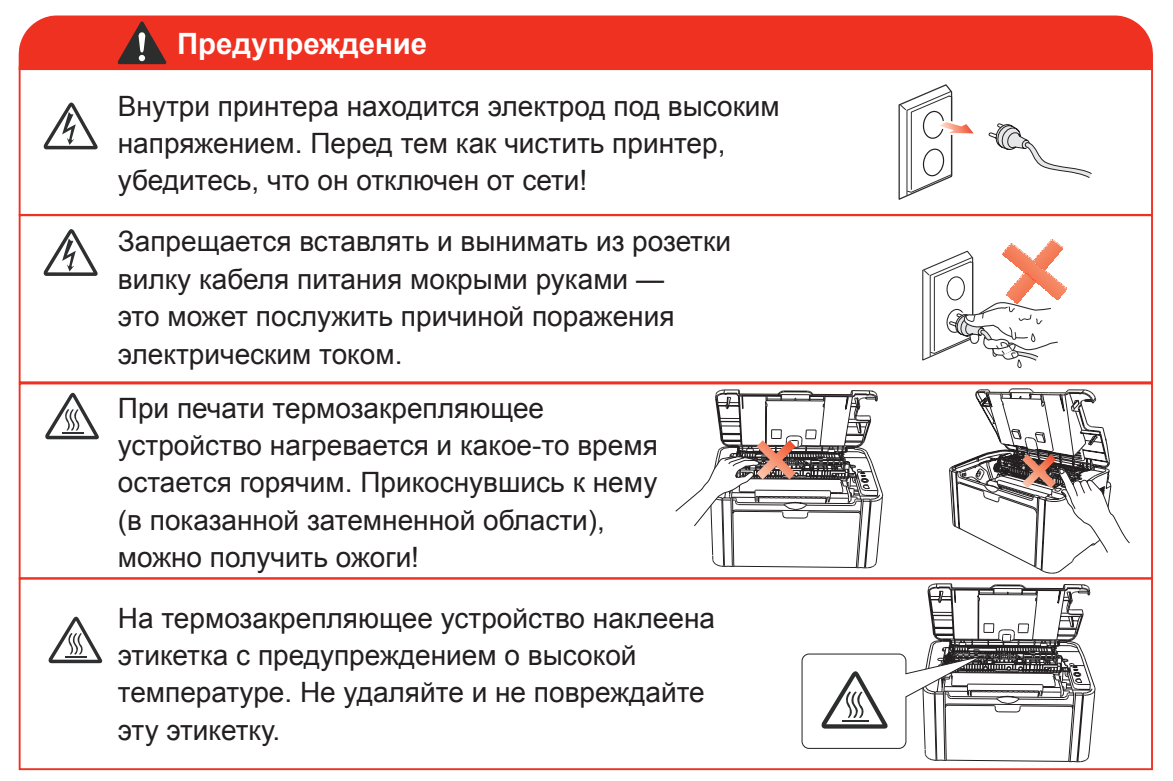

# **Меры предосторожности**

#### **Меры предосторожности перед использованием принтера:**

- 1. Прочитайте все инструкции и убедитесь, что вы их поняли.
- 2. Вы должны иметь представление об основах работы с электрическими устройствами.
- Придерживайтесь всех предупреждений и инструкций, указанных на устройстве или в 3.сопутствующем руководстве для оборудования.
- 4. Если инструкции по эксплуатации противоречат информации по технике безопасности, повторно изучите последнюю, поскольку вы могли неправильно понять инструкции по безопасности. Если противоречие не удается разрешить, вы можете позвонить в службу оперативной поддержки пользователей или обратиться за помощью к представителю службы технического обслуживания.
- 5. Перед чисткой оборудования извлеките вилку кабеля питания из розетки сети переменного тока. Не используйте жидкие чистящие средства и аэрозоли.
- 6. Убедитесь, что оборудование расположено на устойчивой поверхности, чтобы предотвратить серьезные повреждения, которые могут возникнуть вследствие падения оборудования.
- 7. Не размещайте оборудование вблизи радиаторов, кондиционеров и вентиляционных труб. 8. Не ставьте никаких предметов на кабель питания. Не размещайте оборудование в месте, где существует вероятность, что наступят на кабель питания.
- 9. Не перегружайте розетки и удлинители. Это может снизить производительность и привести к пожару или поражению электрическим током.
- 10. Следите, чтобы животные не грызли кабель питания и интерфейсный кабель компьютера.
- 11. Не допускайте попадания острых предметов отверстия печатного устройства, чтобы избежать прикосновения к деталям, находящимся под высоким напряжением: это может привести к пожару или поражению электрическим током. Не проливайте жидкость на оборудование.
- 12. Не разбирайте оборудование, чтобы избежать поражения электрическим током. Необходимый ремонт могут выполнять только специалисты службы технического обслуживания. Открытие или снятие крышки может привести к поражению электрическим током или другим опасным ситуациям. Неправильная разборка и сборка также может привести к поражению электрическим током при дальнейшем использовании.
- 13. Если случится что-либо из нижеперечисленного, отсоедините оборудование от компьютера и извлеките вилку кабеля питания из розетки, затем обратитесь к квалифицированным техническим специалистам за помощью:
	- жидкость попала вовнутрь оборудования;
	- оборудование попало под дождь или на него пролили воду;
	- оборудование упало или была повреждена крышка;
	- производительность оборудования значительно изменилась.
- 14. Настраивайте только элементы управления, упоминаемые в инструкциях. Неправильная настройка других элементов управления может привести к повреждению, на исправление которого у специалистов службы технического обслуживания уйдет больше времени.
- 15. Не используйте оборудование во время грозы, чтобы предотвратить поражение электрическим током. По возможности, во время грозы вынимайте вилку кабеля питания из розетки.
- 16. При непрерывной печати нескольких страниц поверхность лотка сильно нагревается. Не касайтесь этой поверхности и не давайте детям приближаться к ней.
- 17. Сигнальный провод устройства, подключенный к принтеру, нельзя использовать вне помещений.
- 18. Необходимо обеспечить регулярную вентиляцию в случае длительного использования или печати большого количества документов в плохо проветриваемом помещении.
- 19. В состоянии ожидания устройство автоматически переходит в режим экономии энергии (сна), если в течение некоторого времени (например, 1 минуты) не получает задание на печать; устройство не потребляет энергию только в том случае, если оно не подключено ни к одному внешнему источнику питания.
- 20. Устройство относится к классу оборудования 1 и в процессе эксплуатации должно быть подключено к электрической розетке с заземлением.
- 21. Данное устройство необходимо в процессе доставки необходимо ставить в соответствии с транспортировочными метками на упаковке.
- 22. Это устройство является низковольтным оборудованием. При использовании этого устройства с напряжением ниже указанного диапазона, соблюдайте соответствующие меры предосторожности или обратитесь в центр послепродажного обслуживания Pantum, если тонер размазывается на отпечатках или оборудование запускается медленно.
- 23. Устройство продается в полной комплектации. Компоненты устройства при необходимости можно приобрести в сервисном центре послепродажного обслуживания Pantum. Если комплектация приобретенного устройства не соответствует указанной в спецификации, обратитесь в указанный центр послепродажного обслуживания для решения проблемы.
- 24. Устанавливайте это устройство на место при температуре 10–32.5 °C и относительной влажности 20–80%.
- 25. По соображениям безопасности и другим причинам после определенного времени непрерывной печати принтер может переключаться в режим прерывистой печати.
- 26. Сохраните настоящее руководство пользователя надлежащим образом.

# **Информация о нормативных требованиях**

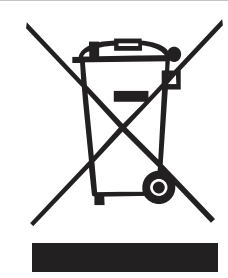

Этот символ означает, что по истечении срока службы продукта его нельзя утилизировать как часть бытовых отходов. Вместо этого следует передать использованное оборудование в соответствующий приёмный пункт по переработке отходов электрического и электронного оборудования. См.: Директива 2002/96/ЕС об отходам электрического и электронного оборудования (WEEE). Чтобы получить дополнительную информацию, обращайтесь к своему продавцу или поставщику.

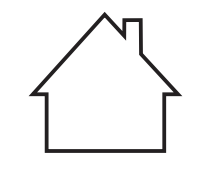

Этот продукт предназначен исключительно для эксплуатации в помещениях.

Соответствие директивам Европейского сообщества (ЕС) Этот продукт соответствует требованиям по безопасности, изложенным в директивах Совета Европейского сообщества 2014/30/ЕU и 2014/35/ЕU о сближении и согласовании законов стран-участниц в отношении электромагнитной совместимости и безопасности электрического оборудования, предназначенного для использования в определенных пределах напряжения.

 $\epsilon$ 

Производитель этого продукта: Zhuhai Pantum Electronics Co.,Ltd., No.3883,Zhuhai Avenue,Zhuhai,Guangdong,China. Подтверждение соответствия требованиям директив предоставляется Уполномоченным Представителем по запросу. Этот продукт отвечает определению класса B стандарта EN 55032 и требованиям по безопасности стандарта EN 60950.

Этот принтер полностью отвечает требованиям директивы ROHS 2009/95/ЕС (об ограничении содержания вредных веществ) и ревизированной директивы 2011/65/ЕС об использовании токсичных и опасных веществ.

Сертифицирован Таможенным Союзом России, Белоруссии и Казахстана. Унифицированный символ: EAC.

# Содержание

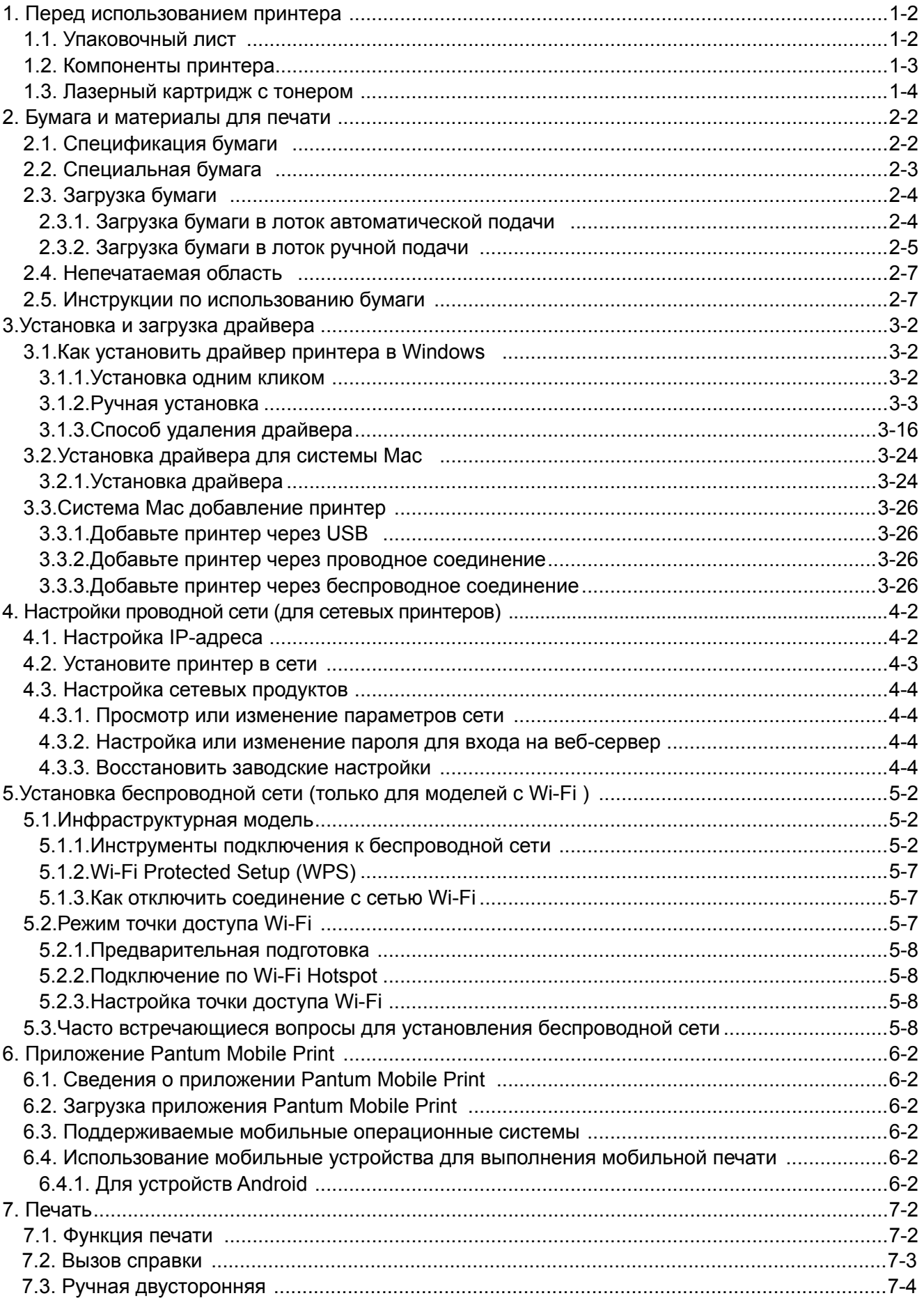

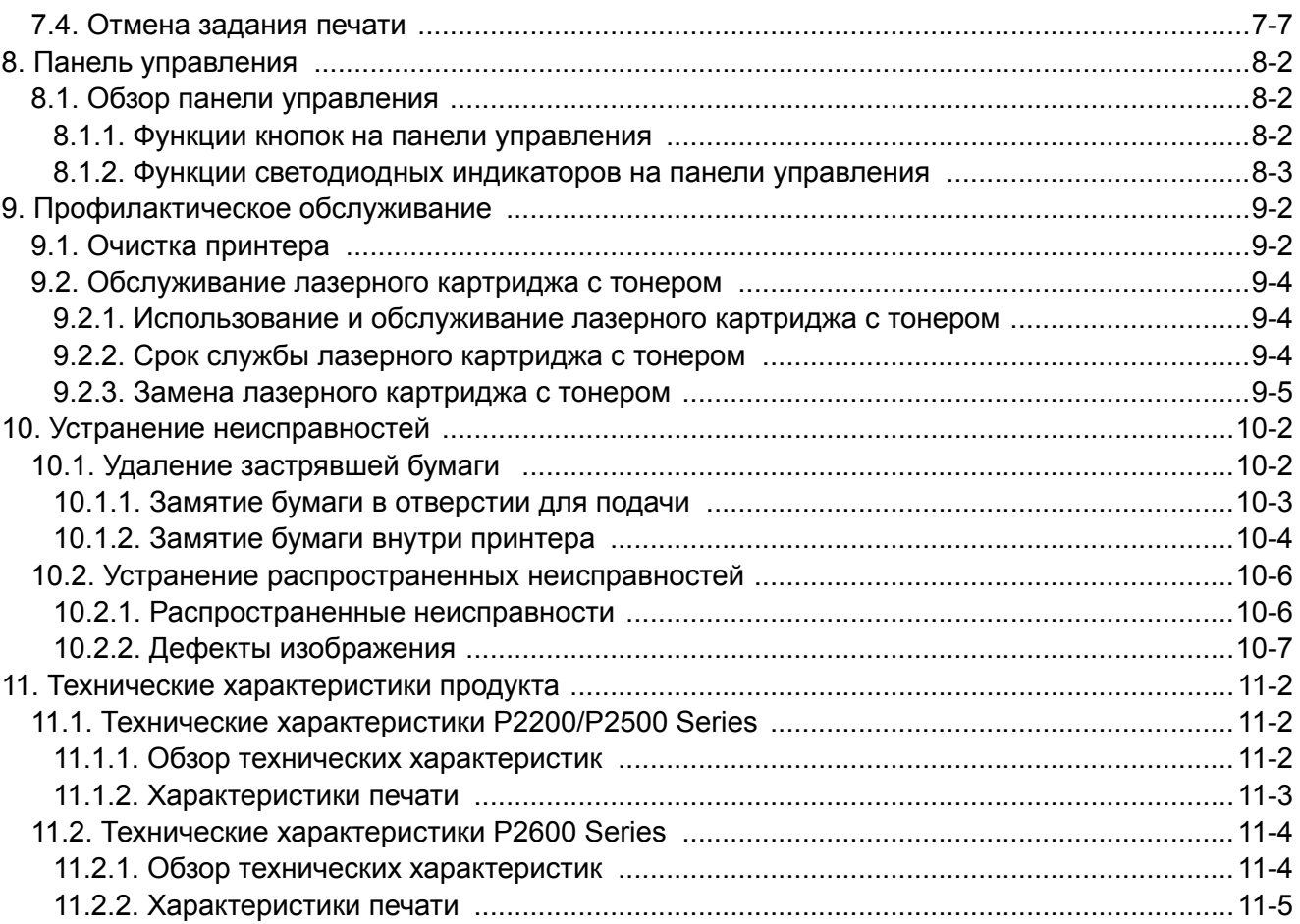

# Перед использованием принтера

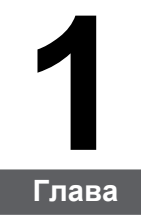

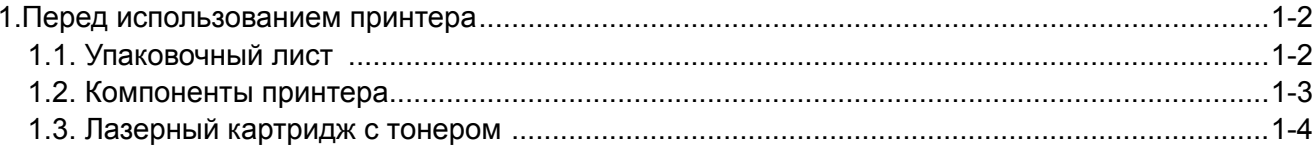

# <span id="page-8-0"></span>**1. Перед использованием принтера**

# **1.1. Упаковочный лист**

Открыв упаковку, убедитесь, что в комплекте есть все следующие компоненты.

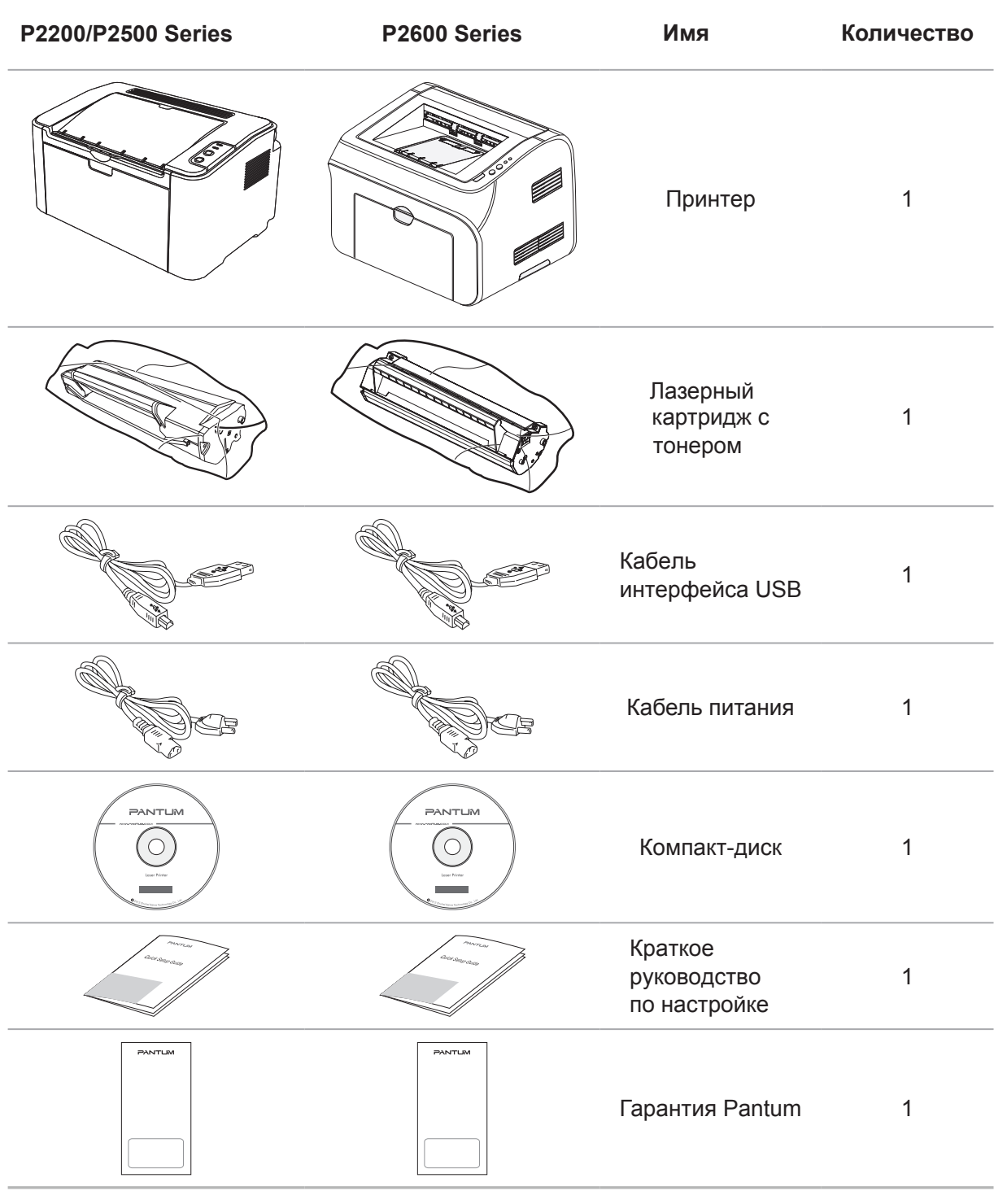

Примечание. • В некоторых регионах гарантия Pantum может не предоставляться.

# <span id="page-9-0"></span>**1.2. Компоненты принтера**

#### | Вид спереди

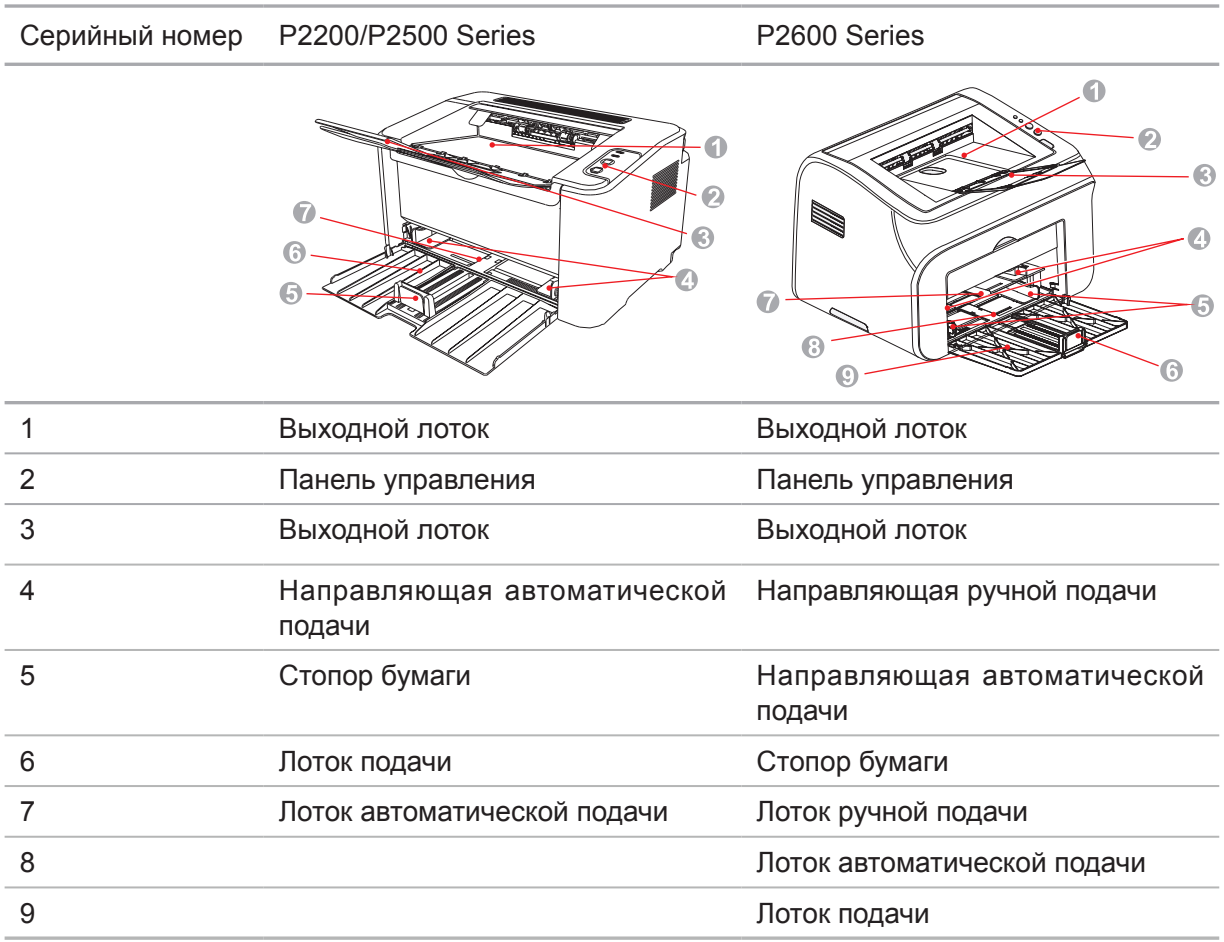

#### | Вид сзади

Примечание. • Вид сзади принтера может отличаться в зависимости от моделей и функций.

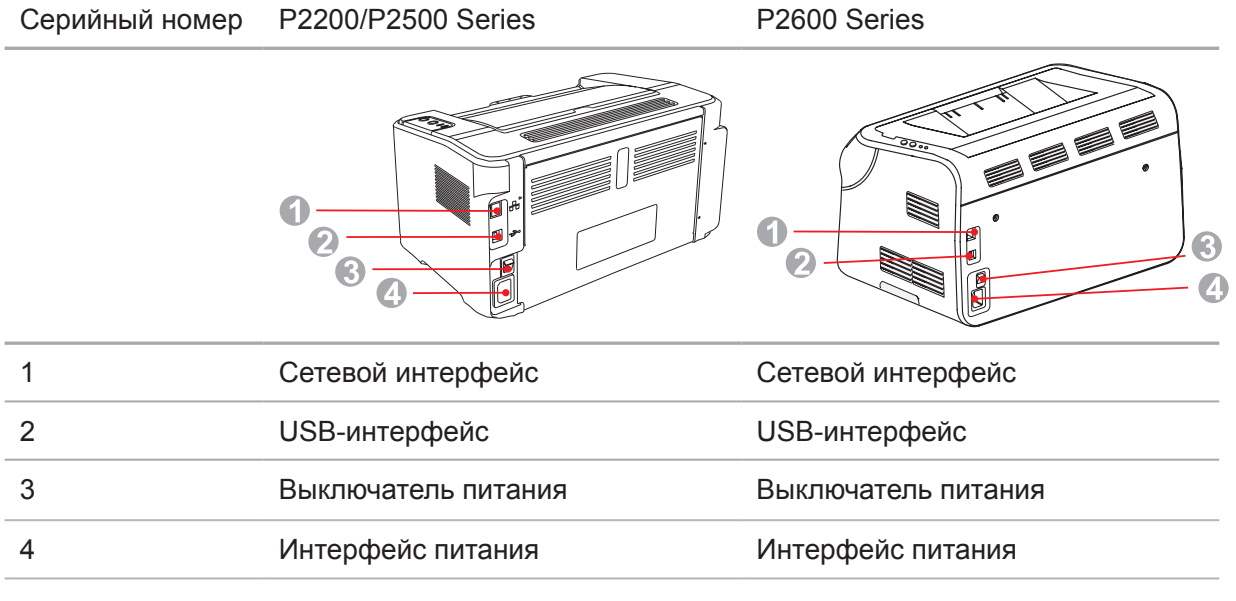

# <span id="page-10-0"></span>**1.3. Лазерный картридж с тонером**

| Срок службы лазерного картриджа с тонером

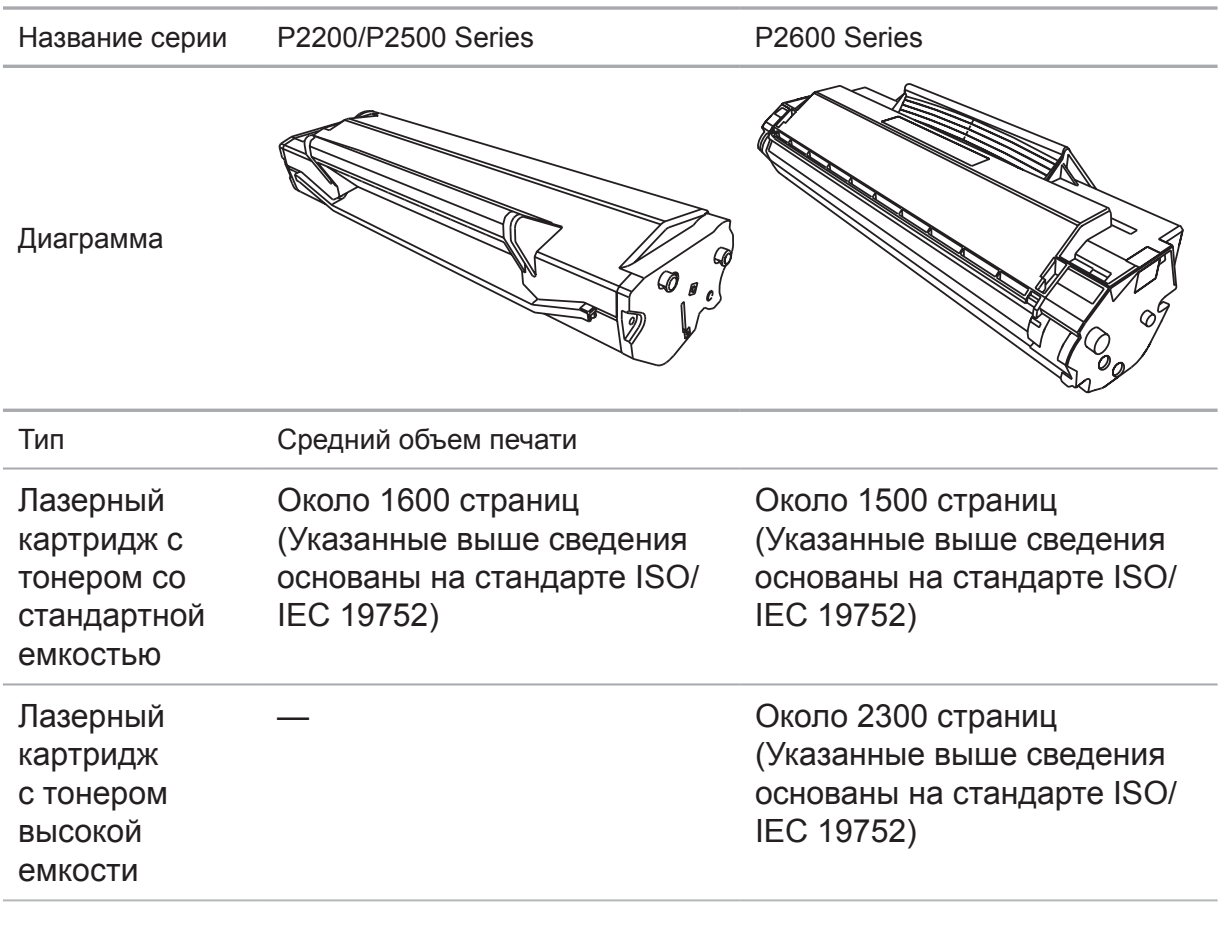

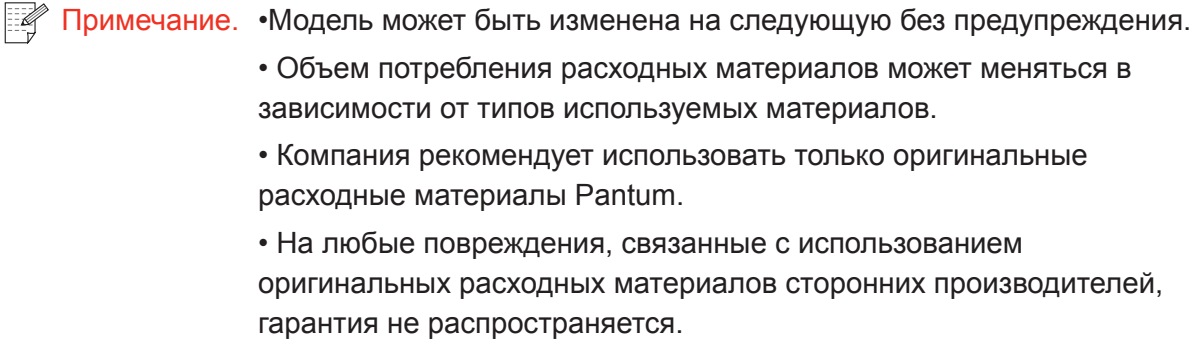

# Бумага и материалы для печати

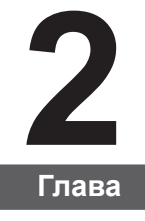

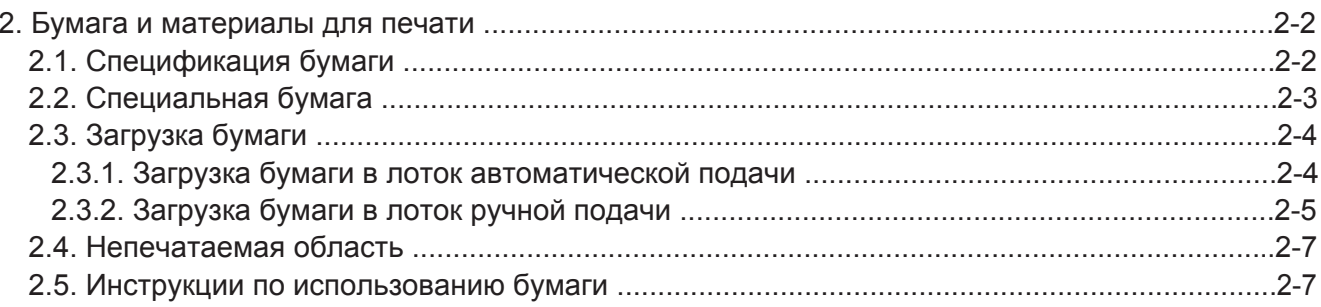

# <span id="page-12-0"></span>**2. Бумага и материалы для печати**

# **2.1. Спецификация бумаги**

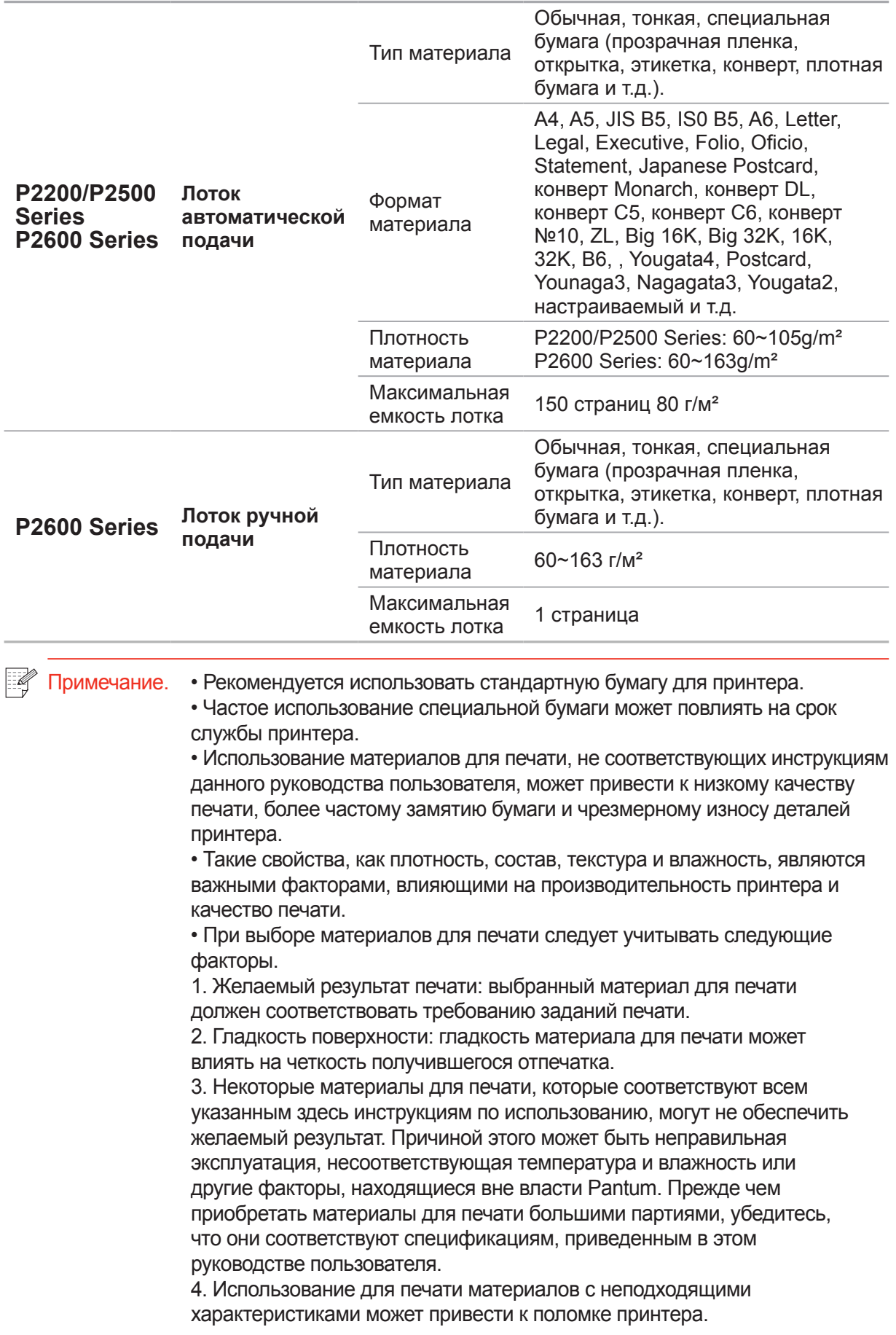

# <span id="page-13-0"></span>**2.2. Специальная бумага**

Этот принтер поддерживает использование специальной бумаги для печати. К специальной бумаге относятся: этикетки, конверты, прозрачная пленка, плотная бумага, открытки и т.д.

 $\mathbb{R}$  Примечание. • Чтобы добиться наилучшего эффекта печати при использовании специальной бумаги или материалов, убедитесь, что в настройках печати выбран подходящий тип печати и формат бумаги.

> • При использовании специальной бумаги для печати рекомендуется загружать ее по одному листу. В модели P2200/P2500 series следует загружать по одному листу специальной бумаги в лоток автоматической подачи. В модели P2600 series загружайте по одному листу специальной бумаги в лоток ручной подачи.

| Соблюдайте следующие стандарты:

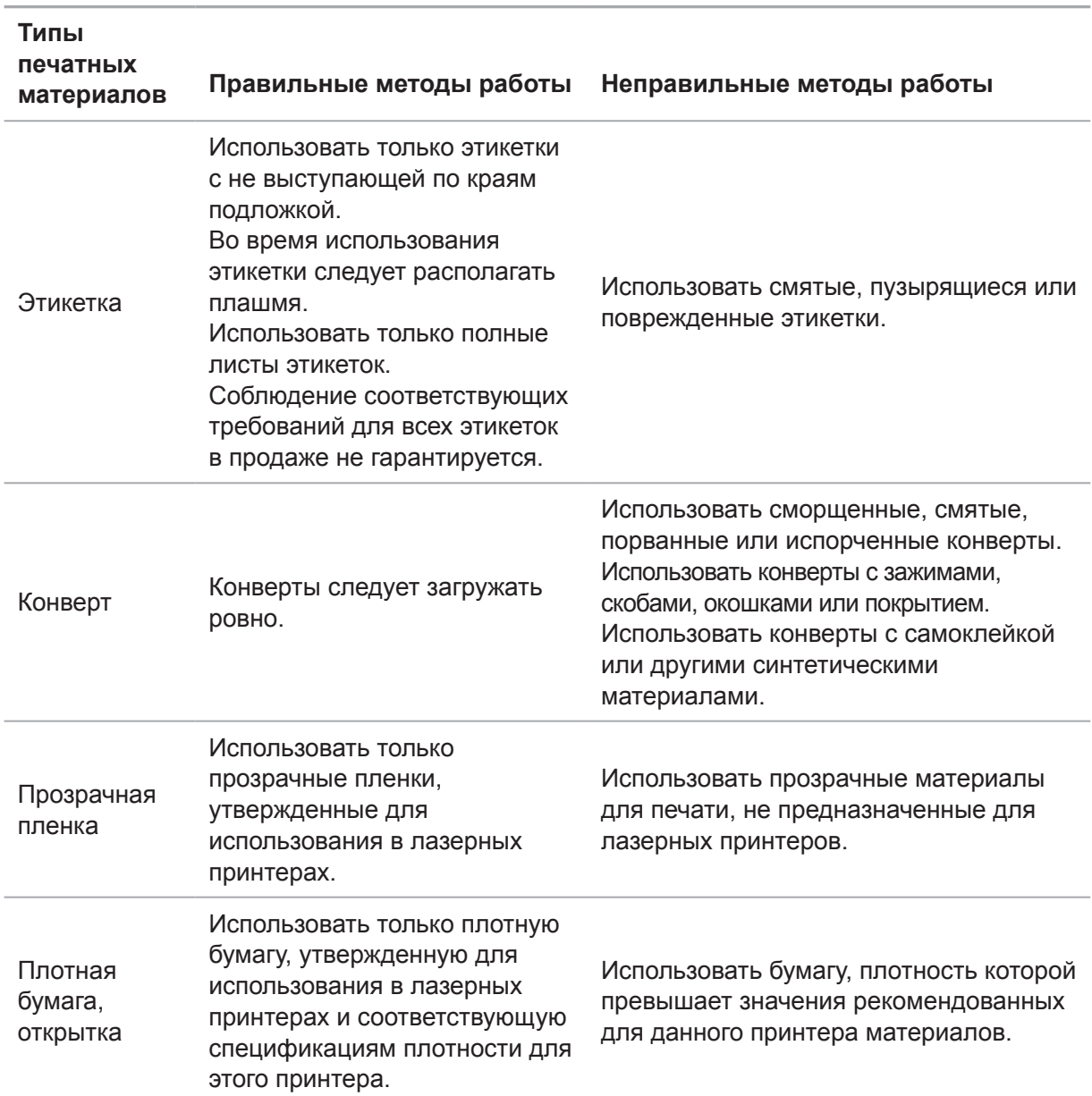

# <span id="page-14-0"></span>**2.3. Загрузка бумаги**

# **2.3.1. Загрузка бумаги в лоток автоматической подачи**

а) Откройте лоток подачи.

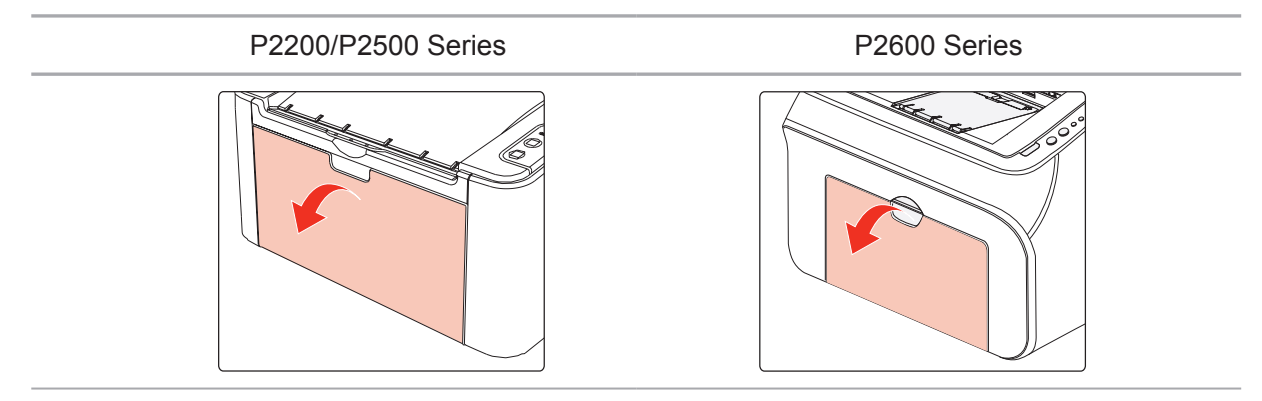

б) Подвиньте с обеих сторон направляющие лотка автоматической подачи в соответствии с размером бумаги.

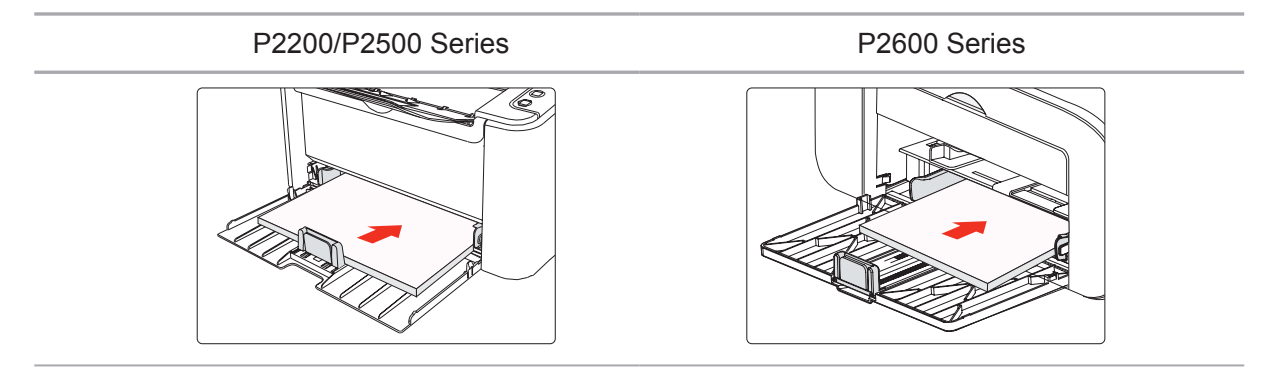

в) Выдвиньте выходной лоток, чтобы бумага не выпадала и не выскальзывала из него.

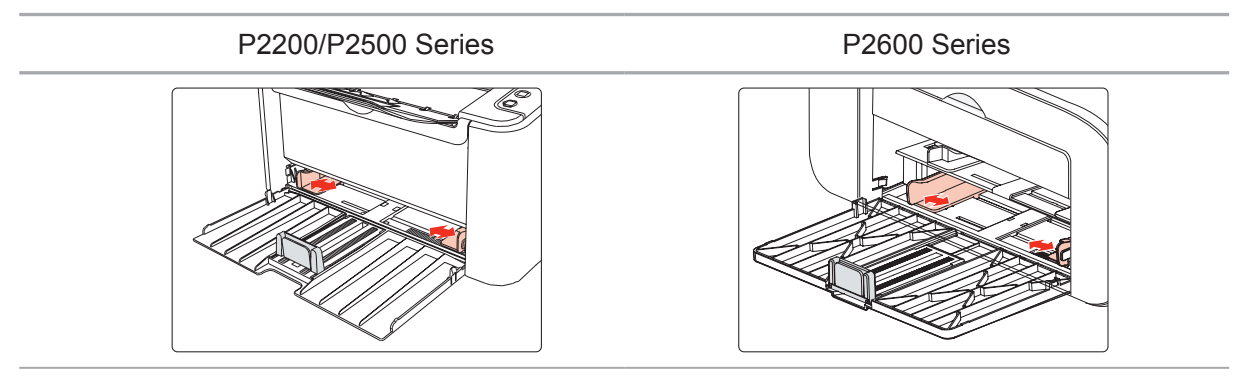

г) Загрузите бумагу в лоток автоматической подачи стороной для печати вверх.

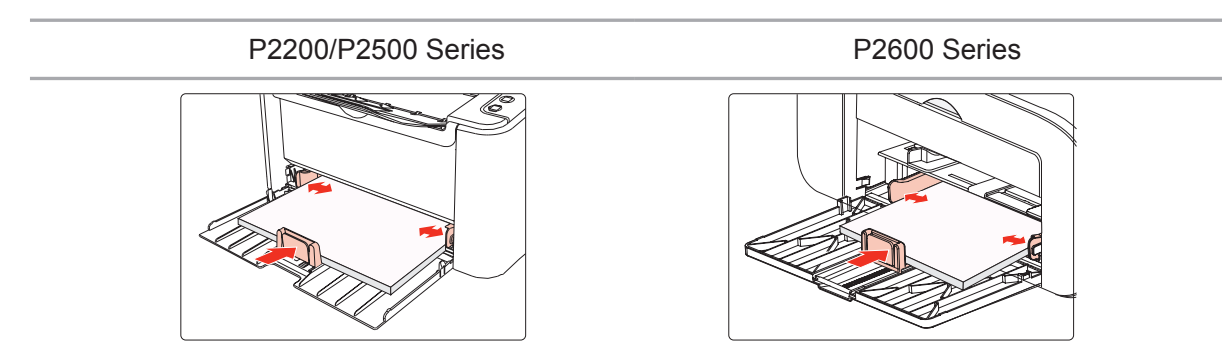

<span id="page-15-0"></span>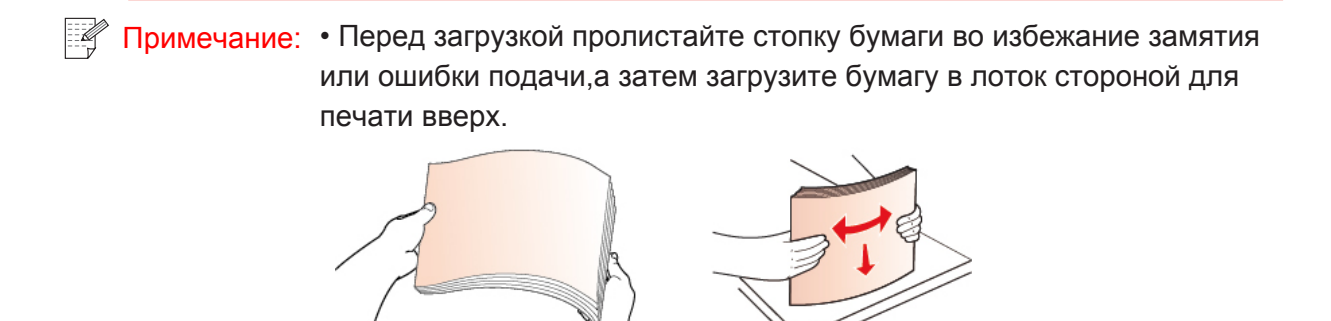

д) Отрегулируйте стопор бумаги, чтобы бумага располагалась правильно. Чтобы обеспечить правильную подачу бумаги, отрегулируйте нижний стопор бумаги ① в отсеке, чтобы бумага не выпадала, а затем отрегулируйте синий стопор ② в соответствии с размером бумаги.

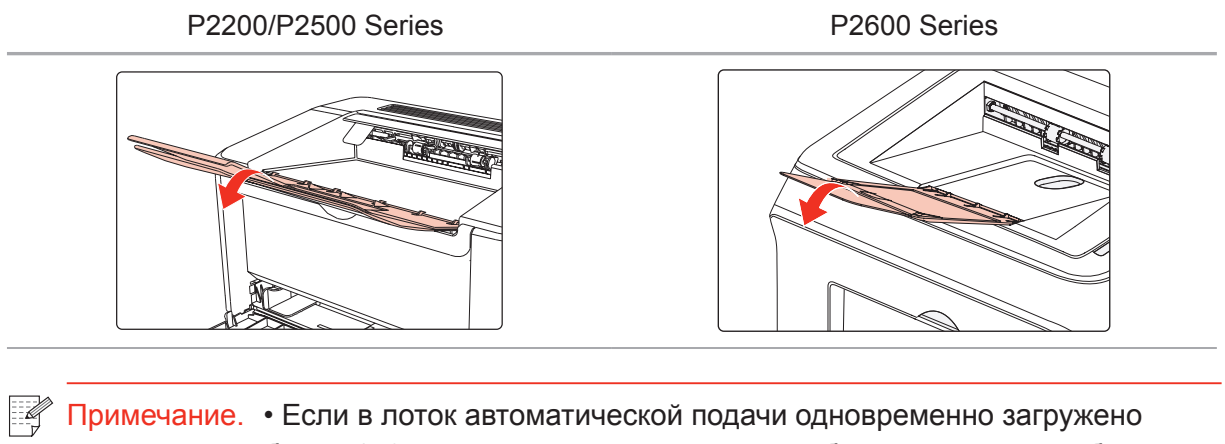

более 150 страниц, произойдет замятие бумаги или подача будет невозможна.

> • При использовании бумаги с отпечатками с одной стороны поворачивайте ее стороной для печати (чистой) вверх.

• При печати на бумаге формата A5 рекомендуется, чтобы бумага подавалась в альбомной ориентации. Это может увеличить срок службы лазерного картриджа с тонером.

# **2.3.2. Загрузка бумаги в лоток ручной подачи**

Примечание. • Ручную подачу поддерживают только устройства серии P2600.

a) Откройте лоток подачи.

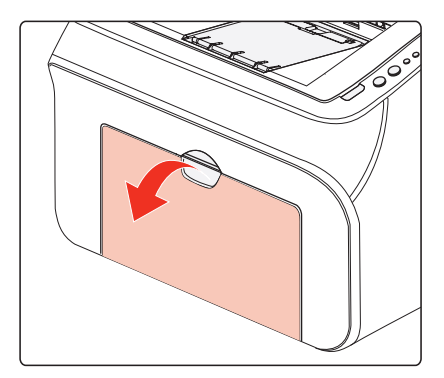

б) Подвиньте с обеих сторон направляющие лотка ручной подачи в соответствии с размером бумаги.

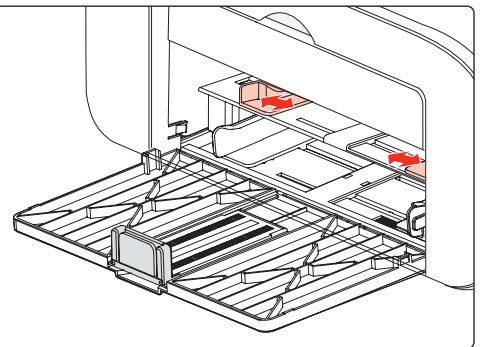

в) Выдвиньте выходной лоток, чтобы бумага не выпадала и не выскальзывала из него.

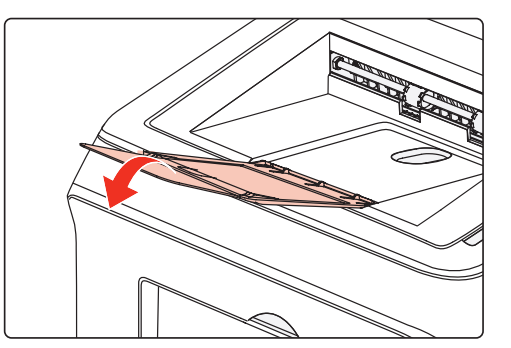

г) Такие материалы для печати, как конверт или прозрачная пленка, помещайте в лоток ручной подачи двумя руками, пока передний край конверта или прозрачной пленки не коснется корректирующего ролика.

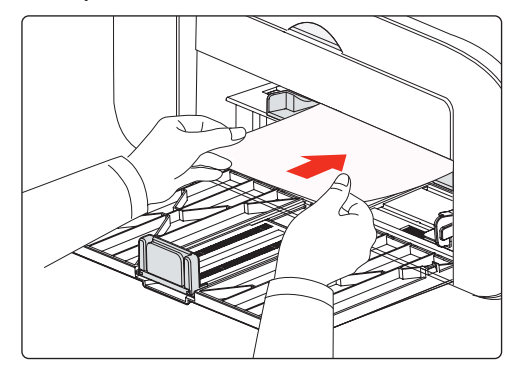

Примечание. •При загрузке бумаги в лоток ручной подачи принтер автоматически переходит в режим ручной подачи.

> • Загрузите бумагу в лоток ручной подачи стороной для печати вверх. Во время загрузки в лоток ручной подачи сначала подается верхняя сторона бумаги.

• Убедитесь, что бумага, конверт или прозрачная пленка загружены ровно и правильно размещены в лотке ручной подачи. В противном случае отпечаток будет выполнен криво или бумага застрянет.

д) Когда страница будет напечатана, повторите описанную выше процедуру, чтобы загрузить другой лист и продолжить печать.

#### **Предупреждение**

 $\mathcal{A}$ 

После печати немедленно выньте бумагу, конверты или прозрачные пленки из принтера. Накапливание бумаги или конвертов может привести к замятию или сгибанию бумаги.

# <span id="page-17-0"></span>**2.4. Непечатаемая область**

Затемненный участок указывает непечатаемую область.

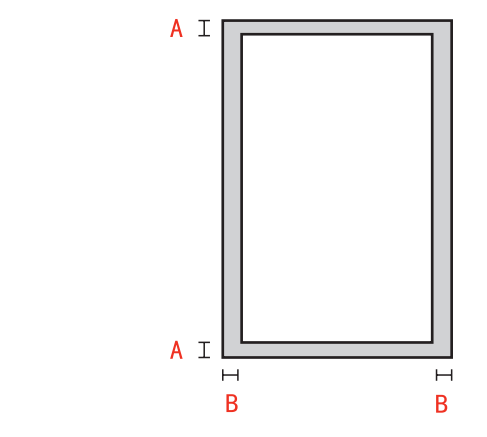

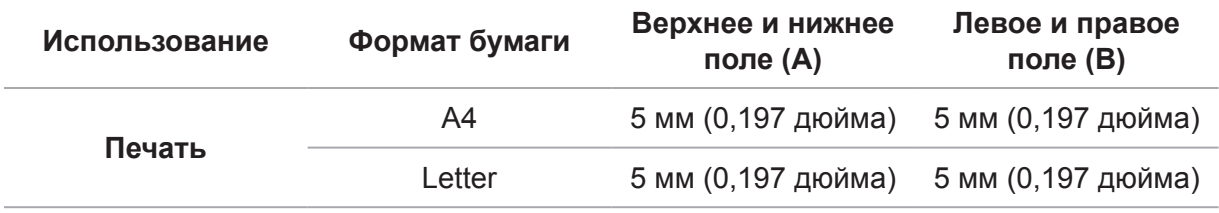

# **2.5. Инструкции по использованию бумаги**

• Использование бумаги или оригинала с рыхлой текстурой, неровностями, масляными пятнами и слишком гладкой поверхностью ухудшает производительность принтера.

• Убедитесь, что на бумаге нет пыли, ворсинок и т. п.

• Бумагу следует класть на ровную поверхность и хранить при низкой температуре и влажности.

# Установка и загрузка<br>драйвера

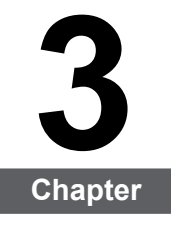

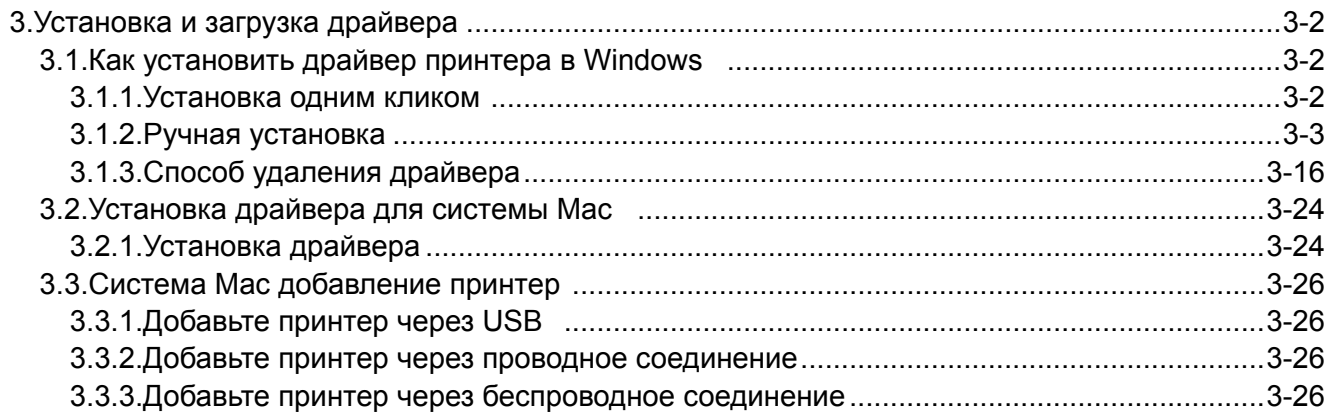

# <span id="page-19-0"></span>**3. Установка и загрузка драйвера**

# **3.1. Как установить драйвер принтера в Windows**

Установщик драйвера на Windows предлагает два способа установки: установка одним кликом и ручная установка.Мы рекомендуем установку одним кликом, которая поможет установить драйвер автоматически, быстро и удобно.Если у вас возникли какие-либо трудности с установкой одним кликом, пожалуйста, попробуйте ручную установку.

Примечание: • панель устаноки драйвера отличается из-за типов и функций, схема только для справки.

# **3.1.1. Установка одним кликом**

Установка одним кликом предусматривает три способа установки: соединение принтера через USB-кабель, соединение принтера через сетевой кабель и соединение принтера через беспроводную сеть. Вы можете выбрать один из них в соответствии с предпочтениями.

#### **3.1.1.1. Способ 1: соедините принтер через USB-кабель**

1. Соедините принтер с компьютером через USB-кабель, включите принтер и компьютер.

2. Вставьте установочный CD-диск в дисковод компьютера:

• Система Windows XP: автоматически начните установку.

• Системы Windows 7/Vista/Server 2008: включите автозапуск, нажмите на "Autorun.exe" для начала установки.

• Система Windows 8: Когда окно "DVD RW драйвер" появится в правом верхнем углу рабочего стола, нажмите в любом месте всплывающего окна, а затем нажмите на "Autorun.exe" для начала установки.

• Система Windows 10: Когда появится окно "DVD RW драйвер" в правом верхнем углу рабочего стола, нажмите в любом месте всплывающего окна, а затем нажмите на "Autorun.exe" для начала установки.

instalación.

Примечание: • Некоторые компьютеры не могут автоматически запускать CDдиски из-за системной конфигурации. Пожалуйста, щелкните два раза по иконке "Мой компьютер", найдите "DVD RW драйвер", затем щелкните два раза по "DVD RW Driver", чтобы начать установку.

3. Нажмите кнопку "Я согласен" в правом нижнем углу после прочтения лицензионного соглашения и запуска установочного интерфейса драйвера.

4. Нажмите на кнопку "Установка в один щелчок" в способе 1 и начните процесс установки. Установка может занять некоторое время, ее длительность зависит от конфигурации вашего компьютера. Пожалуйста, ожидайте.

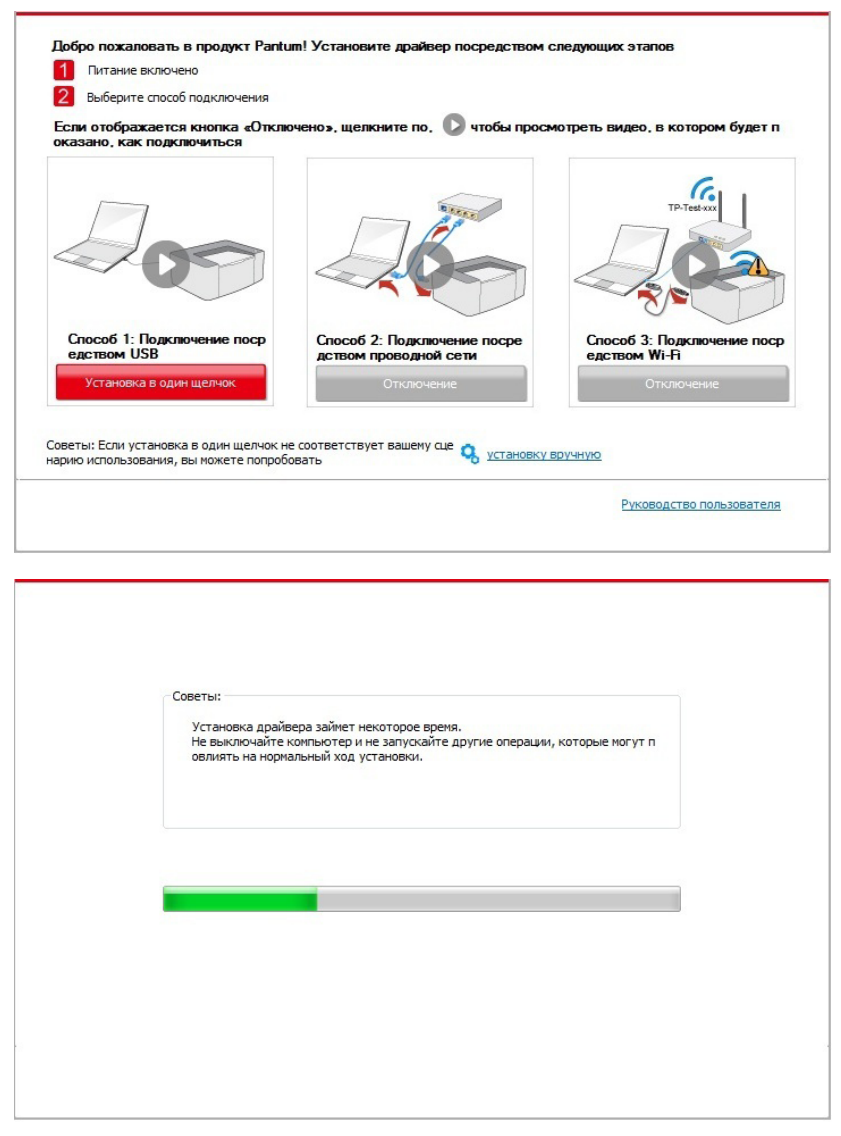

5. После установки нажмите на кнопку "Пробная печать". Если ваш принтер распечатал тестовую страницу успешно, это значит, что драйвер установлен правильно.

#### **3.1.1.2. Способ 2: соедините принтер через сетевой кабель**

1. Включить источники питания принтера и компьютера.

2. Соединять компьютер с проводной сетью.

3. Соединять Ethernet кабель со соединением сети, обеспечить подключение принтера к сети, которая подключена к компьютеру (как настроить сеть, смотрите в [статья 4](#page-45-0)).

4. Вставьте установочный CD-диск в дисковод компьютера:

• Система Windows XP: автоматически начните установку.

• Системы Windows 7/Vista/Server 2008: включите автозапуск, нажмите на "Autorun.exe" для начала установки.

• Система Windows 8: Когда окно "DVD RW драйвер" появится в правом верхнем углу рабочего стола, нажмите в любом месте всплывающего окна, а затем нажмите на "Autorun.exe" для начала установки.

• Система Windows 10: Когда появится окно "DVD RW драйвер" в правом верхнем углу рабочего стола, нажмите в любом месте всплывающего окна, а затем нажмите на "Autorun.exe" для начала установки.

Примечание: • Некоторые компьютеры не могут автоматически запускать CD-диски из-за системной конфигурации. Пожалуйста, щелкните два раза по иконке "Мой компьютер", найдите "DVD RW драйвер", затем щелкните два раза по "DVD RW Driver", чтобы начать установку.

5. Нажмите кнопку "Я согласен" в правом нижнем углу после прочтения лицензионного соглашения и запуска установочного интерфейса драйвера.

6. Пожалуйста, нажмите на кнопку "Установка в один щелчок" в Способе 2 и установите драйвер.

- Примечание: Вы можете поместить курсор мышки на кнопку "Установка в один щелчок", чтобы получить всплывающую информацию и убедиться, является ли текущий принтер тем принтером, который вы хотите установить при помощи IP-адреса, прежде чем нажмете на кнопку.
	- Вы можете проверить IP-адрес принтера при помощи "Страницы конфигурации сети (Пожалуйста, прочитайте [главу 8.1.1.3,](#page-69-0) чтобы узнать, как распечатать).

• Если ваше программное обеспечение нашло только один принтер, нажмите на кнопку "Установка в один щелчок", чтобы запустить процесс установки. Установка может занять некоторое время, а его длительность зависит от конфигурации вашего компьютера. Пожалуйста, ожидайте.

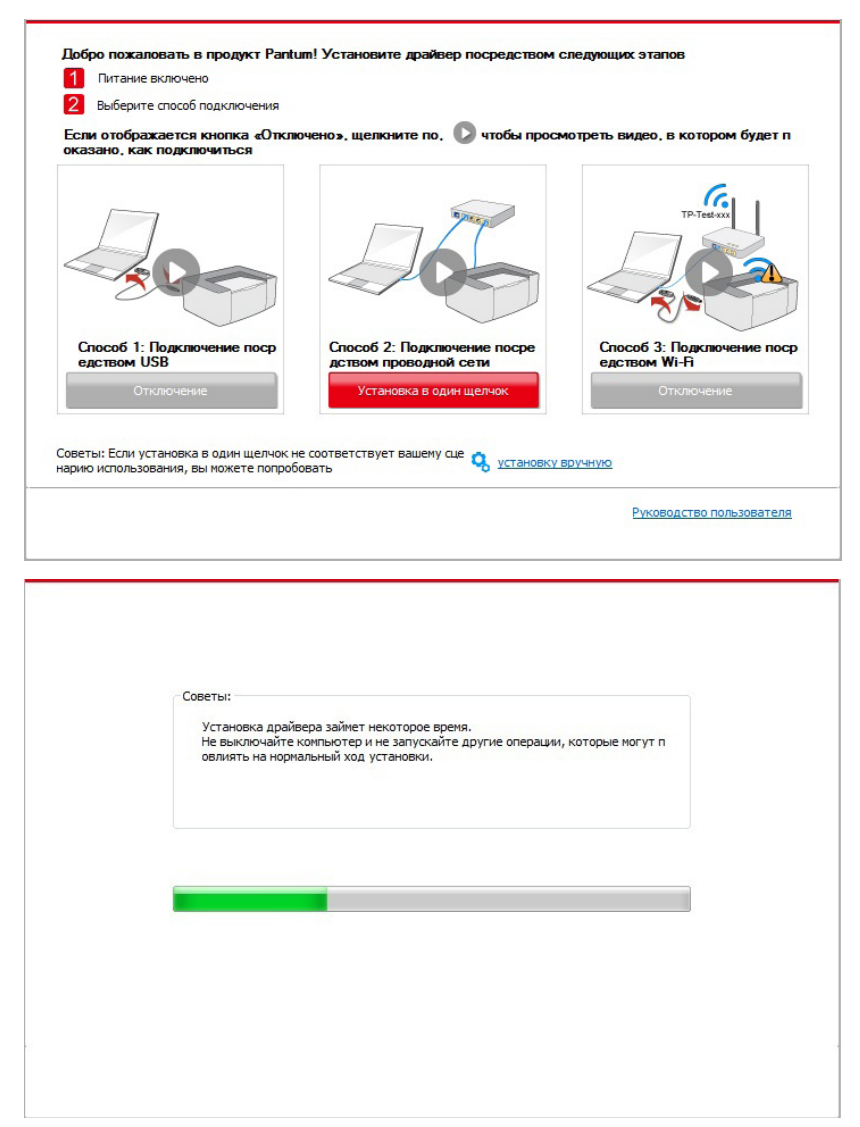

• Если ваше программное обеспечение обнаружило несколько принтеров, нажмите на кнопку "Установка в один щелчок". После этого всплывет список принтеров. Пожалуйста, выберите необходимый принтер в соответствии с IP-адресом вашего принтера или идентификатором хоста.

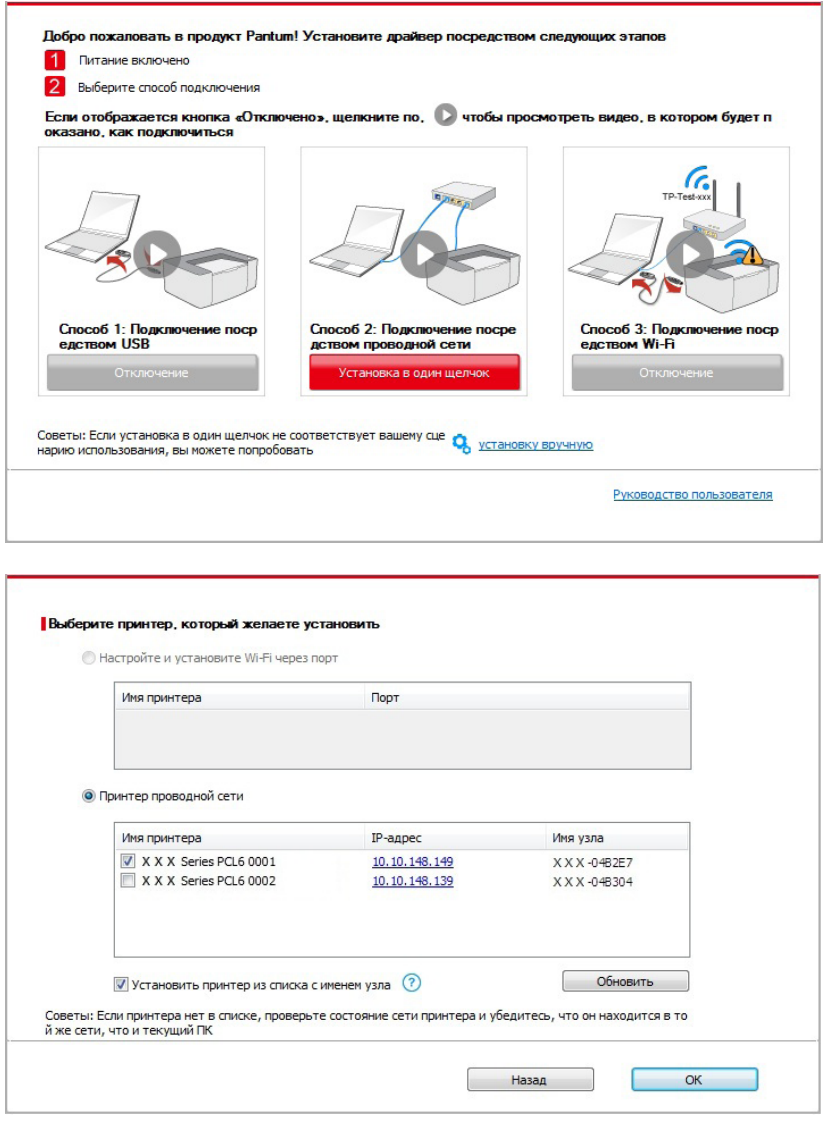

Примечание: • Если необходимый вам принтер не присутствует в списке, нажмите на кнопку "Обновить", чтобы искать заново. Если принтер не найден, пожалуйста, проверьте, подсоединены ли принтер и компьютер к одной сети (пожалуйста, читайте [Главу 5.3,](#page-55-0) чтобы узнать, как проверить).

> • Когда IP-адрес принтера изменится из-за установленного с идентификатором хоста драйвера, вы cможете напрямую распечатывать без переустановки драйвера. Если вам нужно установить драйвер принтера с идентификатором хоста, нажмите на флажок "Установить принтер из списка с именем узла".

7. После установки нажмите на кнопку "Пробная печать". Если ваш принтер распечатал тестовую страницу успешно, это значит, что драйвер установлен правильно.

## 3.1.1.3. Способ 3: соедините принтер при помощи беспроводной сети

Пожалуйста, проверьте, соединен ли принтер через беспроводную сеть во время установки драйвера. Если он отсоединен, пожалуйста, установите драйвер, как в Главе 3.1.1.3.1. Если соединен, пожалуйста, установите, как в Главе 3.1.1.3.2.

#### Примечание: • Вы можете распечатать "Страницу конфигурации сети", чтобы убедиться, что принтер подключен к сети, при помощи статуса подключения. (Пожалуйста, читайте главу 8.1.1.3, чтобы узнать, как распечатать).

#### 3.1.1.3.1. Принтер не соединен при помощи беспроводной сети

#### 3.1.1.3.1.1. Настройте беспроводную сеть при помощи USB-кабеля и установите драйвер

У некоторых компьютеров нет функции беспроводного соединения. Этот раздел имеет две части "Соедините компьютер с роутером через Wi-Fi" и "Соедините компьютер с роутером через проводное соединение", чтобы ознакомить вас с процессом установки.

#### I. Соедините компьютер с роутером через проводное соединение

1. Соедините компьютер с роутером через проводное соединение.

2. Соедините принтер с компьютером через USB-кабель, после этого включите принтер.

3. Вставьте установочный CD-диск в дисковод компьютера:

• Система Windows XP: автоматически начните установку.

• Системы Windows 7/Vista/Server 2008: включите автозапуск, нажмите на "Autorun.exe" для начала установки.

• Система Windows 8: Когда окно "DVD RW драйвер" появится в правом верхнем углу рабочего стола, нажмите в любом месте всплывающего окна, а затем нажмите на "Autorun.exe" для начала установки.

• Система Windows 10: Когда появится окно "DVD RW драйвер" в правом верхнем углу рабочего стола, нажмите в любом месте всплывающего окна, а затем нажмите на "Autorun.exe" для начала установки.

instalación.

Е Роимечание: • Некоторые компьютеры не могут автоматически запускать CD-диски из-за системной конфигурации. Пожалуйста, шелкните два раза по иконке "Мой компьютер", найдите "DVD RW драйвер", затем щелкните два раза по "DVD RW Driver", чтобы начать установку.

4. Нажмите кнопку "Я согласен" в правом нижнем углу после прочтения лицензионного соглашения и запуска установочного интерфейса драйвера.

5. Нажмите на кнопку "Установка в один щелчок" в Способе 3, чтобы установить драйвер.

**Примечание: • Вы можете поместить курсор мышки на кнопку "Установка в один** щелчок", чтобы получить всплывающую информацию и убедиться, является ли текущий принтер тем принтером, который вы хотите установить при помощи IP-адреса, прежде чем нажмете на кнопку. • Вы можете проверить IP-адрес принтера при помощи "Страницы конфигурации сети (Пожалуйста, прочитайте **главу 8.1.1.3**, чтобы узнать, как распечатать).

• Нажмите на кнопку "Установка одним кликом", если ваше программное обеспечение нашло только один принтер. После начните процесс установки, чтобы завершить автоматическую настройку сети и установку драйвера.

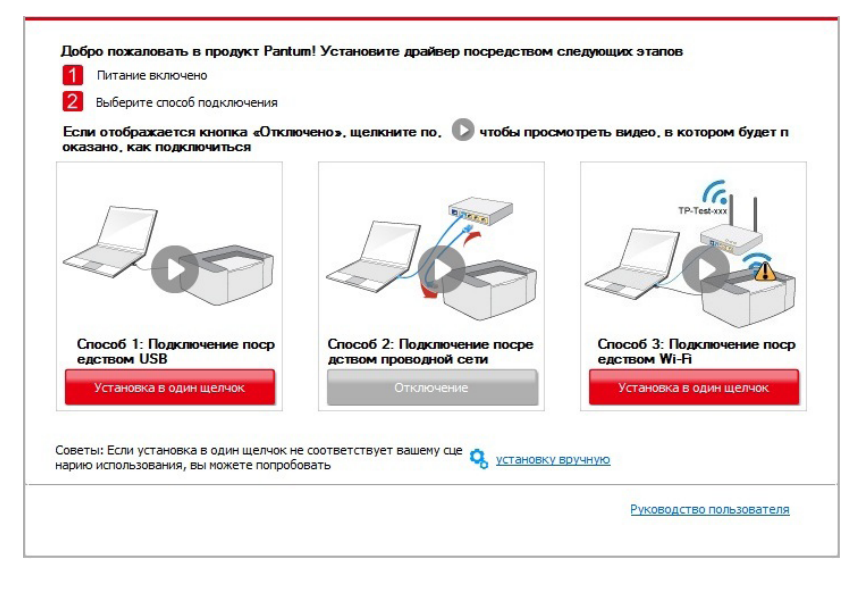

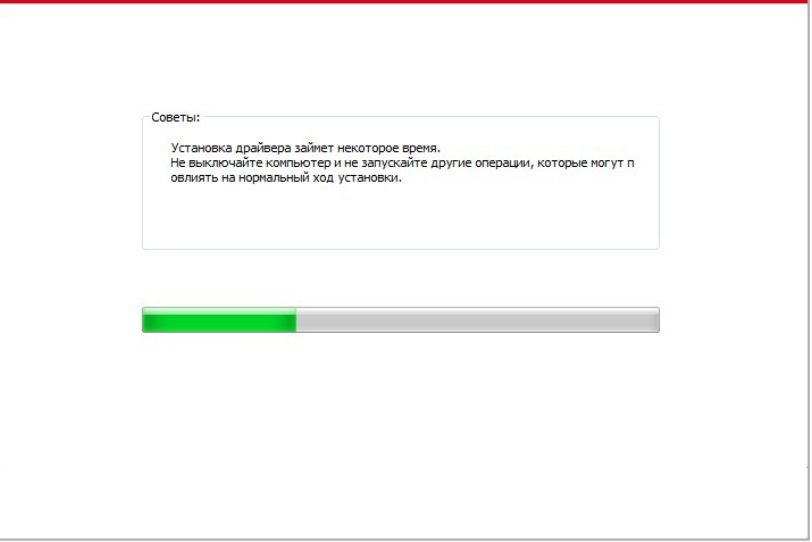

• Если ваше программное обеспечение нашло несколько принтеров, нажмите на кнопку "Установка одним кликом", после чего всплывет список принтеров. Пожалуйста, выберите "Настройте и установите Wi-Fi через порт" и выберите USB-принтер. Нажмите кнопку "Подтвердить" и запустите процесс установки, чтобы завершить автоматическую настройку сети и установку драйвера.

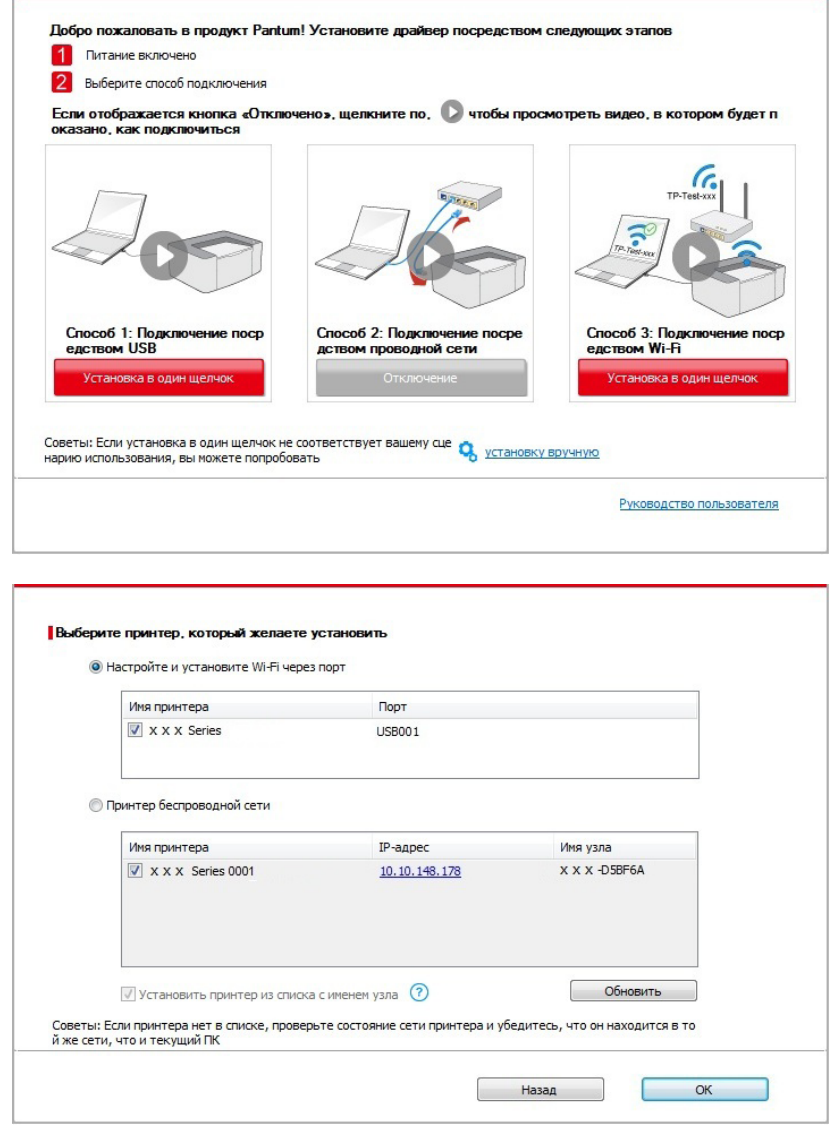

 $\Box$  Примечание: • Когда IP-адрес принтера изменится из-за установленного с идентификатором хоста драйвера, вы cможете напрямую распечатывать без переустановки драйвера. Если вам нужно установить драйвер принтера с идентификатором хоста, нажмите на флажок "Установить принтер из списка с именем узла".

6. После установки нажмите на кнопку "Пробная печать". Если ваш принтер распечатал тестовую страницу успешно, это значит, что драйвер установлен правильно.

#### **II. Соедините компьютер с роутером через сетевой кабель**

1. Соедините компьютер с роутером через сетевой кабель.

2. Соедините принтер с компьютером через USB-кабель, после этого включите принтер.

3. Вставьте установочный CD-диск в дисковод компьютера:

• Система Windows XP: автоматически начните установку.

• Системы Windows 7/Vista/Server 2008: включите автозапуск, нажмите на "Autorun.exe" для начала установки.

• Система Windows 8: Когда окно "DVD RW драйвер" появится в правом верхнем углу рабочего стола, нажмите в любом месте всплывающего окна, а затем нажмите на "Autorun.exe" для начала установки.

• Система Windows 10: Когда появится окно "DVD RW драйвер" в правом верхнем углу рабочего стола, нажмите в любом месте всплывающего окна, а затем нажмите на "Autorun.exe" для начала установки.

**Примечание: • Некоторые компьютеры не могут автоматически запускать CD**диски из-за системной конфигурации. Пожалуйста, щелкните два раза по иконке "Мой компьютер", найдите "DVD RW драйвер", затем щелкните два раза по "DVD RW Driver", чтобы начать установку.

4. Нажмите кнопку "Я согласен" в правом нижнем углу после прочтения лицензионного соглашения и запуска установочного интерфейса драйвера.

5. Нажмите на кнопку "Установка в один щелчок" в Способе 3, чтобы установить драйвер.

Примечание: • Вы можете поместить курсор мышки на кнопку "Установка в один щелчок", чтобы получить всплывающую информацию и убедиться, является ли текущий принтер тем принтером, который вы хотите установить при помощи IP-адреса, прежде чем нажмете на кнопку. • Вы можете проверить IP-адрес принтера при помощи "Страницы конфигурации сети (Пожалуйста, прочитайте **главу 8.1.1.3**, чтобы узнать, как распечатать).

• Нажмите на кнопку "Установка одним кликом", если ваше программное обеспечение нашло только один принтер. После этого всплывет окно с настройкой беспроводной сети. Укажите ваши SSID и пароль, а после нажмите на кнопку "Подтвердить", чтобы начать установку. Установка может занять некоторое время, а ее длительность зависит от конфигурации вашего компьютера. Пожалуйста, ожидайте.

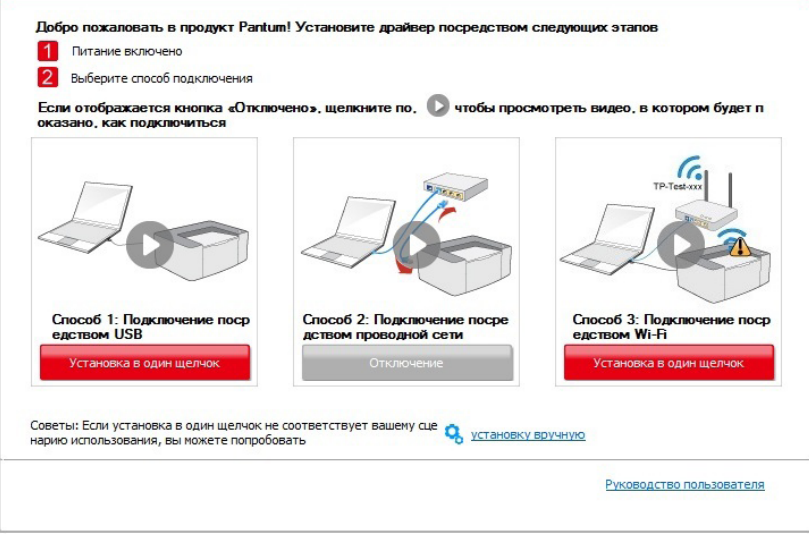

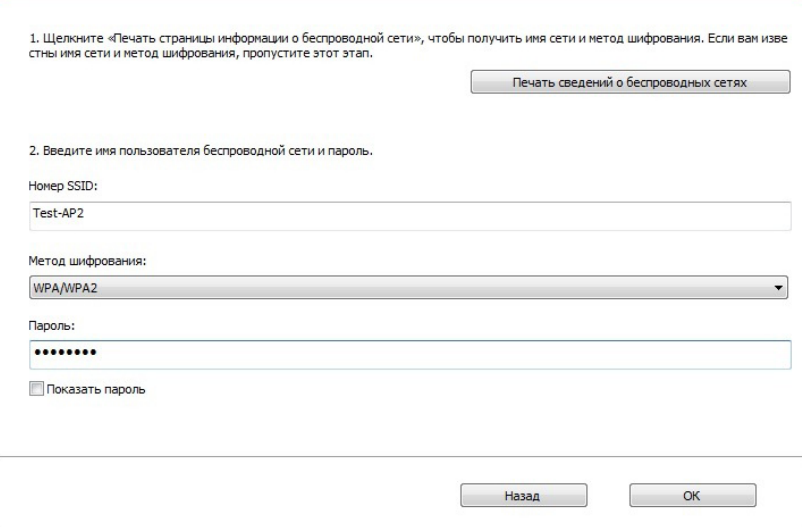

• Если ваше программное обеспечение нашло больше одного принтера, всплывет окно со списком принтеров. Вам нужно настроить текущий принтер, который подсоединен к беспроводной сети через USB-кабель и установить драйвер. Пожалуйста, выберите "Настройте и установите Wi-Fi через порт" в окне со списком принтеров и поставьте галочку возле "USB-принтер". Нажмите на кнопку "Подтвердить", после чего всплывет окно с настройкой беспроводной сети. Укажите SSID беспроводной сети и пароль, после этого нажмите на кнопку "Подтвердить" и начните процесс установки. Установка может занять некоторое время, а ее длительность зависит от конфигурации вашего компьютера. Пожалуйста, ожидайте.

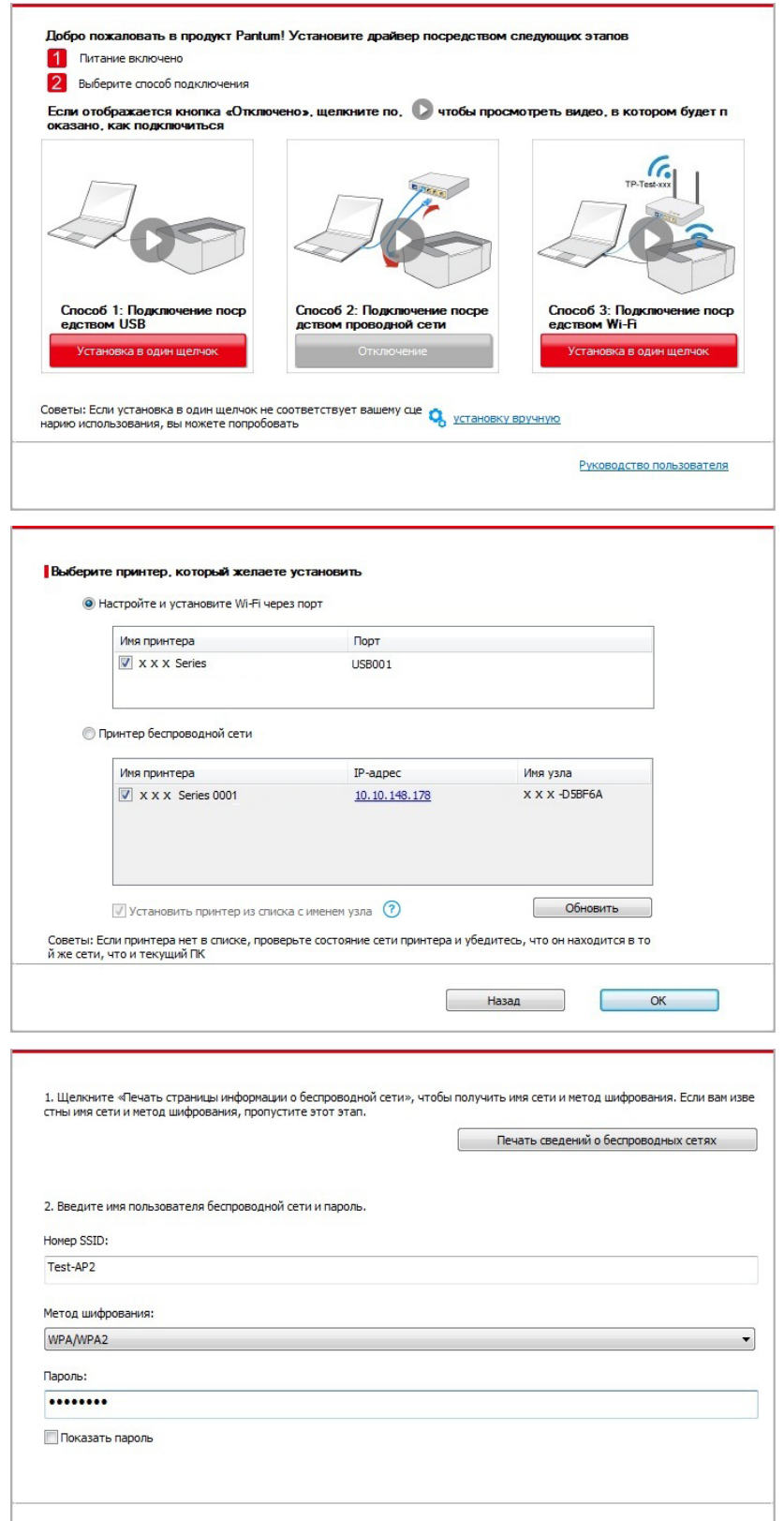

Назад

 $OK$ 

**Примечание: • Когда IP-адрес принтера изменится из-за установленного** с идентификатором хоста драйвера, вы cможете напрямую распечатывать без переустановки драйвера. Если вам нужно установить драйвер принтера с идентификатором хоста, нажмите на флажок "Установить принтер из списка с именем узла".

6. После установки нажмите на кнопку "Пробная печать". Если ваш принтер распечатал тестовую страницу успешно, это значит, что драйвер установлен правильно.

#### **3.1.1.3.1.2. Соедините компьютер с принтером через точку Wi-Fi и установите драйвер**

Соедините компьютер с принтером через точку Wi-Fi. Это подходит для беспроводной сети без режима инфраструктуры. Но все еще необходим сценарий временного использования принтера при помощи беспроводной сети. Вы можете соединить компьютер, у которого есть функция беспроводного соединения, с принтером для распечатки.

1. Включить источники питания принтера и компьютера.

2. Компьютер подключается к точке доступа Wi-Fi принтера (информацию о методе конфигурации смотрите в [Главе 5.2.2](#page-55-0) ).

- 3. Вставьте установочный CD-диск в дисковод компьютера:
- Система Windows XP: автоматически начните установку.

• Системы Windows 7/Vista/Server 2008: включите автозапуск, нажмите на "Autorun.exe" для начала установки.

• Система Windows 8: Когда окно "DVD RW драйвер" появится в правом верхнем углу рабочего стола, нажмите в любом месте всплывающего окна, а затем нажмите на "Autorun.exe" для начала установки.

• Система Windows 10: Когда появится окно "DVD RW драйвер" в правом верхнем углу рабочего стола, нажмите в любом месте всплывающего окна, а затем нажмите на "Autorun.exe" для начала установки.

Примечание: • Некоторые компьютеры не могут автоматически запускать CDдиски из-за системной конфигурации. Пожалуйста, щелкните два раза по иконке "Мой компьютер", найдите "DVD RW драйвер", затем щелкните два раза по "DVD RW Driver", чтобы начать установку.

<span id="page-30-0"></span>4. Нажмите кнопку "Я согласен" в правом нижнем углу после прочтения лицензионного соглашения и запуска установочного интерфейса драйвера.

5. Нажмите на кнопку "Установка одним кликом" в Способе 3, после чего начните процесс установки. Установка может занять некоторое время, а ее длительность зависит от конфигурации вашего компьютера. Пожалуйста, ожидайте.

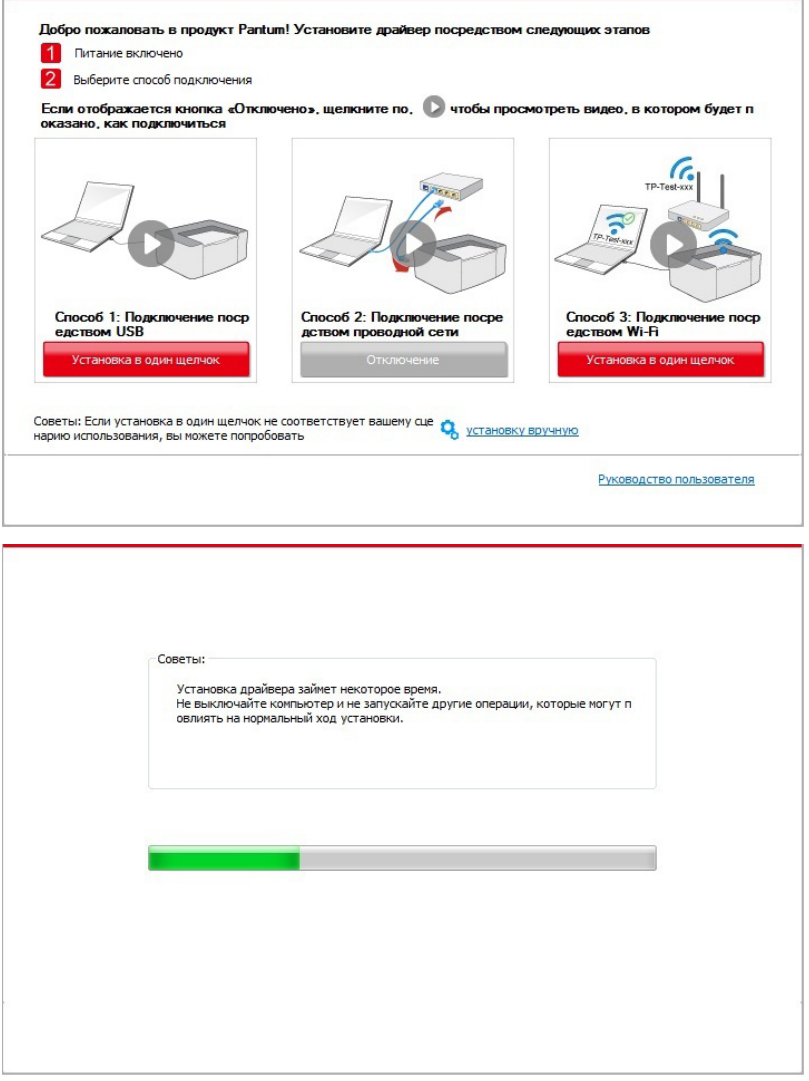

6. После установки нажмите на кнопку "Пробная печать". Если ваш принтер распечатал тестовую страницу успешно, это значит, что драйвер установлен правильно.

#### **3.1.1.3.2. Принтер уже подключен к беспроводной сети**

1. Принтер уже подключен к беспроводной сети, вы можете распечатать "Страницу конфигурации сети" для проверки (Читайте **главу 8.1.1.3**, чтобы узнать, как распечатать).

2. Подключите компьютер к сети принтера.

3. Вставьте установочный CD-диск в дисковод компьютера:

• Система Windows XP: автоматически начните установку.

• Системы Windows 7/Vista/Server 2008: включите автозапуск, нажмите на "Autorun.exe" для начала установки.

• Система Windows 8: Когда окно "DVD RW драйвер" появится в правом верхнем углу рабочего стола, нажмите в любом месте всплывающего окна, а затем нажмите на "Autorun.exe" для начала установки.

• Система Windows 10: Когда появится окно "DVD RW драйвер" в правом верхнем углу рабочего стола, нажмите в любом месте всплывающего окна, а затем нажмите на "Autorun.exe" для начала установки.

Примечание:• Некоторые компьютеры не могут автоматически запускать CD-диски из-за системной конфигурации. Пожалуйста, щелкните два раза по иконке "Мой компьютер", найдите "DVD RW драйвер", затем щелкните два раза по "DVD RW Driver", чтобы начать установку.

4. Нажмите кнопку "Я согласен" в правом нижнем углу после прочтения лицензионного соглашения и запуска установочного интерфейса драйвера.

5. Нажмите на кнопку "Установка в один щелчок" в Способе 3, чтобы установить драйвер.

Примечание: • Вы можете поместить курсор мышки на кнопку "Установка в один щелчок", чтобы получить всплывающую информацию и убедиться, является ли текущий принтер тем принтером, который вы хотите установить при помощи IP-адреса, прежде чем нажмете на кнопку. • Вы можете проверить IP-адрес принтера при помощи "Страницы

конфигурации сети (Пожалуйста, прочитайте [главу 8.1.1.3,](#page-69-0) чтобы узнать, как распечатать).

• Если ваше программное обеспечение нашло только один принтер, нажмите на кнопку "Установка в один щелчок", чтобы запустить процесс установки. Установка может занять некоторое время, а его длительность зависит от конфигурации вашего компьютера. Пожалуйста, ожидайте.

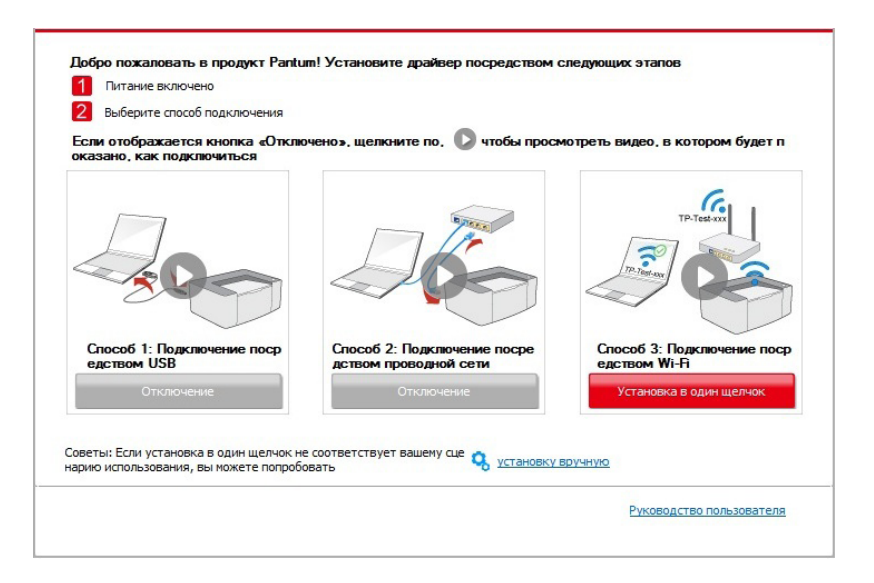

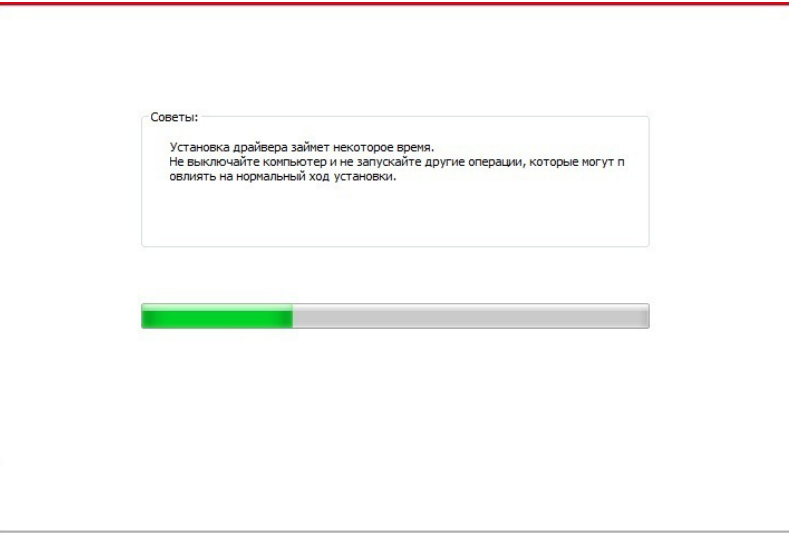

• Если программное обеспечение нашло несколько принтеров, список принтеров всплывет. Пожалуйста, выберите необходимый принтер в соответствии с IP-адресом сети вашего принтера или его идентификатором хоста.

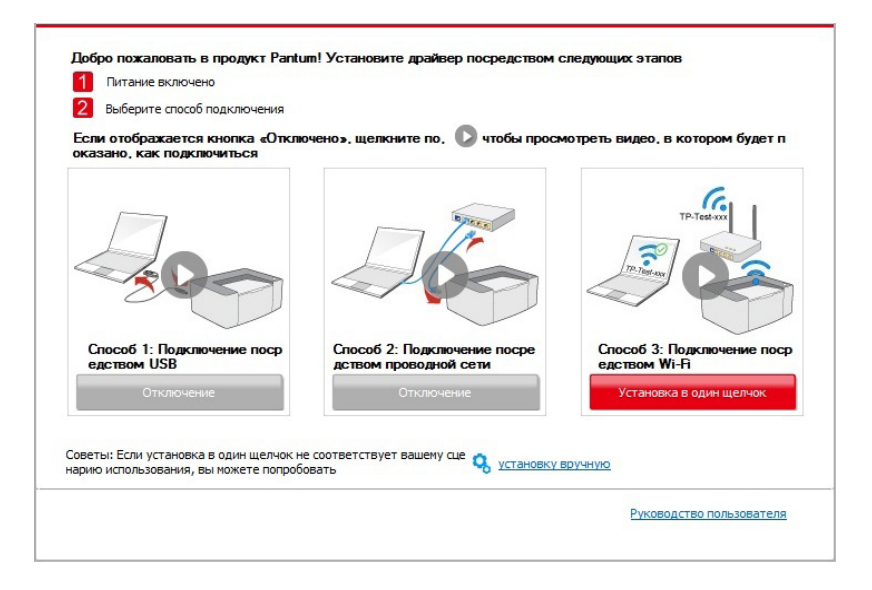

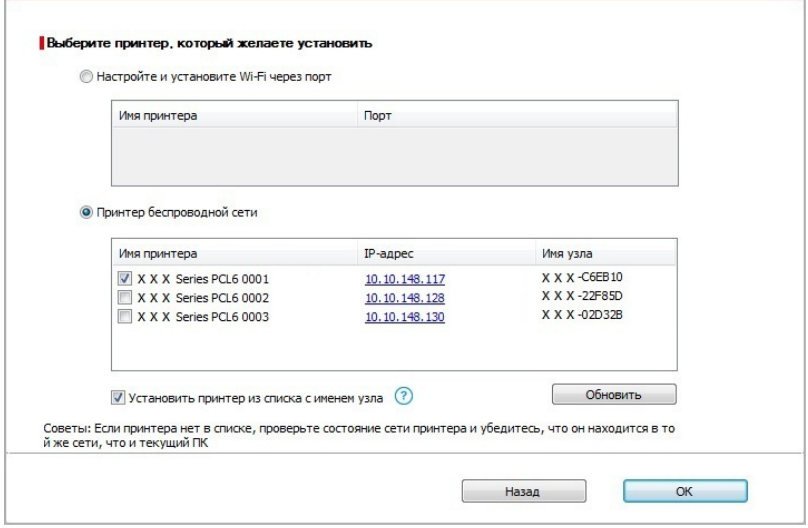

<span id="page-33-0"></span>Примечание: • Если необходимый вам принтер не присутствует в списке, нажмите на кнопку "Обновить", чтобы искать заново. Если принтер не найден, пожалуйста, проверьте, подсоединены ли принтер и компьютер к одной сети (пожалуйста, читайте [Главу 5.3](#page-55-0), чтобы узнать, как проверить).

> • Когда IP-адрес принтера изменится из-за установленного с идентификатором хоста драйвера, вы cможете напрямую распечатывать без переустановки драйвера. Если вам нужно установить драйвер принтера с идентификатором хоста, нажмите на флажок "Установить принтер из списка с именем узла".

6. После установки нажмите на кнопку "Пробная печать". Если ваш принтер распечатал тестовую страницу успешно, это значит, что драйвер установлен правильно.

# **3.1.2. Ручная установка**

• Перед установкой драйвера, вам нужно узнать тип принтера, напечатайте пожалуйста информационый лист принтера и просмотрите наименование (как непечатать, смотри [главу 8.1.1.3\)](#page-69-0).

#### **3.1.2.1. Способ соединения и поключения USB**

1. Соедините принтер с компьютером через USB-кабель, включите принтер и компьютер.

2. Вставьте установочный CD-диск в дисковод компьютера:

• Система Windows XP: автоматически начните установку.

• Системы Windows 7/Vista/Server 2008: включите автозапуск, нажмите на "Autorun.exe" для начала установки.

• Система Windows 8: Когда окно "DVD RW драйвер" появится в правом верхнем углу рабочего стола, нажмите в любом месте всплывающего окна, а затем нажмите на "Autorun.exe" для начала установки.

• Система Windows 10: Когда появится окно "DVD RW драйвер" в правом верхнем углу рабочего стола, нажмите в любом месте всплывающего окна, а затем нажмите на "Autorun.exe" для начала установки.

 $\mathbb{R}^n$  Примечание: • Некоторые компьютеры не могут автоматически запускать CDдиски из-за системной конфигурации. Пожалуйста, щелкните два раза по иконке "Мой компьютер", найдите "DVD RW драйвер", затем щелкните два раза по "DVD RW Driver", чтобы начать установку.

3. Нажмите кнопку "Я согласен" в правом нижнем углу после прочтения лицензионного соглашения и запуска установочного интерфейса драйвера.

4. Нажмите на "установку вручную" в нижней части окна установщика драйвера, после чего запустите окно ручной установки.

5. Пожалуйста, выберите язык установки и модель принтера.

6. Выберите "Подключение USB" и нажмите на "Установить".

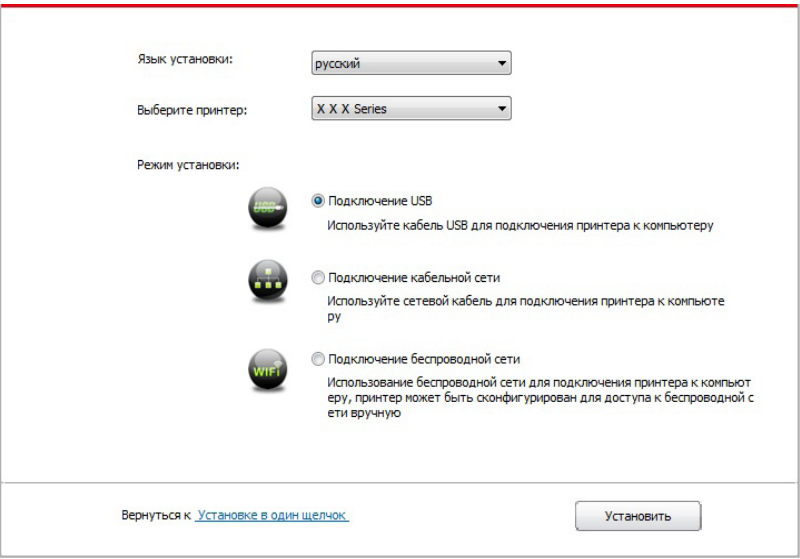

7. Программное обеспечение установит драйвер автоматически. Процесс установки может занять некоторое время. Его длительность зависит от конфигурации вашего компьютера. Пожалуйста, ожидайте.

8. После установки нажмите на кнопку "Пробная печать". Если ваш принтер распечатал тестовую страницу успешно, это значит, что драйвер установлен правильно.

#### **3.1.2.2. Способ соединения и установки проводной сети**

1. Включить источники питания принтера и компьютера.

2. Соединять компьютер с проводной сетью.

3. Соединять Ethernet кабель со соединением сети, обеспечить подключение принтера к сети, которая подключена к компьютеру (как настроить сеть, смотрите в [статья 4](#page-45-0)).

4. Вставьте установочный CD-диск в дисковод компьютера:

• Система Windows XP: автоматически начните установку.

• Системы Windows 7/Vista/Server 2008: включите автозапуск, нажмите на "Autorun.exe" для начала установки.

• Система Windows 8: Когда окно "DVD RW драйвер" появится в правом верхнем углу рабочего стола, нажмите в любом месте всплывающего окна, а затем нажмите на "Autorun.exe" для начала установки.

• Система Windows 10: Когда появится окно "DVD RW драйвер" в правом верхнем углу рабочего стола, нажмите в любом месте всплывающего окна, а затем нажмите на "Autorun.exe" для начала установки.

Примечание: • Некоторые компьютеры не могут автоматически запускать CDдиски из-за системной конфигурации. Пожалуйста, щелкните два раза по иконке "Мой компьютер", найдите "DVD RW драйвер", затем щелкните два раза по "DVD RW Driver", чтобы начать установку.

5. Нажмите кнопку "Я согласен" в правом нижнем углу после прочтения лицензионного соглашения и запуска установочного интерфейса драйвера.

6. Нажмите на "установку вручную" в нижней части окна установщика драйвера, после чего запустите окно ручной установки.

- 7. Пожалуйста, выберите язык установки и модель принтера.
- 8. Выберите "Подключение кабельной сети" и нажмите на "Установить".

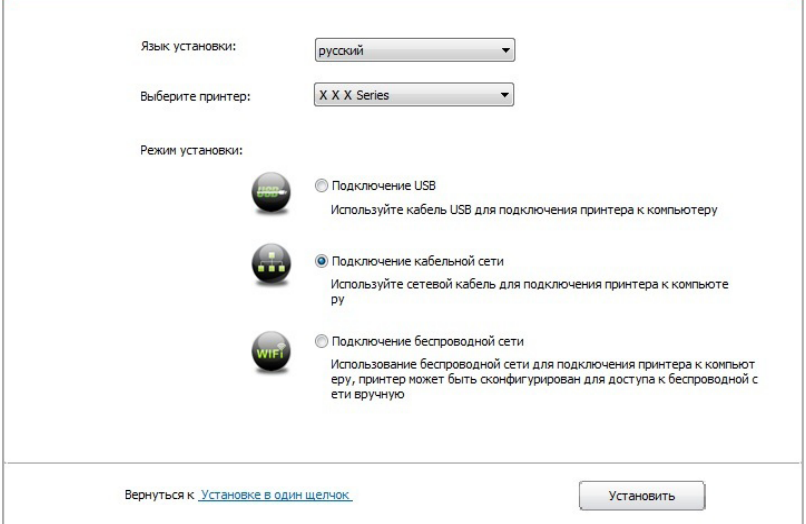

9. Установщик найдет принтер автоматически, процесс поиска может занять некоторое время.

10. После поиска, выбирай принтер, с которым нужно соединять, кликните на "Далее".

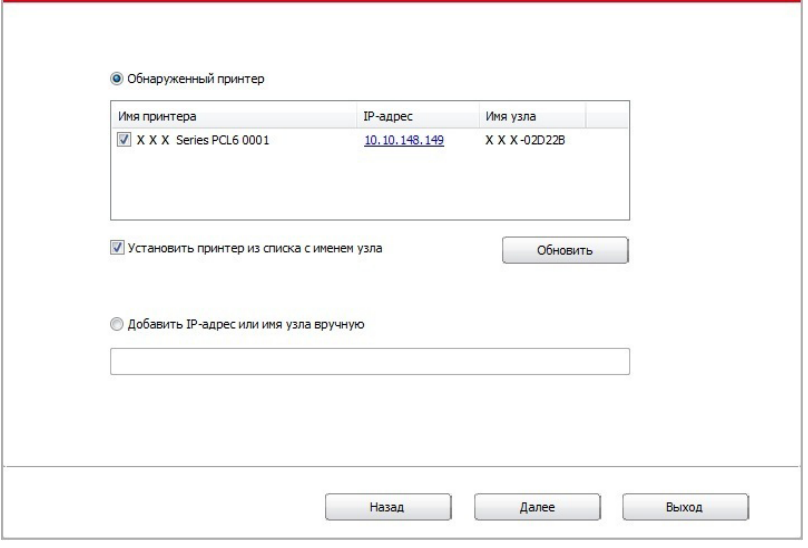

Примечание: • Если в списке найденых принтеров отсутствует принтер, с которым вам нужно соединится, то кликните на "обновление" для поиска еще раз.

• Когда IP-адрес принтера изменится из-за установленного с идентификатором хоста драйвера, вы cможете напрямую распечатывать без переустановки драйвера. Если вам нужно установить драйвер принтера с идентификатором хоста, нажмите на флажок "Установить принтер из списка с именем узла".

• Если добавлять адрес IP или наименование ведущей машины вручную, то вам надо узнать адрес или наименование ведешей машины принтера, с которым вам надо соединяться. Если не узнаете, то напечатайте"страницу расположения сети" и просмотрите адрес IP и наименование ведущей машины (смотри. на [главу 8.1.1.3\)](#page-69-0).
11. Программное обеспечение установит драйвер автоматически. Процесс установки может занять некоторое время. Его длительность зависит от конфигурации вашего компьютера. Пожалуйста, ожидайте.

12. После установки нажмите на кнопку "Пробная печать". Если ваш принтер распечатал тестовую страницу успешно, это значит, что драйвер установлен правильно.

#### **3.1.2.3. Способ соединения и установки беспроводной сети**

Типы соединения беспроводной сети делятся на инфраструктурный режим и режим Wi-Fi Direct. (Обратитесь к [Главе 5](#page-49-0) для более подробной информации).

#### **3.1.2.3.1. Установка инфраструктурного режима**

1. Подключите компьютер к точке доступа (беспроводный маршрутизатор).

2. Соедините принтер с компьютером через USB-кабель, после этого включите принтер.

3. Вставьте установочный CD-диск в дисковод компьютера:

• Система Windows XP: автоматически начните установку.

• Системы Windows 7/Vista/Server 2008: включите автозапуск, нажмите на "Autorun.exe" для начала установки.

• Система Windows 8: Когда окно "DVD RW драйвер" появится в правом верхнем углу рабочего стола, нажмите в любом месте всплывающего окна, а затем нажмите на "Autorun.exe" для начала установки.

• Система Windows 10: Когда появится окно "DVD RW драйвер" в правом верхнем углу рабочего стола, нажмите в любом месте всплывающего окна, а затем нажмите на "Autorun.exe" для начала установки.

Примечание: • Некоторые компьютеры не могут автоматически запускать CDдиски из-за системной конфигурации. Пожалуйста, щелкните два раза по иконке "Мой компьютер", найдите "DVD RW драйвер", затем щелкните два раза по "DVD RW Driver", чтобы начать установку.

4. Нажмите кнопку "Я согласен" в правом нижнем углу после прочтения лицензионного соглашения и запуска установочного интерфейса драйвера.

5. Нажмите на "установку вручную" в нижней части окна установщика драйвера, после чего запустите окно ручной установки.

6. Пожалуйста, выберите язык установки и модель принтера.

7. Выберите "Подключение беспроводной сети" и нажмите на "Установить".

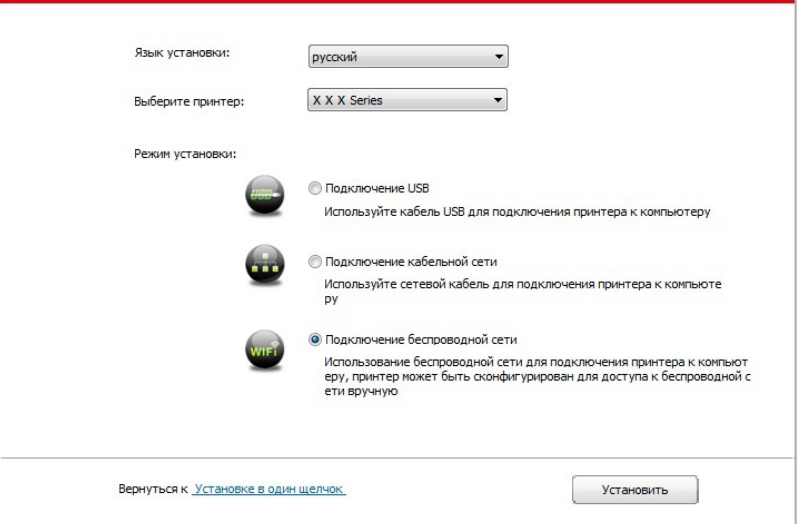

8. Выбирайте выбор "Да, если вы желаете настроить беспроводную сеть принтера" в окне расположения беспроводной сети, распределить принтер на беспроводную сеть согласно указанию (как распределить, смотри на [статья 5.1.1\)](#page-49-0).

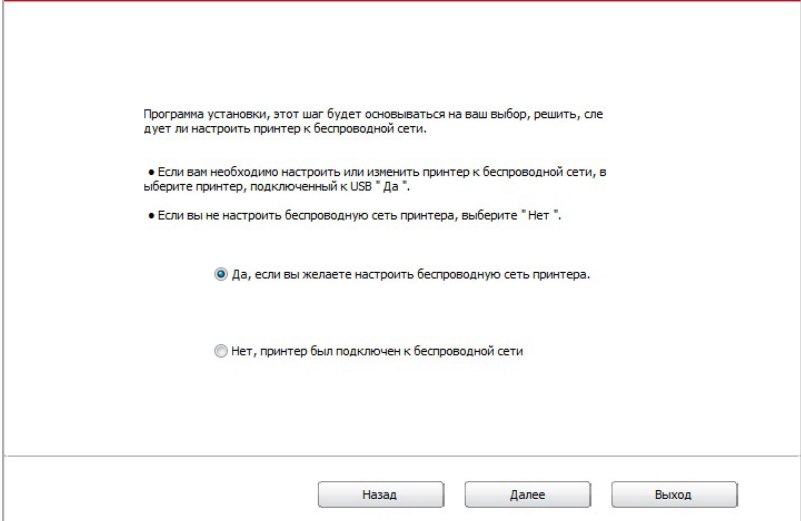

9. Установщик найдет принтер автоматически, после чего беспроводная сеть успешно настроится. Процесс поиска может занять некоторое время.

10. Выбирайте принтер, с которым вам нужно соединять, кликните на "Далее".

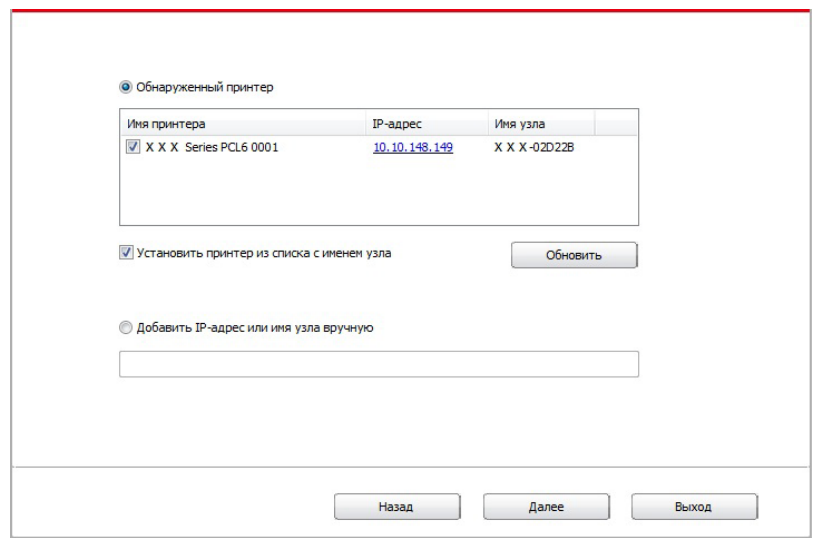

Примечание: • Если в списке найденых принтеров отсутствует принтер, с которым вам нужно соединять, то кликните на "Обновить" для поиска еще раз.

> • Когда IP-адрес принтера изменится из-за установленного с идентификатором хоста драйвера, вы сможете напрямую распечатывать без переустановки драйвера. Если вам нужно установить драйвер принтера с идентификатором хоста, нажмите на флажок "Установить принтер из списка с именем узла".

> • Если добавлять адрес IP или наименование ведущей машины вручную, то вам надо узнать адрес или наименование ведешей машины принтера, с которым вам надо соединять. Если не узнаете, то напечатайте "страницу расположения сети" и просмотрите адрес IP и наименование ведущей машины (смотри. на главу 8.1.1.3).

11. Программное обеспечение установит драйвер автоматически. Процесс установки может занять некоторое время. Его длительность зависит от конфигурации вашего компьютера. Пожалуйста, ожидайте.

12. После установки нажмите на кнопку "Пробная печать". Если ваш принтер распечатал тестовую страницу успешно, это значит, что драйвер установлен правильно.

#### 3.1.2.3.2. Установка режима точки доступа Wi-Fi

1. Включить источники питания принтера и компьютера.

2. Компьютер подключается к точке доступа Wi-Fi принтера (информацию о методе конфигурации смотрите в Главе 5.2.2).

3. Вставьте установочный CD-диск в дисковод компьютера:

• Система Windows XP: автоматически начните установку.

• Системы Windows 7/Vista/Server 2008: включите автозапуск, нажмите на "Autorun.exe" для начала установки.

• Система Windows 8: Когда окно "DVD RW драйвер" появится в правом верхнем углу рабочего стола, нажмите в любом месте всплывающего окна, а затем нажмите на "Autorun.exe" для начала установки.

• Система Windows 10: Когда появится окно "DVD RW драйвер" в правом верхнем углу рабочего стола, нажмите в любом месте всплывающего окна, а затем нажмите на "Autorun.exe" для начала установки.

Е Роимечание: • Некоторые компьютеры не могут автоматически запускать CDдиски из-за системной конфигурации. Пожалуйста, щелкните два раза по иконке "Мой компьютер", найдите "DVD RW драйвер", затем шелкните два раза по "DVD RW Driver", чтобы начать установку.

4. Нажмите кнопку "Я согласен" в правом нижнем углу после прочтения лицензионного соглашения и запуска установочного интерфейса драйвера.

5. Нажмите на "установку вручную" в нижней части окна установщика драйвера, после чего запустите окно ручной установки.

6. Пожалуйста, выберите язык установки и модель принтера.

7. Выберите "Подключение беспроводной сети" и нажмите на "Установить".

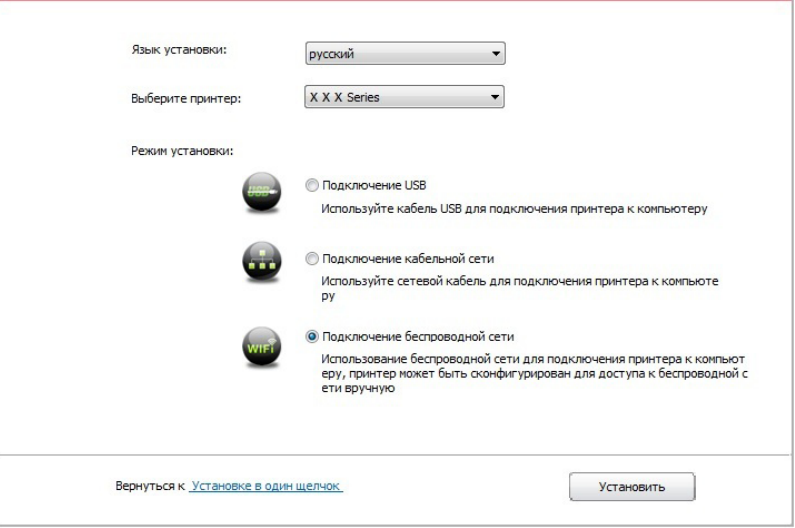

8. Выбирайте выбор "Нет, принтер был подключен к беспроводной сети" в окне беспроводной сети, кликните на "Далее".

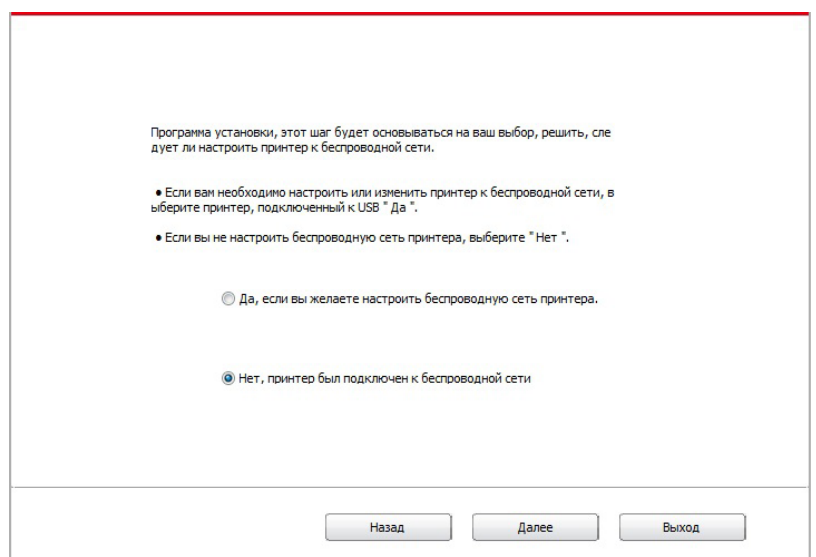

9. Установщик найдет принтер автоматически, процесс поиска может занять некоторое время.

10. Выбирайте принтер, с которым вам нужно соединять, кликните на "Далее".

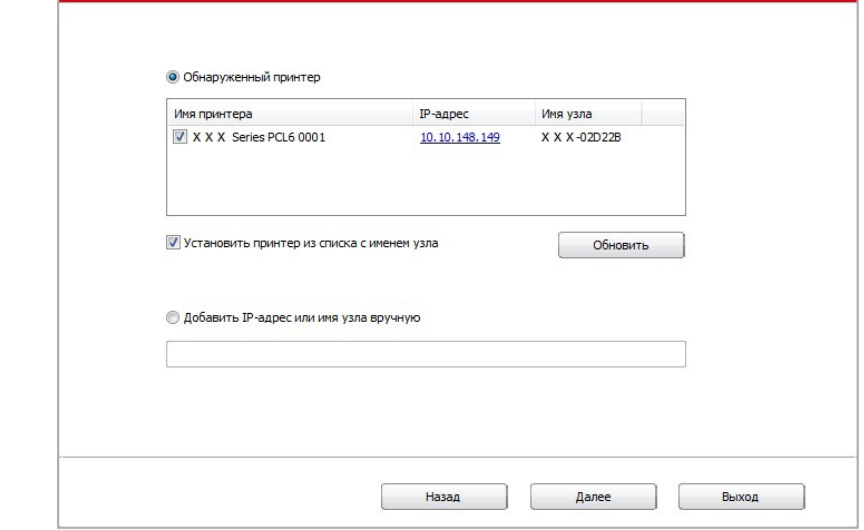

Примечание: • Если в списке найденых принтеров отсутствует принтер, с которым вам нужно соединять, то кликните на "Обновить" для поиска еще раз.

> • Когда IP-адрес принтера изменится из-за установленного с идентификатором хоста драйвера, вы сможете напрямую распечатывать без переустановки драйвера. Если вам нужно установить драйвер принтера с идентификатором хоста, нажмите на флажок "Установить принтер из списка с именем узла".

> • Если добавлять адрес IP или наименование ведущей машины вручную, то вам надо узнать адрес или наименование ведешей машины принтера, с которым вам надо соединять. Если не узнаете, то напечатайте "страницу расположения сети" и просмотрите адрес IP и наименование ведущей машины (смотри, на главу 8.1.1.3).

11. Программное обеспечение установит драйвер автоматически. Процесс установки может занять некоторое время. Его длительность зависит от конфигурации вашего компьютера. Пожалуйста, ожидайте.

12. После установки нажмите на кнопку "Пробная печать". Если ваш принтер распечатал тестовую страницу успешно, это значит, что драйвер установлен правильно.

#### 3.1.3. Способ удаления драйвера

Нижеследующие операции Windows 7 взят в пример, информации на экране вашего компьютера может иметь разницу из-за разных операционных систем.

- 1. Кликните меню Старт компьютора, потом кликните Все программы.
- 2. Кликните Pantum, потом кликните Pantum Серии XXX.

где XXX в Pantum Серии XXX означает тип продукции.

- 3. Кликните Удалить, исключать драйвер согласно указанию в окне удаления.
- 4. перезапускать компьютер после перезагрузки.

# **3.2. Установка драйвера для системы Mac**

• Установка драйвера системы Mac делится на два шага: подключение драйвера и добавление принтера.

• При устаноки драйвера с использованием проводной или беспроводной сетьями, вам нужно узнать наименование Bonjour принтера, напечатайте "Стр.настр.сети" и просмотрите (смотри. на [главу 8.1.1.3\)](#page-69-0).

#### **3.2.1. Установка драйвера**

Нижеследующие операции возьмет Mac 10.11 в пример, информации в экране вашего компьютера могут существовать разницы из-за разных операционных систем.

1. Включить источники питания принтера и компьютера.

2. Вставляйте приложенный установочный диск в дисковвод для компакт-дисков компьютера, кликните два раза пакет установки Pantum Серии XXX (где XXX означает тип продукции).

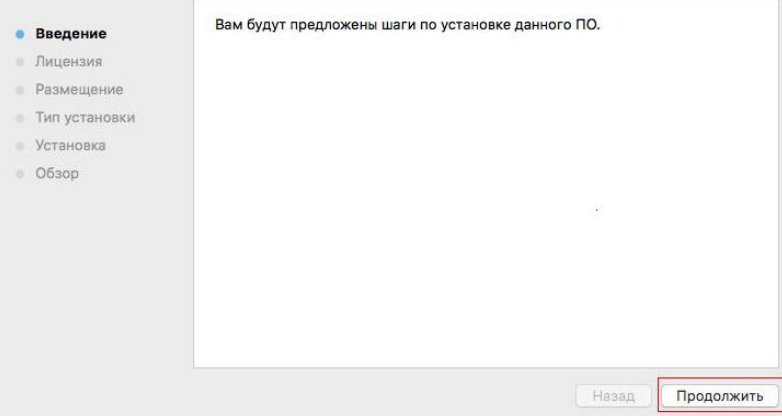

- 3. Кликните "Продолжить".
- 4. Читайте лицензионное соглашение, и кликните "Продолжить".

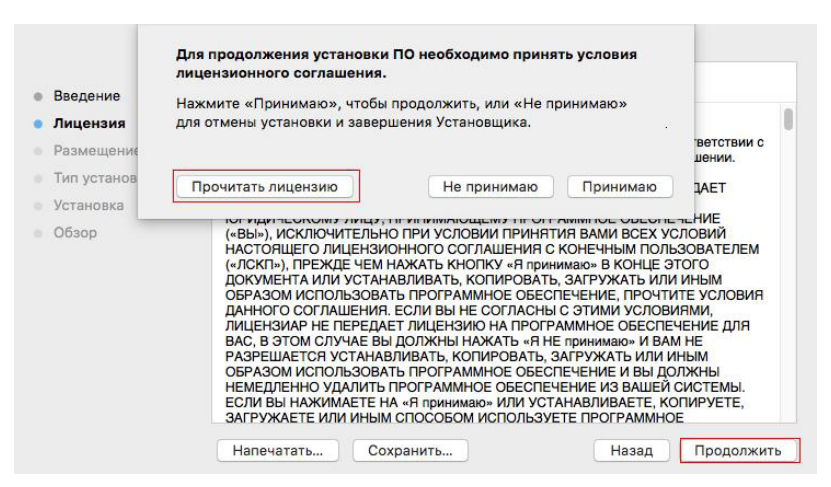

5. Кликните "Принимаю" в выталкивающем окне советования, принимай лицензионное соглашение.

- 6. Кликните "Установить".
- 7. Ввози шифр компьютера, кликните " Установить ПО ".

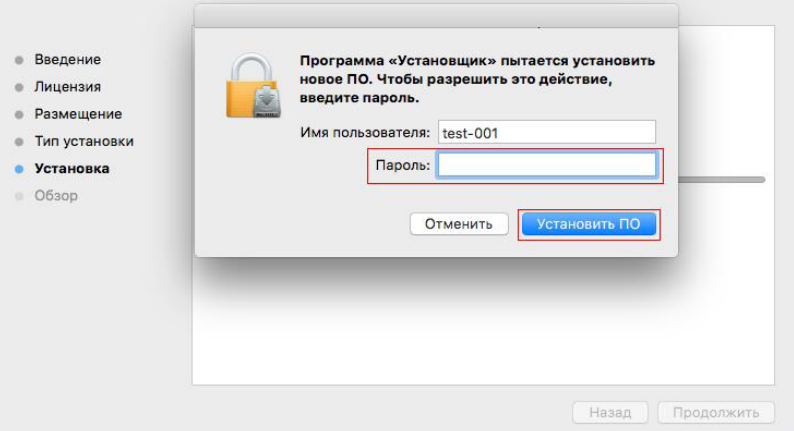

- 8. Кликните на "продоолжение установки" в всплывающем окне.
- 9. Система совершит подключение программы автоматически.

• Используйте кабель USB для подключения компьютера к модулю Wi-Fi, в процессе установке драйвера появится окно подсказки по конфигурации беспроводной сети, как показано на следующих рисунках.

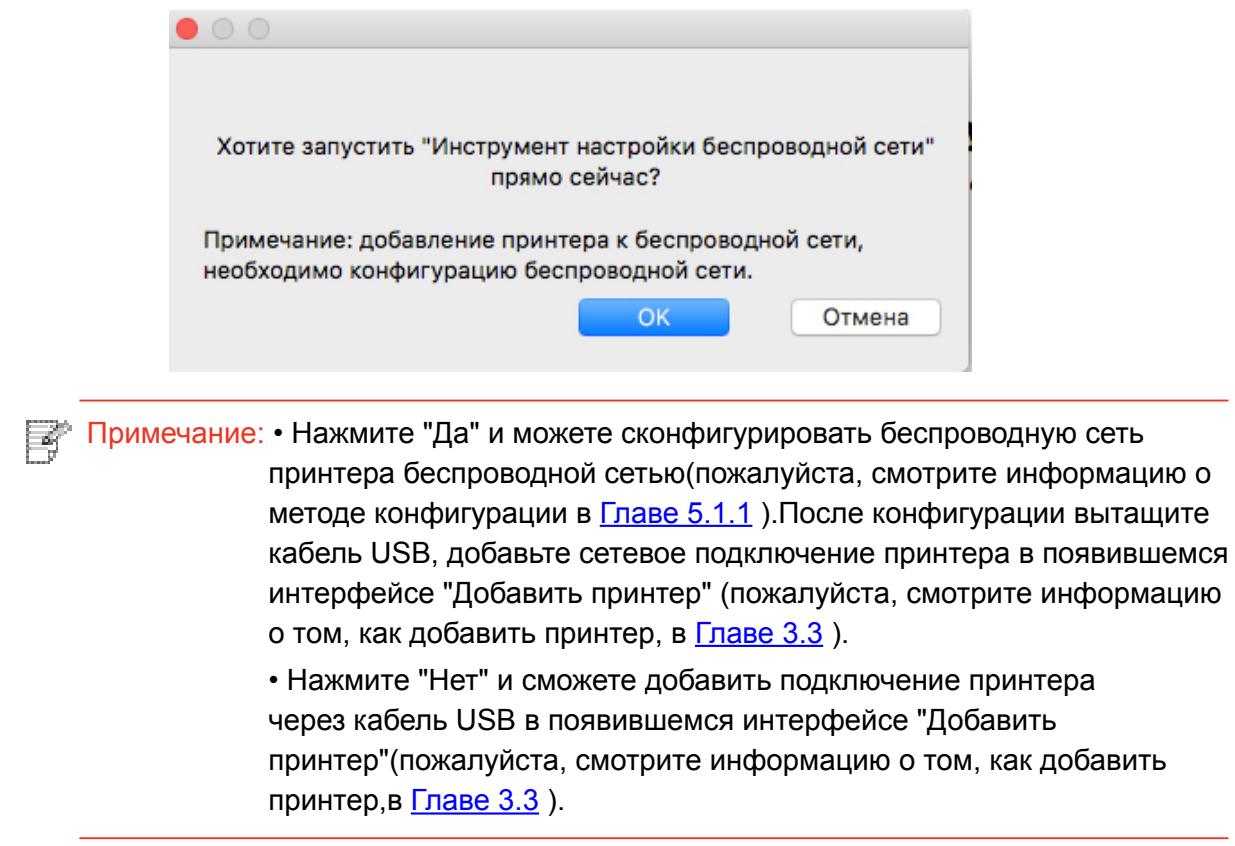

При использовании кабеля USB для подключения компьютера и модуля, не являющегося модулем Wi-Fi, вы можете добавить принтер в появившемся в процессе установки драйвера интерфейсе "Добавить принтер"(пожалуйста, смотрите информацию о том, как добавить принтер, в Главе 3.3).

# <span id="page-43-0"></span>**3.3. Система Mac добавление принтер**

#### **3.3.1. Добавьте принтер через USB**

1. Соединять принтер с компьютером путем кабель USB, включить источник питания.

2. Войдите в "Системные настройки" компьютера-" Принтеры и сканеры", просмотреть добавлеение ли принтера в списке принтера.

3. Кликните + на кнопку, выбирай "Добавить принтер или сканер".

4. Выбирай принтер, потом выбирай соответствующий тип принтера из всплывающего меню "Использование".

5. Кликните "Добавление".

#### **3.3.2. Добавьте принтер через проводное соединение**

1. Включить источники питания принтера и компьютера.

2. Соединять компьютер с проводной сетью.

3. Соединять Ethernet со соединением сети, обеспечивать, принтер соединя кабелья со сетью, которая соединяется с компьютером (как распределить сеть, смотри на [статья 4](#page-45-0)).

4. Войдите в "Системные настройки" компьютера-" Принтеры и сканеры", просмотреть добавлеение ли принтера в списке принтера.

5. Кликните + на кнопку, выбирай "Добавить принтер или сканер".

6. Выбирай принтер, потом выбирай соответствующий тип принтера из всплывающего меню "Использование".

7. Кликните "Добавление".

#### **3.3.3. Добавьте принтер через беспроводное соединение**

1. Включить источники питания принтера и компьютера.

2. Обеспечивать, что уже создали соединение беспроводной сети между компьютером и принтером.

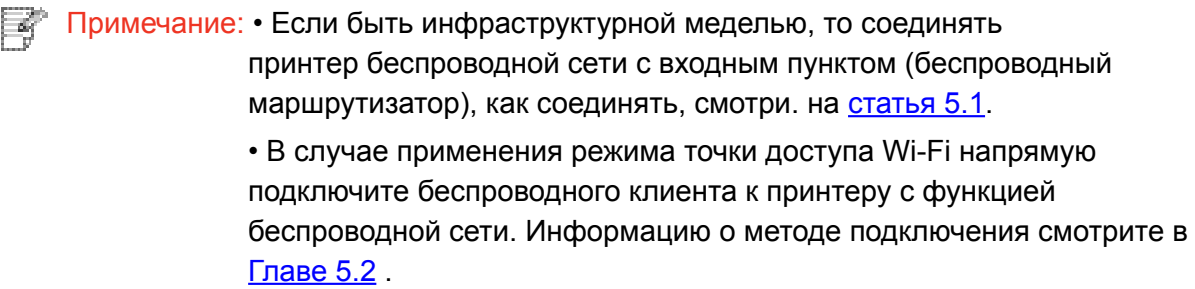

3. Войдите в "Системные настройки" компьютера-"Принтеры и сканеры", просмотреть добавлеение ли принтера в списке принтера.

4. Кликните + на кнопку, выбирай "Добавить принтер или сканер".

5. Выбирай принтер, потом выбирай соответствующий тип принтера из всплывающего меню "Использование".

6. Кликните "Добавление".

# **Настройки проводной сети (для сетевых принтеров)**

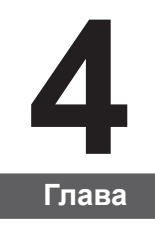

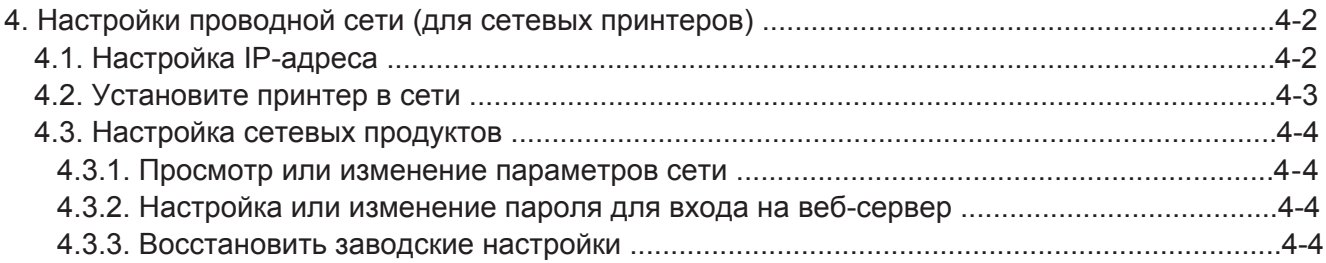

# <span id="page-45-0"></span>**4. Настройки проводной сети (для сетевых принтеров)**

Для принтера может потребоваться настройка сетевых параметров. Эти параметры можно установить с помощью встроенного веб-сервера.

# **4.1. Настройка IP-адреса**

IP-адрес принтера можно получить автоматически с помощью функции DHCP или установить вручную.

| Автоматическая настройка

Функция автоматической настройки DHCP включена на принтере по умолчанию.

1. Подключите принтер к сети с помощью сетевого кабеля, а затем выполните подготовку к запуску.

2. Принтер автоматически получит IP-адрес, назначенный сервером. Полученный автоматически IP-адрес можно использовать через несколько минут.

 $\textdegree$  Примечание. • Если DHCP не удается автоматически получить IP-адрес, принтер будет использовать IP-адрес по умолчанию: 169.254.xx.xx.

> • Благодаря DHCP IP-адрес принтера, автоматически назначаемый сетью, мoжет отличаться, если принтер долгое время не использовался или изменилась точка доступа к сети. Это может привести к сбою подключения к принтеру. Рекомендуется привязать IP-адрес, автоматически назначенный сетью, к Ма&-адресу принтера, когда включена функция DHCP.

| Настройка вручную

Введите IP-адрес в строке веб-браузера, чтобы открыть веб-сервер.

1. Нажмите "Параметры" в панели навигации, чтобы открыть окно "Параметры".

2. Выберите "Параметры сети — Параметры IPV4".

3. Настройте режим назначения IP-адреса (вручную), IP-адрес и маску подсети. Другие элементы являются необязательными.

4. Нажмите "Применить", чтобы сохранить настройки.

Примечание. • Можно использовать встроенный веб-сервер для изменения режима назначения IP-адреса на автоматический или ручной.

# <span id="page-46-0"></span>4.2. Установите принтер в сети

Этот параметр позволяет подключить принтер непосредственно к сети и разрешить всем компьютерам, включенным в сеть, печатать на этом принтере.

1. Перед тем как запустить принтер, сначала подключите сетевой кабель к сетевому порту принтера, чтобы установить прямое подключение к сети.

2. Включите принтер и подождите пока на панели управления не загорится индикатор состояния готовности, как показано на рисунке ниже.

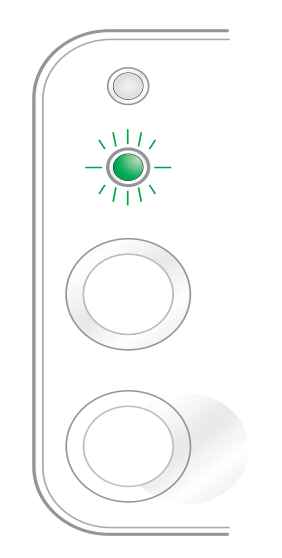

3. Вставьте компакт-диск принтера в компьютер. Если программа установки не запускается, найдите на компакт-диске файл "setup.exe" и дважды щелкните его для запуска.

4. Следуйте инструкциям программы установки.

5. Продолжайте до завершения установки.

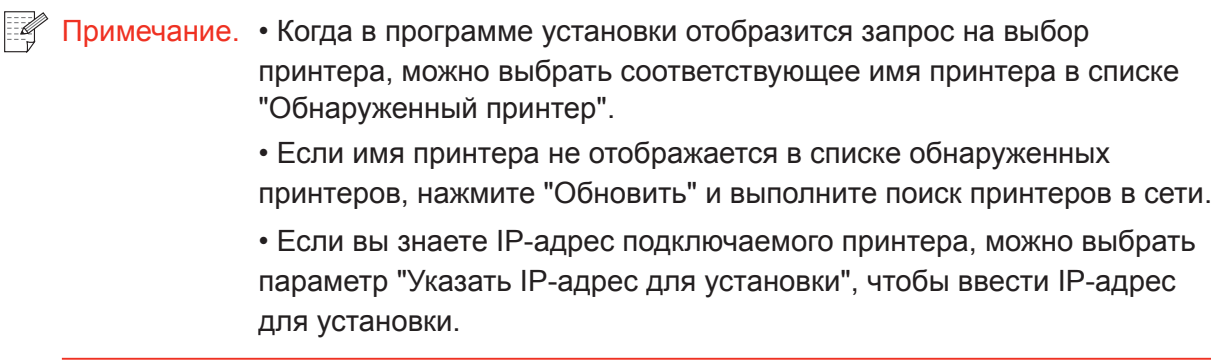

# <span id="page-47-0"></span>**4.3. Настройка сетевых продуктов**

#### **4.3.1. Просмотр или изменение параметров сети**

Для просмотра или изменения настроек IP можно использовать встроенный веб-сервер.

1. Нажмите и удерживайте кнопку "Отмена/Продолжить" на панели управления для печати демонстрационной страницы со сведениями и просмотра IP-адреса принтера. Демонстрационную страницу можно напечатать, нажав и удерживая кнопку на панели управления (как показано на рисунке ниже) в состоянии простоя.

2. Введите IP-адрес в строке адреса веб-браузера для доступа к встроенному вебсерверу.

3. Перейдите на вкладку "Параметры" для получения сетевой информации. Выберите нужные параметры.

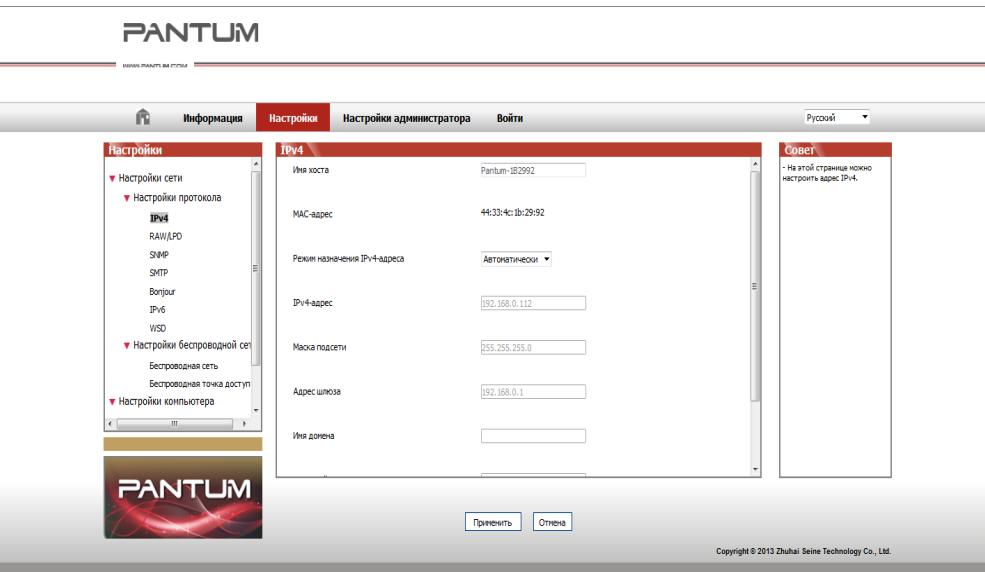

#### **4.3.2. Настройка или изменение пароля для входа на веб-сервер**

Используйте встроенный веб-сервер для настройки сетевого пароля или изменения существующего пароля.

 $\mathbb{R}$  Примечание. • Имя пользователя по умолчанию – "admin", а исходный пароль – "000000".

- 1. Чтобы открыть встроенный веб-сервер, сначала выполните вход.
- 2. Перейдите на вкладку "Настройки администратора".
- 3. Введите новый пароль в поля "Пароль" и "Подтверждение пароля".
- 4. В нижней части окна нажмите кнопку "Применить", чтобы сохранить настройки.

#### **4.3.3. Восстановить заводские настройки**

Если необходимо сбросить все настройки принтера, можно восстановить заводские настройки. Для этого нажмите кнопку "Отмена/Продолжить", когда принтер выключен, чтобы его включить, и удерживайте в течение 10 секунд до перехода в состояние готовности для завершения сброса настроек.

# Установка<br>беспроводной сети<br>(только для моделей с<br>Wi-Fi )

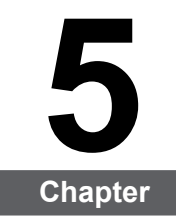

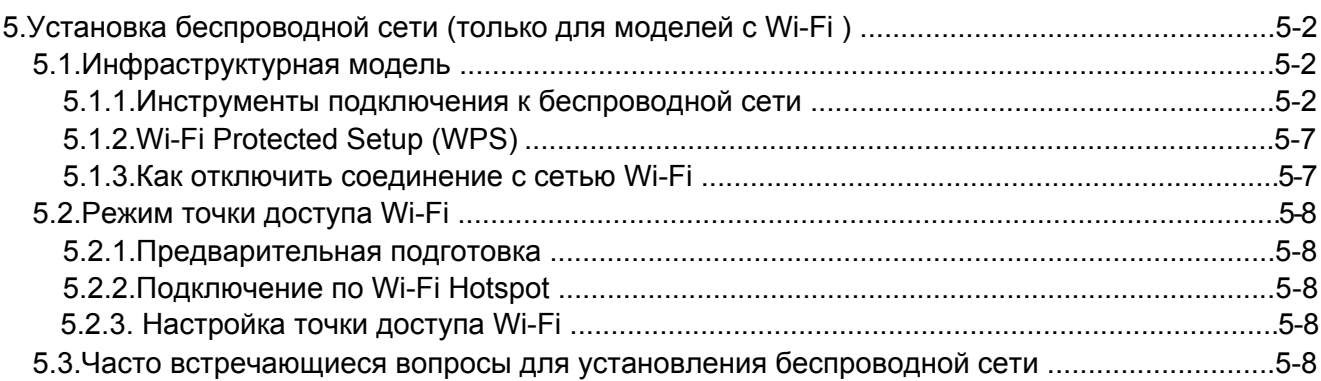

# <span id="page-49-0"></span>**5.Установка беспроводной сети (только для моделей с Wi-Fi )**

В зависимости от модели, модель принтера с функцией печати через Wi-Fi поддерживает два типа беспроводного сетевого подключения, а именно, базовое структурное подключение и стандартная точка доступа. Обычно, между компьютером и принтером существует одновременно только одно подключение. Если у вас возникают какие-либо проблемы в процессе настройки беспроводной сети, информацию об общих проблемах при настройке беспроводной сети смотрите в [Главе 5.3](#page-55-0) .

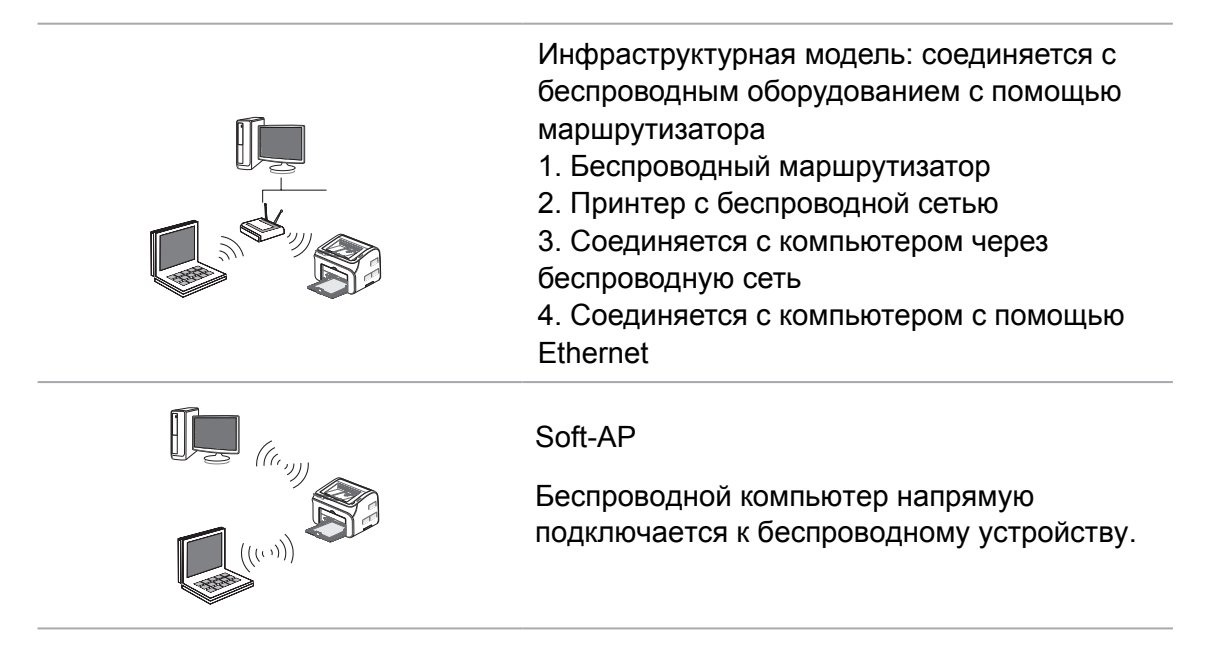

# **5.1.Инфраструктурная модель**

Bы можете соединять компьютер с принтером через беспроводный маршрутизатор. К беспроводну маршрутизатору можно подключатся по средством беспроводной сети и Wi-Fi Protected Setup (WPS).

**Главное:** перед подключением беспроводной сети, необходимо узнать наименование сети (SSID) и пароль беспроводного маршрутизатора, их следует использовать при подключение к беспроводной сеть. Если вы не можете подключиться самостоятельно, то уточните эти данные у администратора сети.

#### **5.1.1.Инструменты подключения к беспроводной сети**

Если н ваш компьютер был установлен драйвер и подключался к беспроводной сети, но беспроводная сеть была изменена, то возможно создать новое подключение через инструменты беспроводной сети.

#### **5.1.1.1.Подготовка к подключению**

- 1. Беспроводный маршрутизатор.
- 2. Компьютер, который поключен к сети.
- 3. принтер с функцией беспроводной сети.

#### **5.1.1.2.Метод подключения средства подключения беспроводной сети**

1. Запустите приложение настройки беспроводной сети на компьютере.

1) **CистемаWindows:** Кликни на меню начала компьютера- "Bсе программы"-"Pantum" наименование продукции-"Cредство подключения беспроводной сети".

2) **Mac система:** кликни меню Finder нажмите кнопку "Переход" - "Программы" - "Pantum"-"Utilities" - "Инструмент настройки беспроводной сети".

2. При подключения кабеля USB. На следующем экране выберите "Да, у меня есть кабель USB, и может быть использован для установки". Нажмите кнопку "Далее".

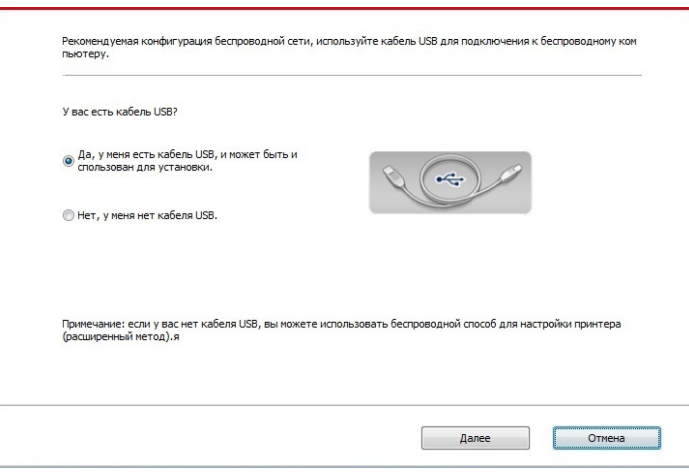

2.1 Компьютер подключен к беспроводной сети.

1) Инструменты для настройки беспроводной сети, Выберите беспроводную сеть к которой в данный момент подключен компьютер, следуйте инструкциям на экране для завершения настройки.

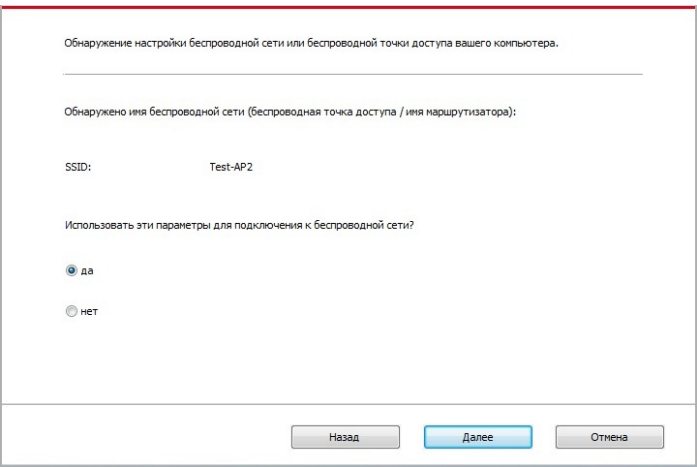

Примечание:• Наименование сети (SSID), выбранное вами, должно быть одинаковым с наименованием сети входного пункта (беспроводного маршрутизатора).

2) При предложение подключится к другим сетям ответьте "Нет", чтобы настроить другие беспроводные сети, в соответствии с подсказками, чтобы завершить настройку.

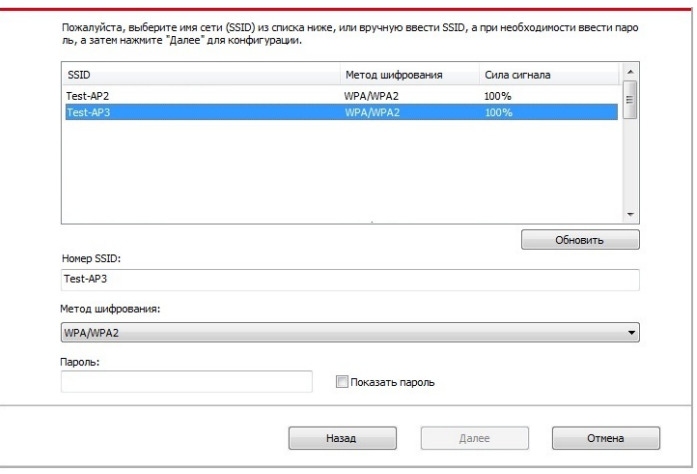

Примечание: • В настоящее время есть три режима безопасности, который поддерживается принтером: отсутствие шифрации. WEP и WPA/ WPA2.

1) Отсутствие шифрации: не использовать любой способ шифрации.

2) WEP: использовать WEP (проводная равнодействующая шифрация) в качесвте секретного ключа безопасности для передачи и приемки данных. Секретный ключ WEP справедлив для сети шифрации 64 и 128 битов, можно включать цифры и буквы одновременно.

3) WPA/WPA2: представляет собой предварительный разделенный секретный ключ защиты подклинивания Wi-Fi, который содиняет беспроводное оборудование с входной пункт с использованиемТ IP или AES (WPS-Personal). WPA/WPA2 использует предварительный разделенный секретный ключ 8-63 битов (PS).

• По умолчанию пароль скрыт, вы можете открыть написание пароля.

2.2 Компьютер не подключен к беспроводной сети. В следующем экране введите точку доступа (беспроводной маршрутизатор) имя SSID сети (SSID чувствителен к регистру) и пароль, в соответствии с подсказками, чтобы завершить настройку.

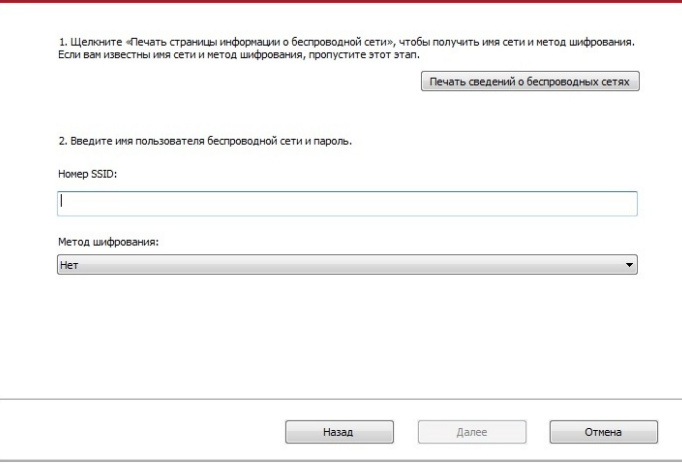

Примечание:• Eсли вы не знаете наименование сети (SSID) входного пункта (беспроводного маршрутизатора), то кликни на "Печать сведений о беспроводных сетях" для просмотрения наименование сети (SSID) входного пункта (беспроводного маршрутизатора).

> • Eсли принтер не может пользоваться после совершения подключения беспроводной сети, то надо устанавливать драйвер снова.

3. Используя WPS соединение.

На следующем экране выберитеНет, у меня нет кабеля USB. Нажмите кнопку "Далее".

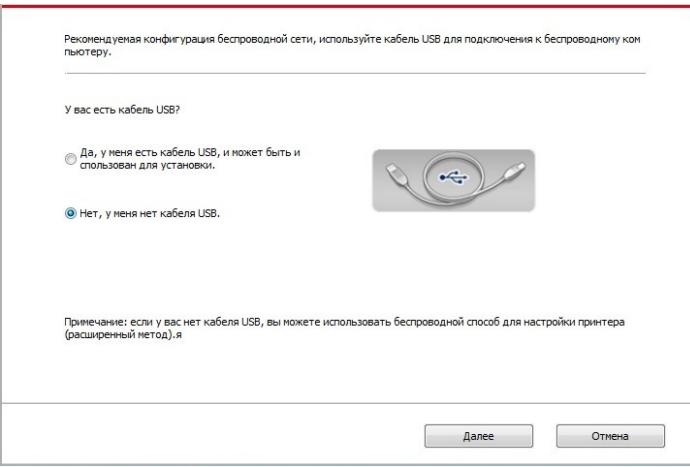

1) Использование режима WPS, выполнить следующие шаги, начиная принтера беспроводной сети на принтере. (WPS конкретной конфигурации, с[м раздел 5.1.2\)](#page-54-0).

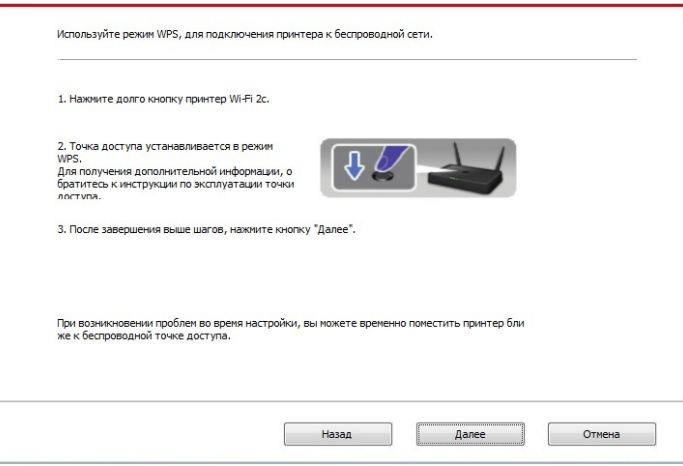

2) В соответствии с индикатором Wi-Fi принтера, определяется успешно ли соединение с принтером. Если конфигурация не удается, нажмите кнопку "Назад", реконфигурацию, если конфигурация прошла успешно, нажмите на кнопку "Готово", чтобы завершить настройку.

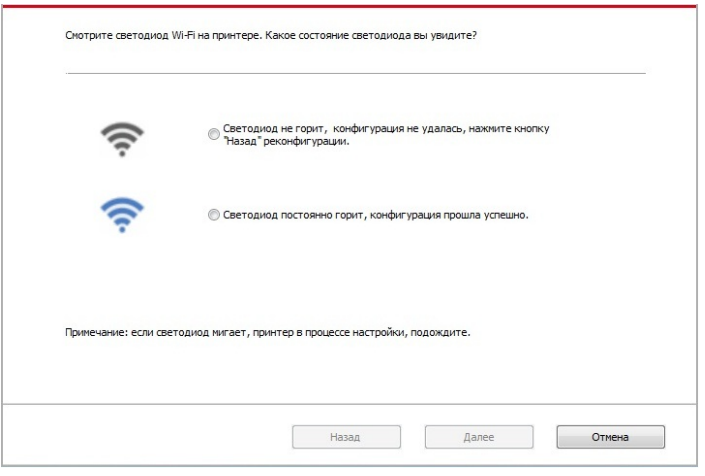

Примечание:• Eсли принтер не может пользоваться после совершения подключения беспроводной сети, то надо устанавливать драйвер снова.

le∮

## <span id="page-54-0"></span>**5.1.2.Wi-Fi Protected Setup (WPS)**

Eсли беспроводный маршрутизатор поддерживает Wi-Fi Protected Setup (WPS), то можно нажать кнопку Wi-Fi в контрольной панели принтера и кнопку WPS в беспроводном маршрутизаторе, таким образом соединяют принтер с беспроводной сетью.

#### **5.1.2.1.Предварительная подготовка**

- 1. Беспроводный маршрутизатор поддерживает Wi-Fi Protected Setup (WPS).
- 2. принтер с функцией беспроводной сетью.

#### **5.1.2.2.Mетод установки Wi-Fi Protected Setup (WPS)**

- 1. Bключи источник питания принтера и беспроводного маршрутизатора.
- 2. принтер должен быть в готовном положении.

Примечание: • Eсли принтер наступил в состояние покоя, то нажми любую кнопку в контрольной панели принтера, можно разбудить принтер.

3. Hажмите кнопку Wi-Fi в контрольной панели принтера более 2с до тех пор, что синяя лампа Wi-Fi мерцает, потом ее отпустите.

4. Hажмите кнопку WPS в входном пункте, потом ее отпустите.

5. Беспроводный маршрутизатор и принтер начинаются сетевое соединение, синяя лампа Wi-Fi мерцает. Синяя лампа Wi-Fi принтера светится после успешного подключение .

Eсли не соединялись более 2с, принтер вернуется в готовное состояние, лампа Wi-Fi гаснет, Wi-Fi Protected Setup (WPS) соединяется не произошло. Если нужно повторить попытку, то повторите вышеуказанные 3-4 шага.

 $\mathcal{L}_\mathrm{f}$ Примечание: • Eсли принтер непечатает после установки беспроводной сетью и после успешного подключение Wi-Fi Protected Setup(WPS), установите пожалуйста драйвер заново.

#### **5.1.3.Как отключить соединение с сетью Wi-Fi**

Выполните следующие действия, соединение беспроводной сети Wi-Fi, подключенное состояние на панели управления, индикатор Wi-Fi будет гореть , в это время нажмите и удерживайте кнопку в течение более 2 секунд, чтобы отключить соединение Wi-Fi

# <span id="page-55-0"></span>**5.2.Режим точки доступа Wi-Fi**

Вы можете (по беспроводному маршруту) создать соединение между компьютером с функцией беспроводной сети и принтером с такой же функцией без использования точки доступа.

#### **5.2.1.Предварительная подготовка**

- 1. Принтер с функцией точки доступа Wi-Fi.
- 2. Компьютер с функцией беспроводной сети.

#### **5.2.2.Подключение по Wi-Fi Hotspot**

Перед подключением принтера активируйте функцию Wi-Fi-Hot. Для этого войдите на встроенный веб-сервер, нажмите "Настройка"- "Настройка беспроводной сети" - "Wireless Hot", чтобы установить базовый статус как "включенный".

#### **5.2.3. Настройка точки доступа Wi-Fi**

Когда беспроводная точка доступа принтера является активной, пользователь может подключиться к ней напрямую, выполнив поиск. По умолчанию беспроводная точка доступа включена, а пароль по умолчанию — "12345678". Имя SSID и пароль для конкретного принтера можно найти на информационной странице с настройками Wi-Fi, которую можно распечатать, выбрав пункт "Настройка Wi-Fi печати". После установления соединения, настройку можно выполнить в соответствии с методом настройки веб-подключения.

#### **5.3.Часто встречающиеся вопросы для установления беспроводной сети**

#### **1. Hе найден принтер**

- Проверьте источники питания: компьютера, беспроводного маршрутизатора, принтера.
- Проверьте USB между компьютером и принтером.
- Ппринтер не подерживает соединение беспроводной сети.

#### **2. Hе найдено наименование сети (SSID), при соединении сети**

- Проверьте источника питания безпроводного маршрутизатора.
- Проверьте наименование сети маршрутизатора (SSID)

• Bам необходимо установлять беспроводную сеть принтера еще раз, если установки беспроводного маршрутизатора изменены.

#### **3. Не удачное соеденение.**

• Просмотри правильности режимов безопасности и пароль беспроводного маршрутизатора и принтера.

• Проверьте место установки принтерапринтера. Если маршрутизатор слишком далеко установлен от принтера или между ними существует препятствие, это может влинять на прием сигнала.

• Перегразите беспроводной маршрутизатор и принтера, попробуйте еще раз после рестарта.

#### 4. Если возникаются вопросы при использовании принтера в сети, то просмотри нижеследующие вопросы:

• Просмотри настройки брандмауэра. Возможно брандмауэр блокирует сообщение. Закрывай брандмауэр согласно руководству пользователя, потом попробуйте найти принтер еще раз.

• Просмотри правильность расположение адреса IP принтера, вы можетет напечатать страницы информации о расположении сети принтера, чтобы просмотреть адрес IP. • Пожалуйста, ознакомьтесь со следующими шагами, чтобы проверить, в одной ли сети находятся компьютер и принтер.

1) Выберите "Командная строка" следующим образом.

а. Системы Windows 8/10: Нажмите на кнопку "Поиск" в меню Пуск и вставьте в поисковую строку "Командная строка", после чего нажмите на кнопку "Enter". b. Системы Windows 7/Vista/XP: нажмите "Пуск" - "Все программы" - "Стандартные" -"Командная строка".

2) Напишите ping и IP-адрес принтера в появившемся окне и нажмите кнопку "Enter". Например, ping XXX.XXX.XXX.XXX("XXX.XXX.XXX.XXX." - это IP-адрес принтера).

3) Если в окне указывается RTT, значит ваши принтер и компьютер находятся в одной сети. Если в окне не указывается RTT, пожалуйста, обратитесь к главу 5 и перенастройте беспроводную сеть принтера.

Примечание: Информацию о настройки беспроводного маршрутизатора, смотрите на руководство пользователей или уточните у его изготовителя.

# **Приложение Pantum 6 Mobile Print**

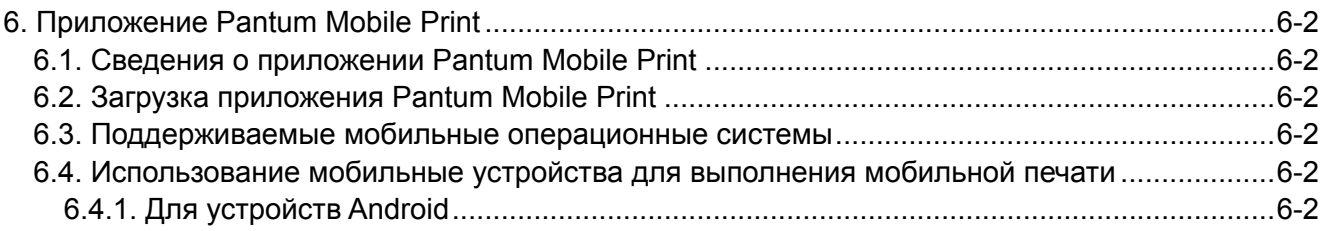

# <span id="page-58-0"></span>**6. Приложение Pantum Mobile Print**

## **6.1. Сведения о приложении Pantum Mobile Print**

Pantum Mobile Print — это бесплатное приложение, которое позволяет пользователям печатать фотографии, документы и веб-страницы непосредственно с мобильного устройства. Мобильная печать компании Pantum применима к ОС Android 4.0-8.0 с разрешением экрана 480 800 и выше и размером экрана 3.5 дюйма. Оно позволяет подключить мобильное устройство с помощью принтера через точки доступа Wi-Fi. Необходимо только установить приложение Pantum Mobile Print для настройки параметров сети, и оно автоматически обнаружит совместимые принтеры для печати. Это очень удобно и эффективно.

# **6.2. Загрузка приложения Pantum Mobile Print**

Чтобы загрузить приложение Pantum Mobile Print, перейдите на официальный веб-сайт Pantum по адресу: [www.pantum.com](http://www.pantum.com).

#### **6.3. Поддерживаемые мобильные операционные системы**

Используется Android OS 4.4-8.0.

#### **6.4. Использование мобильные устройства для выполнения мобильной печати**

#### **6.4.1. Для устройств Android**

#### **6.4.1.1. Предварительная подготовка**

1. принтер с функцией беспроводной сетью.

2.Мобильное устройство Android.

#### **6.4.1.2. Порядок действий**

1. Включите источник питания принтера.

2. Кликните на надпись иконки PA TUM в главным экране мобильном оборудования Android, будет щ лкать нижеследующие поверхности.

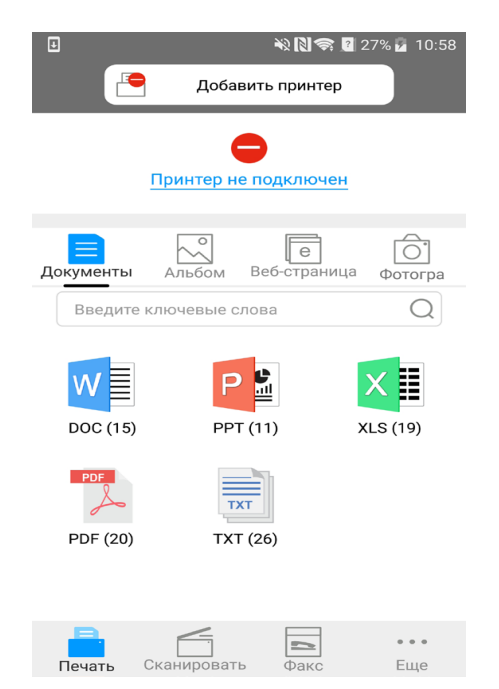

3. Нажмите на кнопку "Добавить принтер" в верхней части интерфейса, после выберите способ добавления принтера в соответствии с предпочтениями.

4. Выберите необходимые функции и сделать соответствующие настройки для удовлетворения ваших функциональных потребностей.

 $\Box$  Примечание: • Если операция не удается, проверьте подключать ли ваш Android мобильного устройства к принтеру беспроводной сети.

> • Eсли мобильное оборудование Android не может найти любой принтер, то просмотри соединяется ли принтер с источником питания и включается ли принтер.

• Для получения дополнительной информации см. Прилагаемое руководство пользователя мобильного принтера.

# Печать

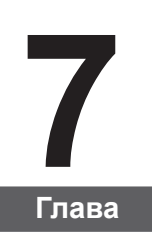

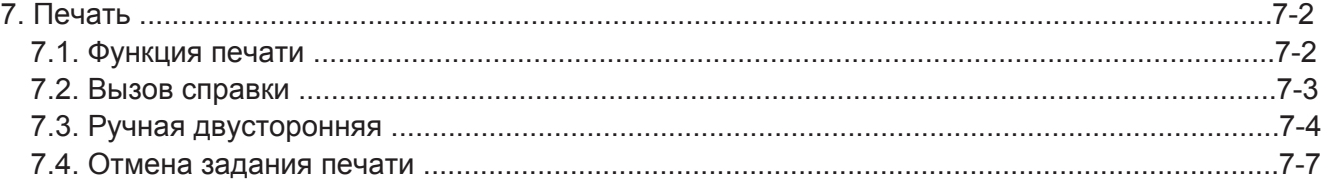

# <span id="page-61-0"></span>**7. Печать**

# **7.1. Функция печати**

Для печати можно настроить различные свойства на экране "Настройки печати", некоторые из функций приведены далее.

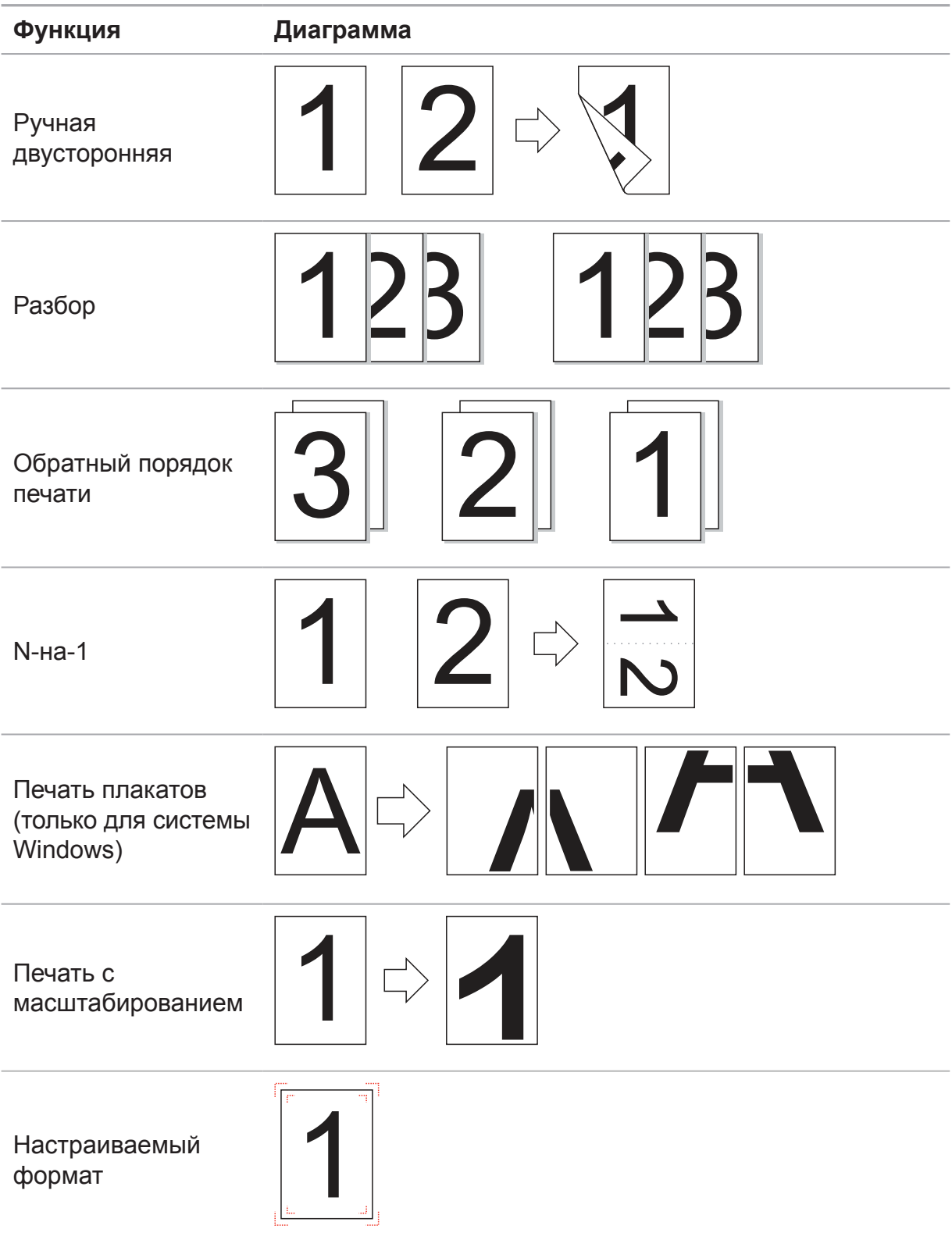

<span id="page-62-0"></span> $\mathbb{R}^2$  Примечание. • Можно выбрать печать плаката 2 х 2 в компоновке N-на-1, чтобы включить функцию печати плаката.

> • Чтобы просмотреть объяснение определенной функции, откройте "Настройки печати" и нажмите кнопку "Справка". Сведения о том, как открыть справку, см. в разделе 7.2.

## **7.2. Вызов справки**

Можно открыть экран "Настройки печати" и нажать кнопку "Справка" (только для систем Windows). Справка содержит руководство пользователя, где можно найти информацию о настройках печати.

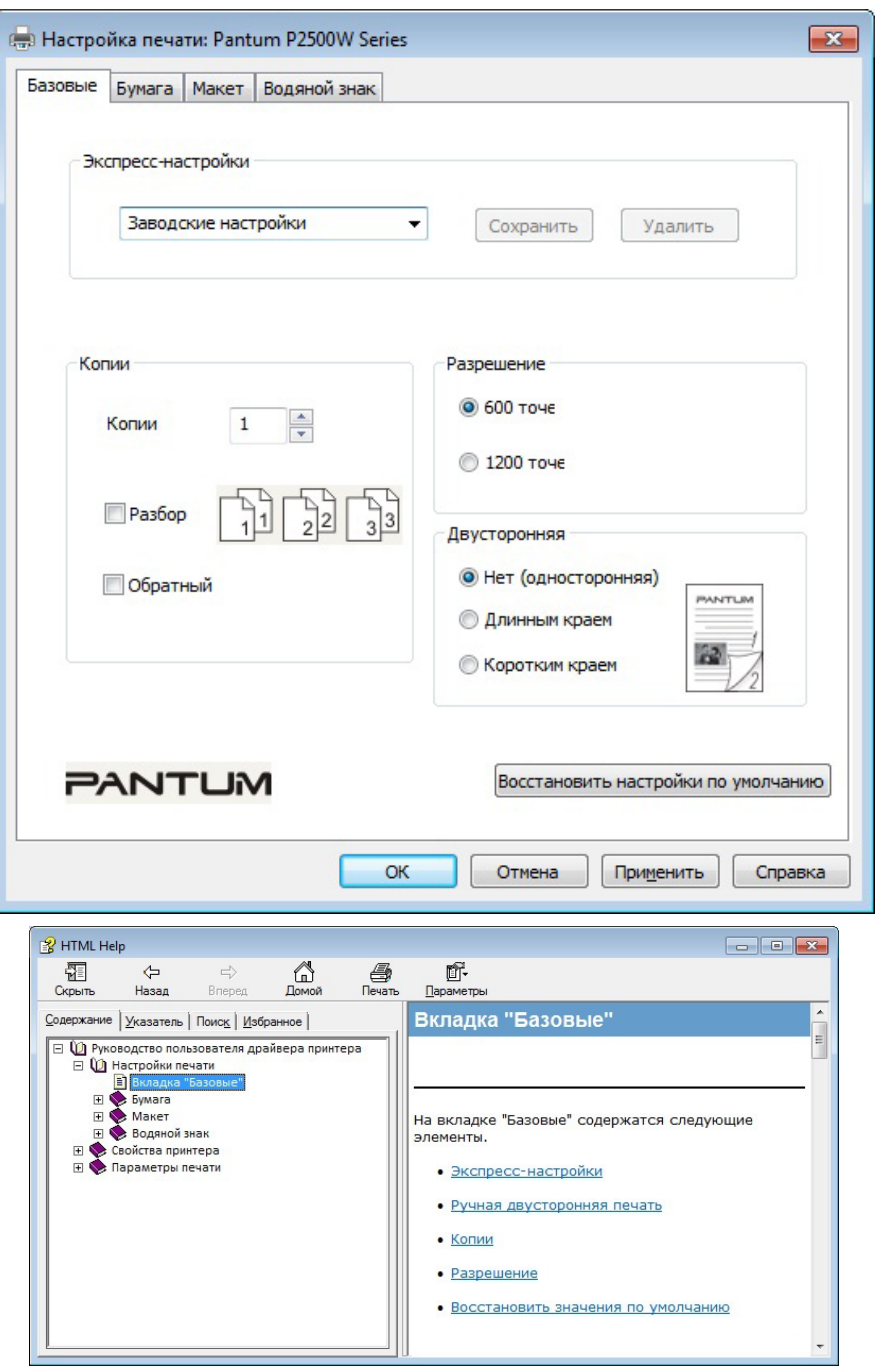

# <span id="page-63-0"></span>**7.3. Ручная двусторонняя**

1. Драйвер принтера поддерживает ручную двустороннюю печать.

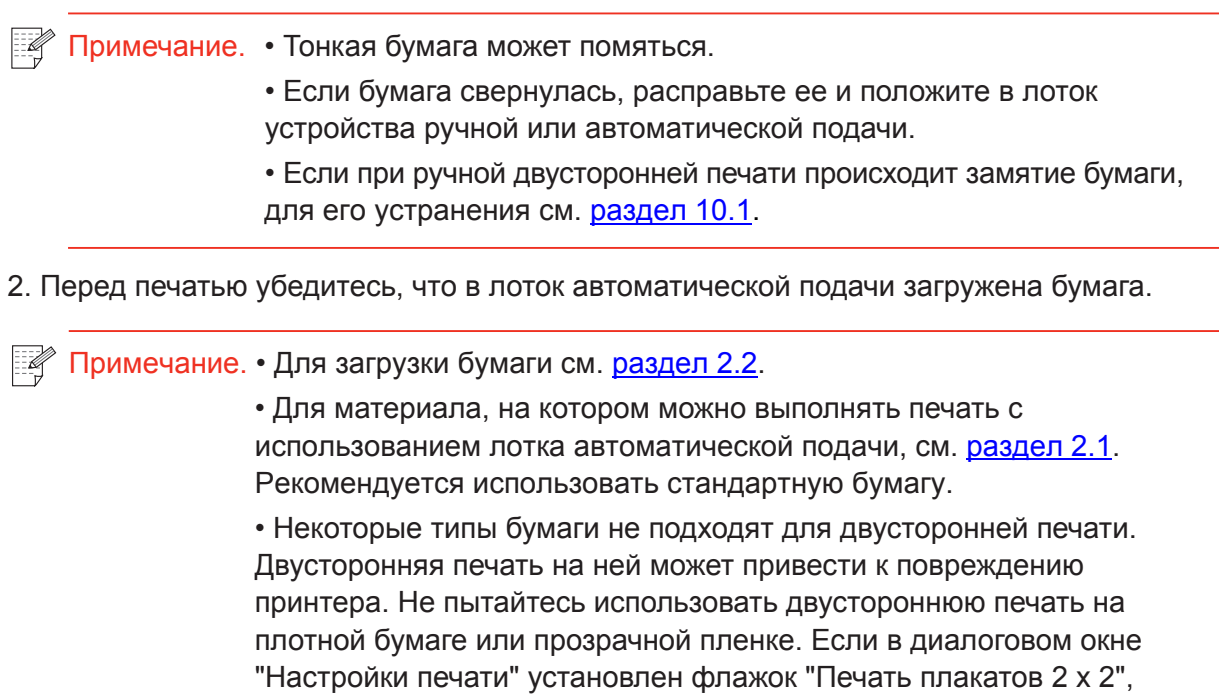

• Замятие бумаги или проблемы с подачей бумаги возникают, если в лоток устройства автоматической подачи загружено более 150 листов.

3. Для печати необходимо выполнить следующие действия (только для системы Windows):

a) Откройте документ для печати в приложении (например, Блокнота) и в меню "Файл" пункт "Печать".

ручная двусторонняя печать не будет поддерживаться.

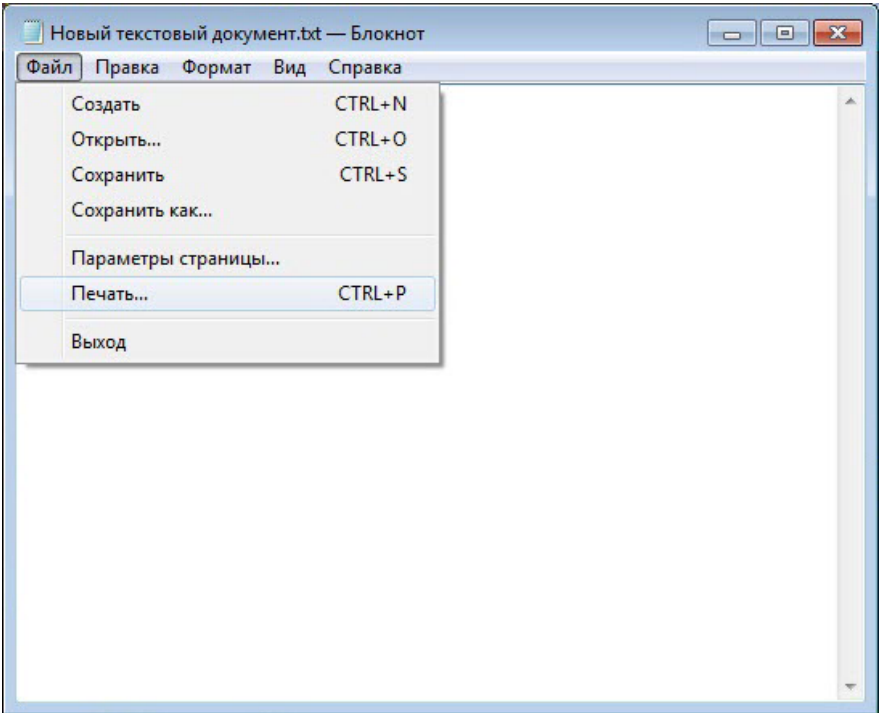

б) Выберите принтер Pantum.

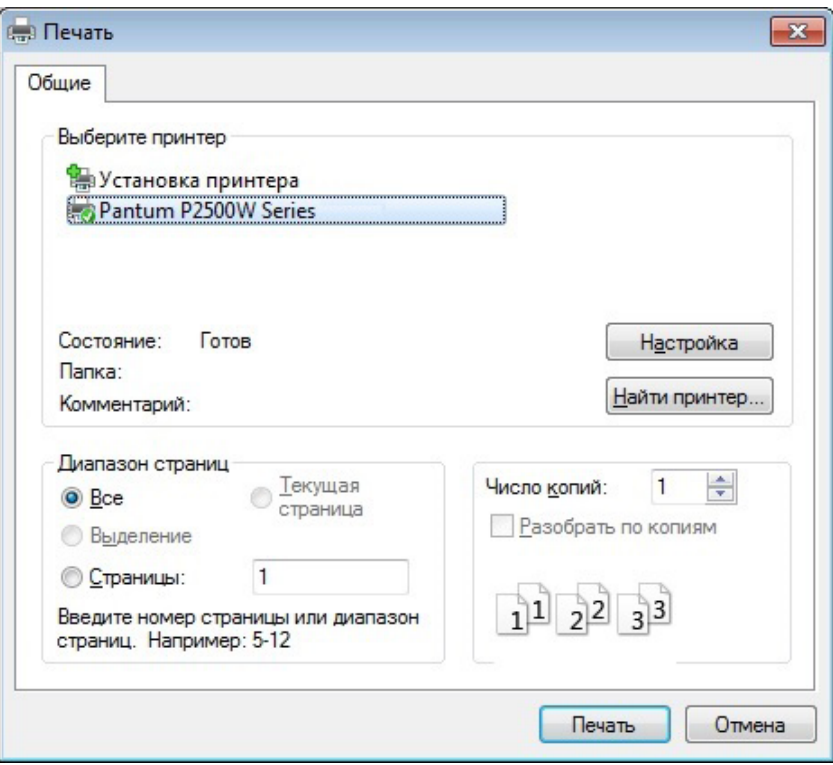

Нажмите "Настройка", чтобы настроить печать.

в) Установите на вкладке "Базовые" флажок "Ручная двусторонняя печать" и после завершения настройки нажмите кнопку OK.

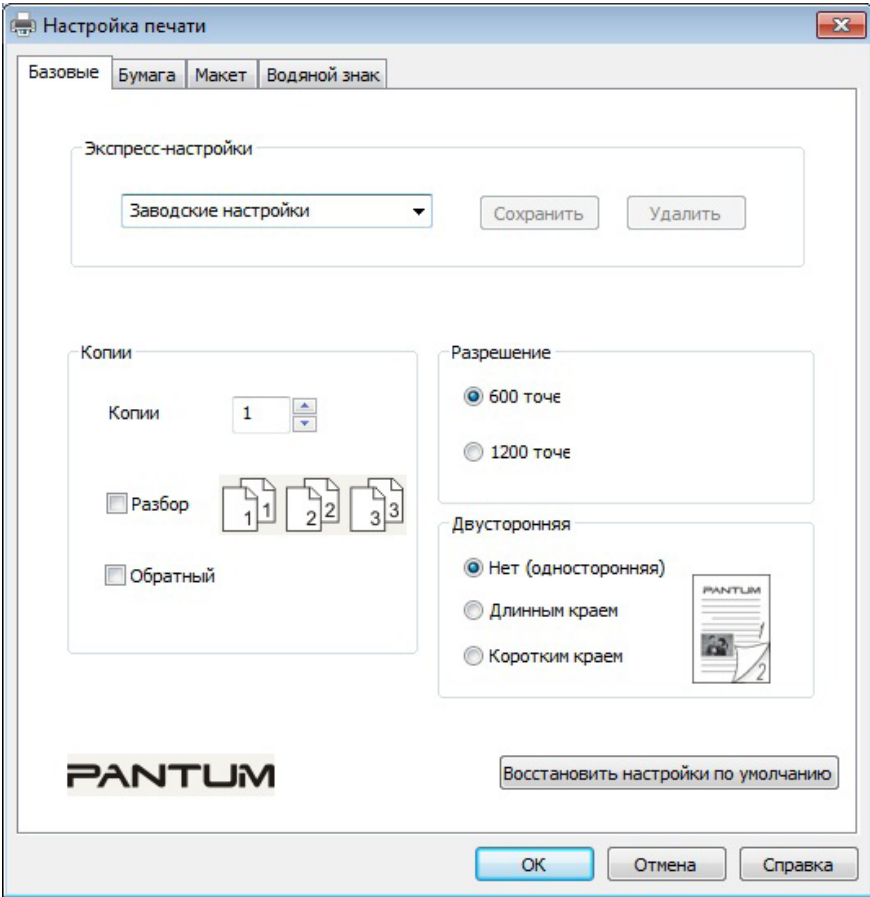

г) Нажмите "Печать".

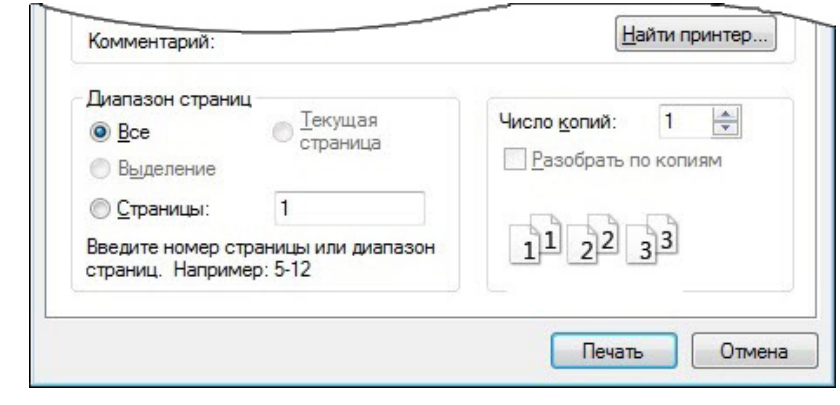

 $\mathbb{R}$ Примечание. • Чтобы бумага не выпадала из выходного лотка, рекомендуется его поднять. Если выходной лоток не поднят, рекомендуется вынимать отпечатки из лотка по мере их выхода из принтера.

д) После выбора параметра "Ручная двусторонняя печать" отправьте задание на печать, откроется окно с инструкциями по следующим операциям. Интерфейсы могут отличаться в зависимости от моделей.

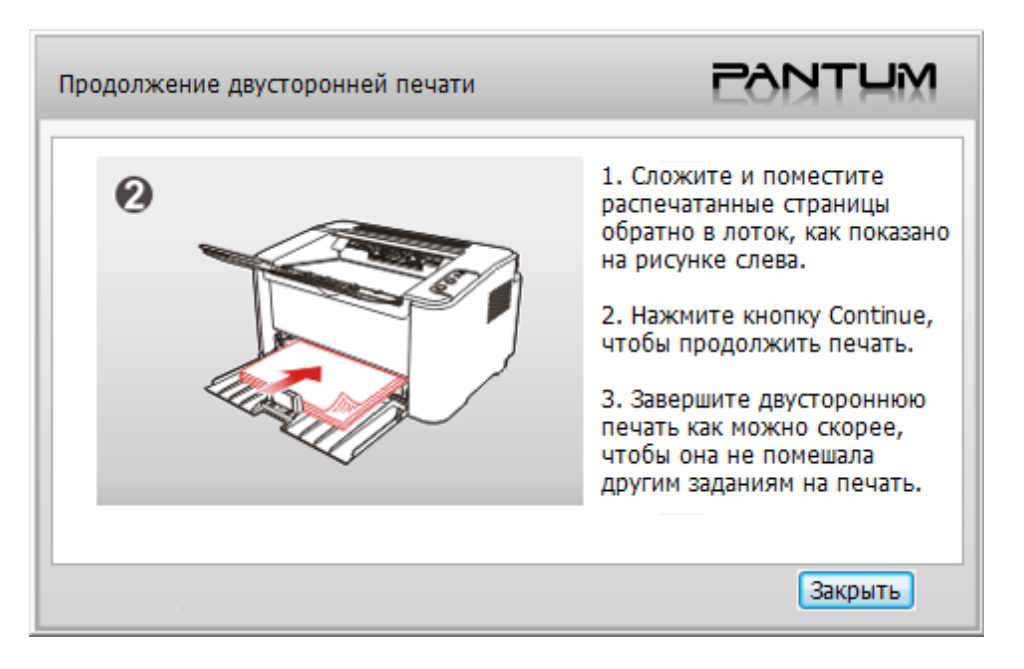

<span id="page-66-0"></span>е) Переверните бумагу в соответствии с инструкцией и нажмите кнопку принтера "Продолжить" для продолжения печати на другой стороне.

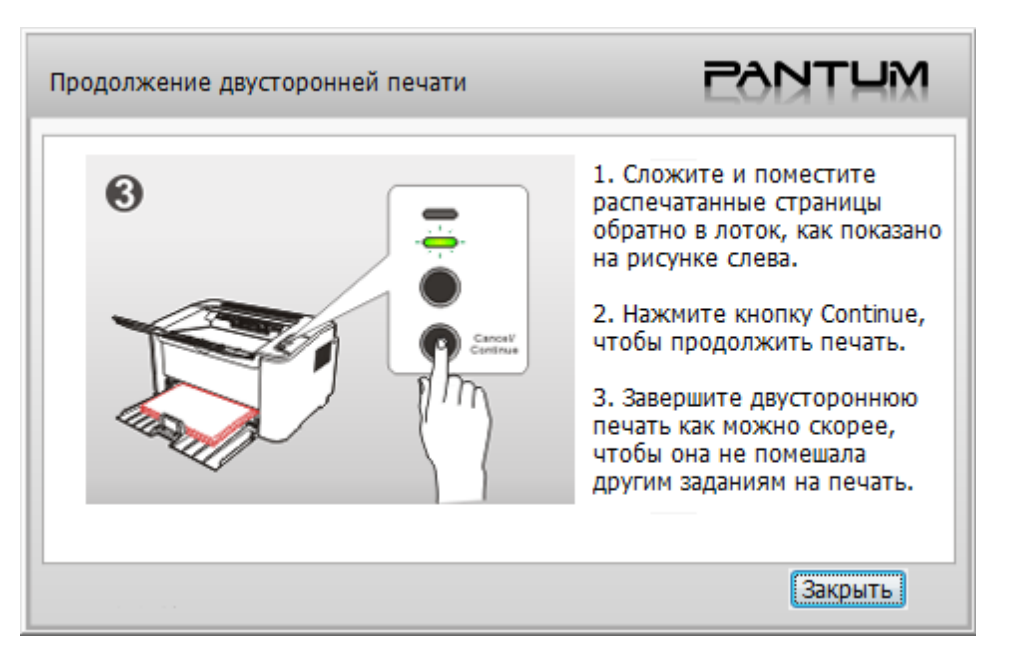

ж) Можно нажать кнопку "Закрыть", чтобы закрыть это окно с инструкциями, и оно не будет открываться до тех пор, пока не поступит следующее задание ручной двусторонней печати.

## **7.4. Отмена задания печати**

Нажмите и удерживайте кнопку "Отмена/Продолжить" на панели управления для отмены задания, которое необходимо отменить во время процесса печати.

# **Панель управления**

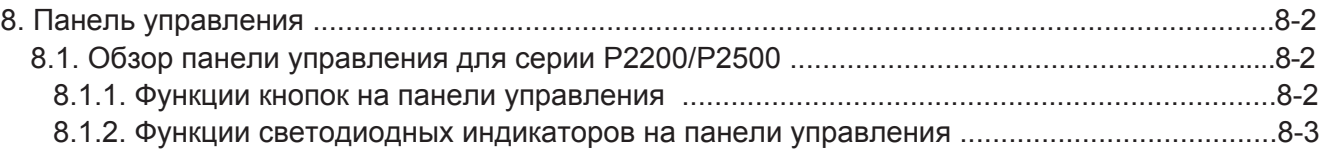

# <span id="page-68-0"></span>**8. Панель управления**

## **8.1. Обзор панели управления**

На панели управления принтера 2 кнопки и 2 многоцветных светодиодных индикатора, как показано ниже. На рисунке слева показана панели управления принтера с интерфейсом USB+ Wi-Fi, а справа — панель управления принтера только с интерфейсом USB:

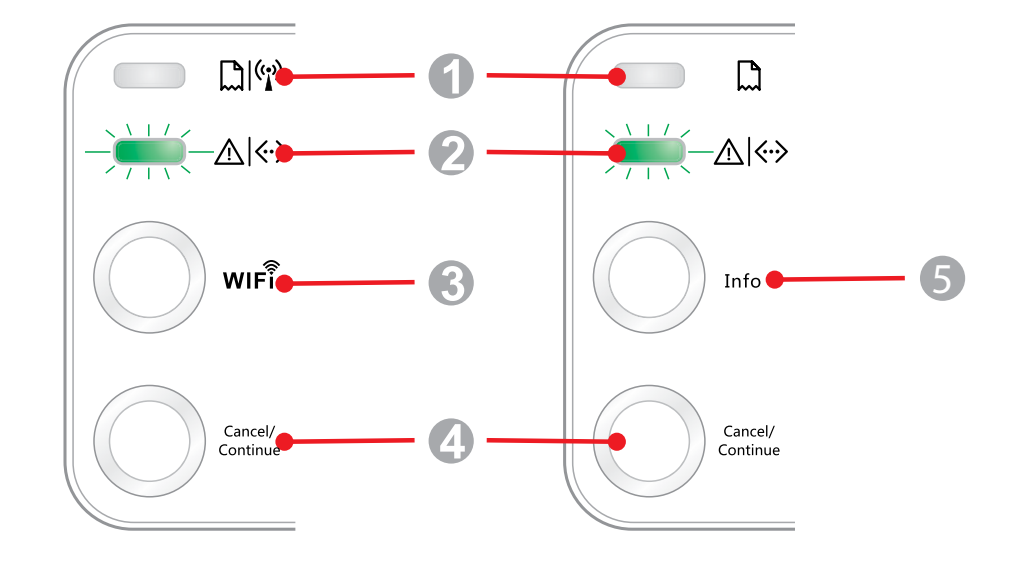

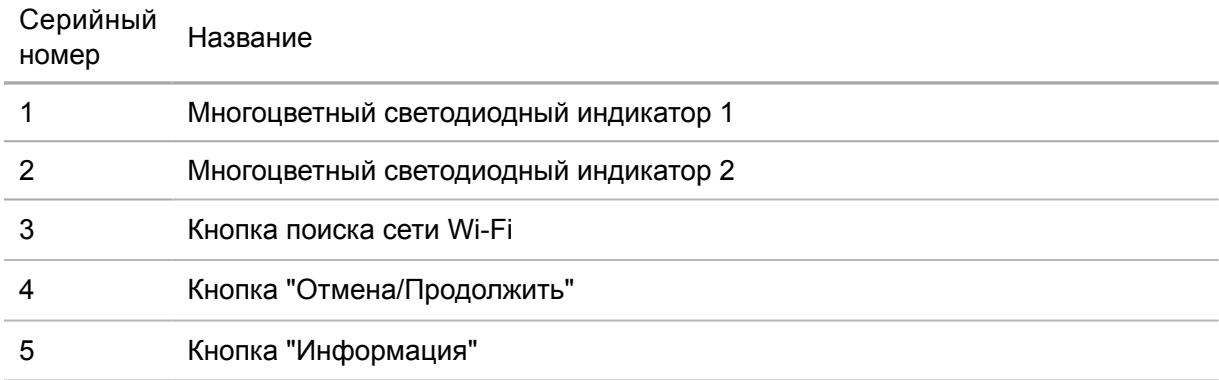

#### **8.1.1. Функции кнопок на панели управления**

#### **8.1.1.1. Функция кнопки поиска сети Wi-Fi**

Если подключение Wi-Fi отсутствует, нажмите эту кнопку для инициирования подключения Wi-Fi и поиска точки доступа Wi-Fi; прекратите поиск, если ни одна точка доступа не найдена в течение 2 минут.

Если подключение Wi-Fi отсутствует, нажмите и удерживайте эту кнопку для инициирования подключения WPS, одновременно нажмите кнопку WPS на беспроводном маршрутизаторе в течение 2 минут; прервите подключение WPS, если подключение Wi-Fi не будет установлено в течение 2 минут.

Если подключение Wi-Fi установлено, но задания на печать по сети Wi-Fi не поступали, нажмите и удерживайте эту кнопку, чтобы отключить подключение Wi-Fi.

Если подключение Wi-Fi установлено, и поступило задание на печать по сети Wi-Fi, дождитесь выполнения задания, а затем нажмите и удерживайте эту кнопку для отключения сети Wi-Fi.

Во время подключения к сети Wi-Fi или поиска WPS длительное нажатие этой кнопки используется для отмены этих процессов.

#### <span id="page-69-0"></span>**8.1.1.2. Функция кнопки "Отмена/Продолжить"**

Если нажать или нажать и удерживать эту кнопку, когда принтер в спящем режиме, то

он выйдет из спящего режима.

Если нажать и удерживать эту кнопку в процессе печати, можно отменить текущее задание печати.

Если нажать и удерживать эту кнопку, когда принтер в состоянии готовности, можно напечатать тестовую страницу.

#### **8.1.1.3. Рабочая функция кнопки "Информация"**

Если нажать и удерживать эту кнопку, когда принтер в состоянии готовности, можно напечатать тестовую страницу.

#### **8.1.2. Функции светодиодных индикаторов на панели управления**

#### **8.1.2.1. Светодиодный индикатор состояния 1**

Светодиодный индикатор 1 может указывать следующие состояния:

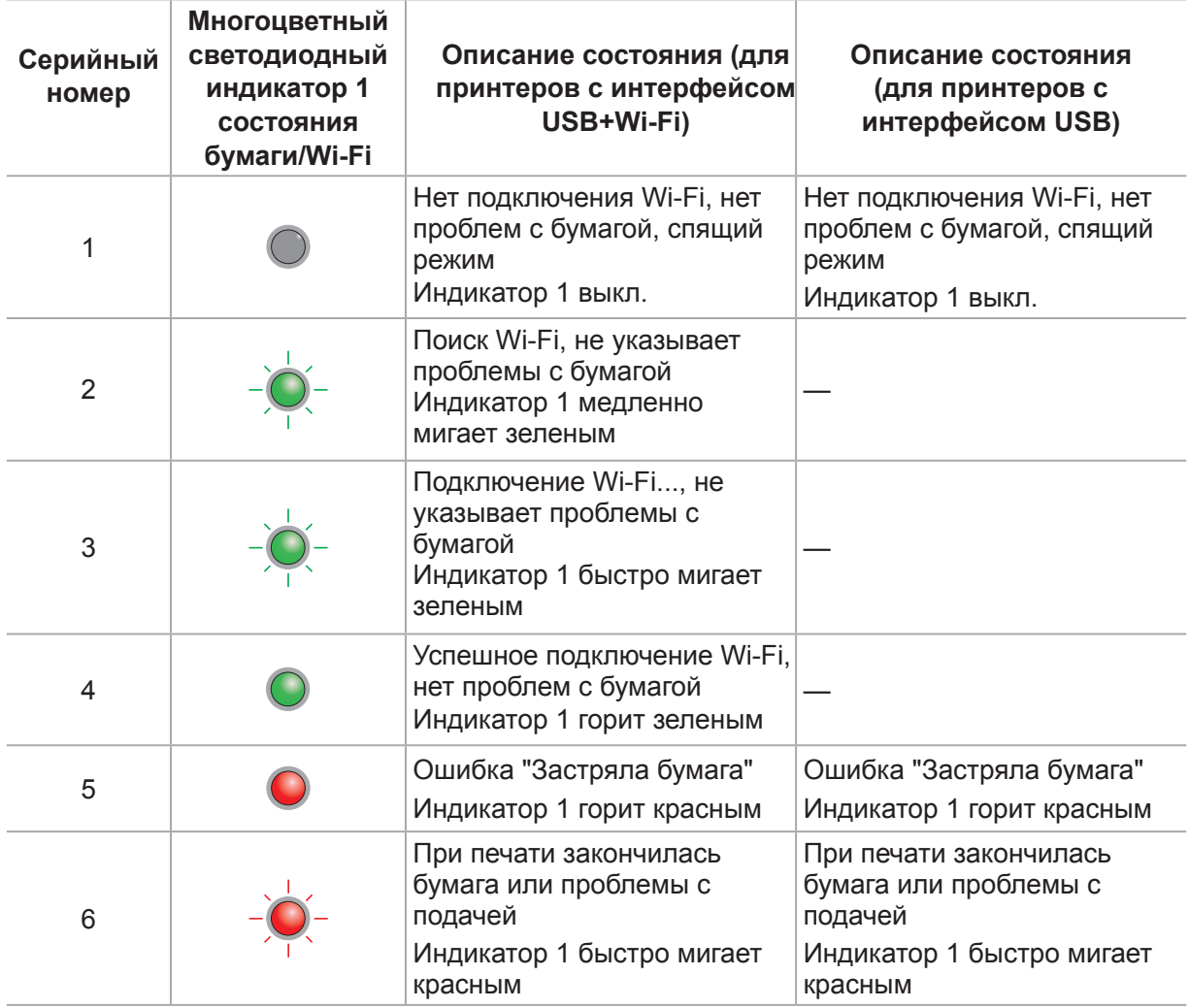

#### **8.1.2.2. Светодиодный индикатор состояния 2**

Светодиодный индикатор 2 может указывать следующие состояния:

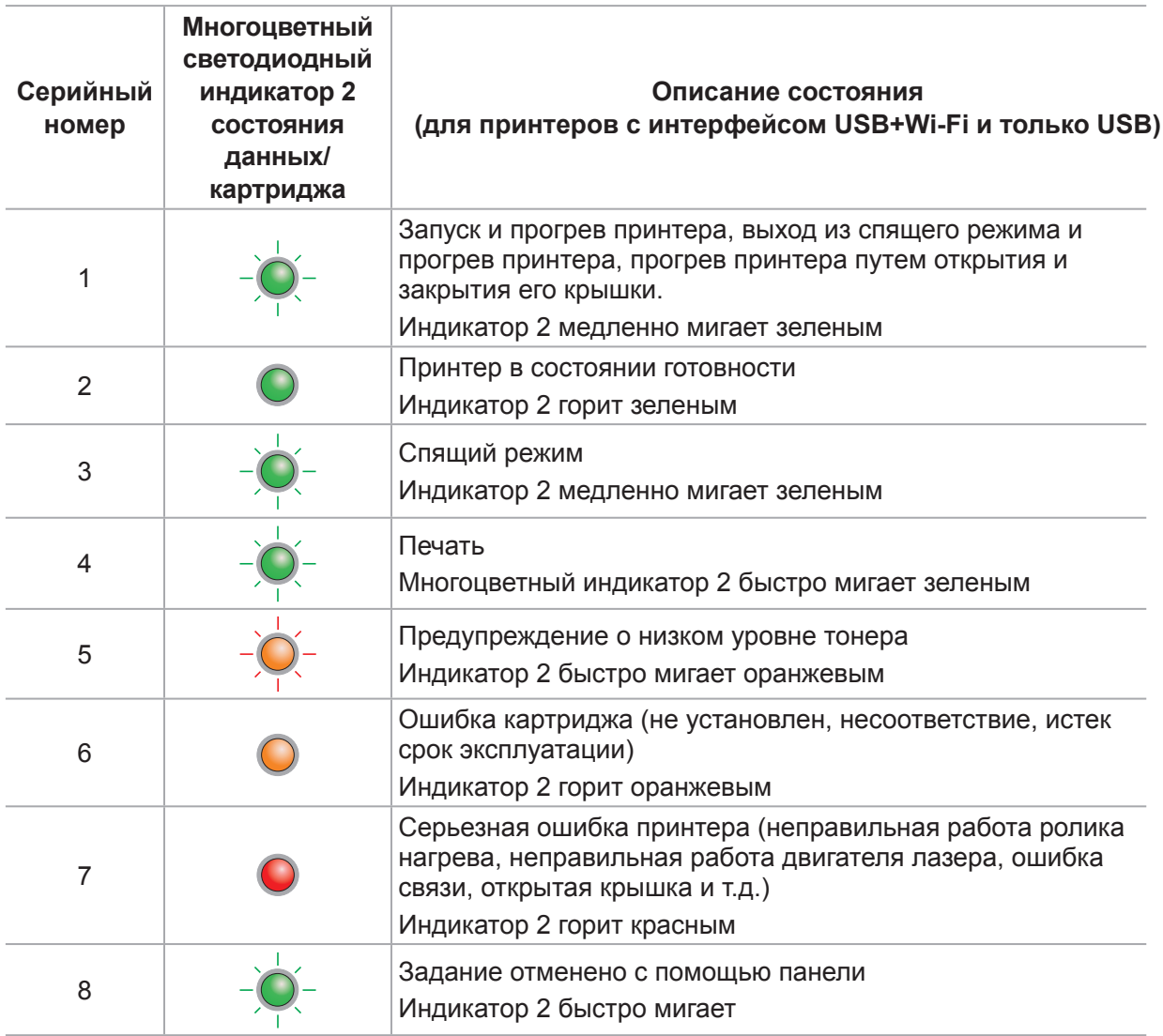

#### **8.1.2.3. Сочетание светодиодных индикаторов состояния 1 и 2**

Сведения о рабочем состоянии принтера указаны в списке сочетаний индикаторов. Ниже приведены некоторые сочетания индикаторов 1 и 2:

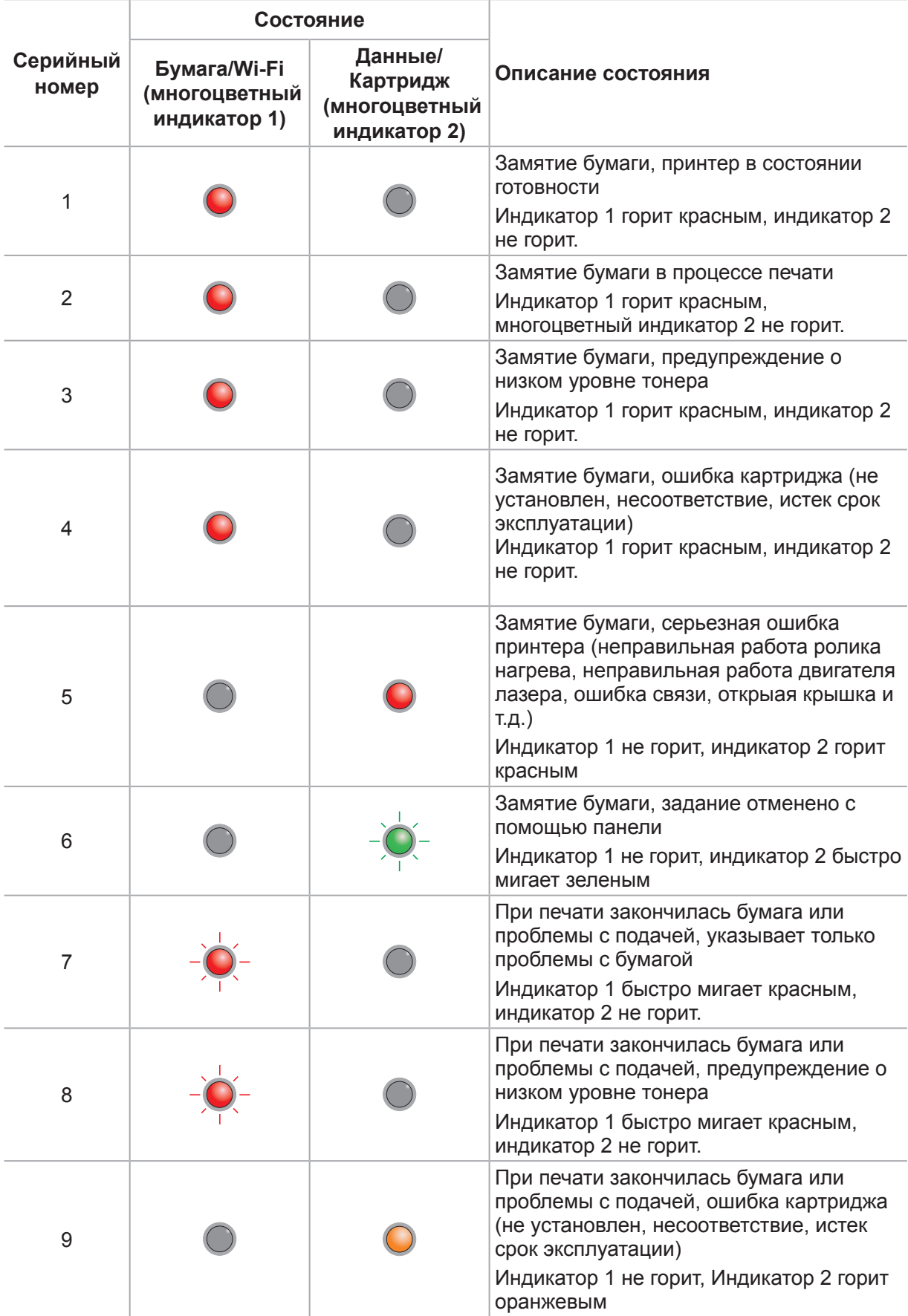
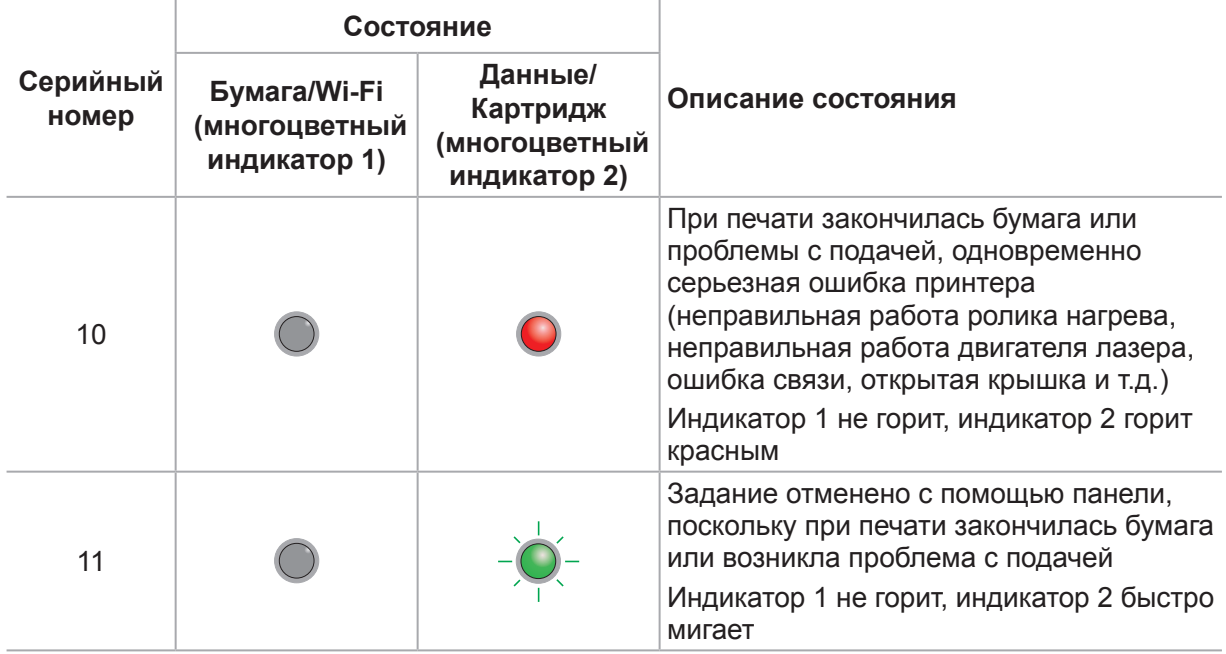

# **Профилактическое обслуживание**

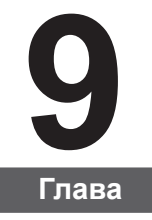

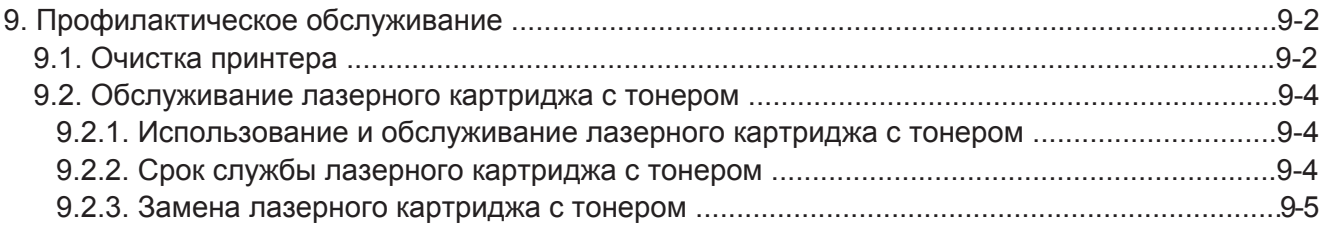

# <span id="page-74-0"></span>**9. Профилактическое обслуживание**

#### **9.1. Очистка принтера**

Примечание. • Используйте мягкие моющие средства.

#### **Для очистки принтера выполните следующие действия.**

1. Выключите основной переключатель питания, отсоедините кабель питания и кабель USB.

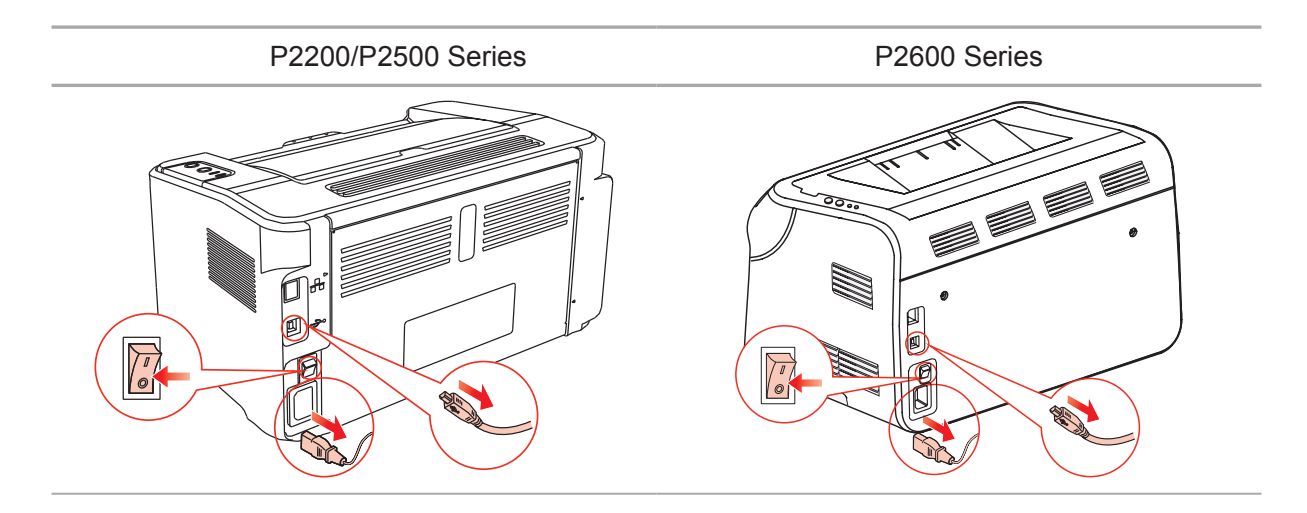

2. Мягкой тканью протрите принтер со внешней стороны.

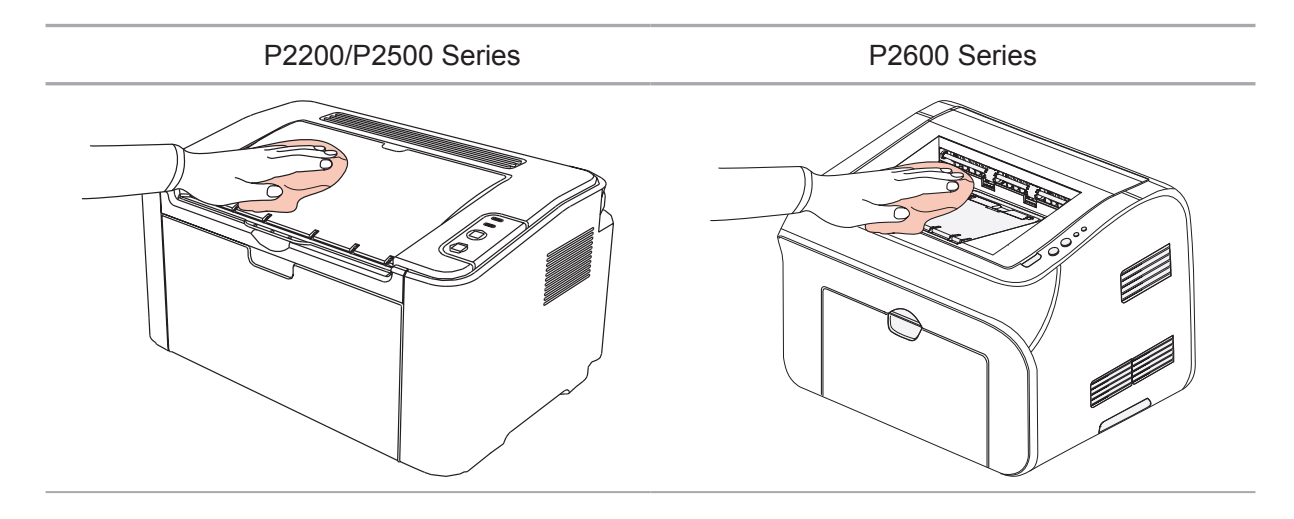

3. Откройте верхнюю крышку и выньте лазерный картридж с тонером.

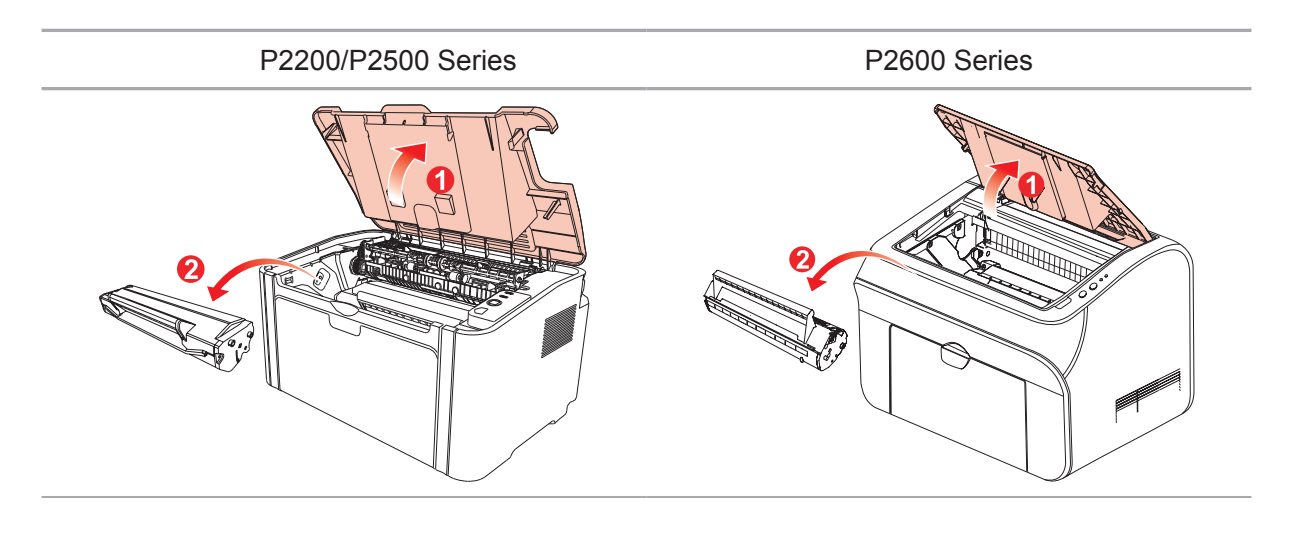

Примечание. • Вынув лазерный картридж с тонером из принтера, поместите его в защитный пакет или заверните в плотную бумагу во избежание повреждения светом фоточувствительного барабана.

4. Очистите принтер изнутри с помощью сухой ткани, не оставляющей ворса, осторожно протерев затемненную область на рисунке ниже.

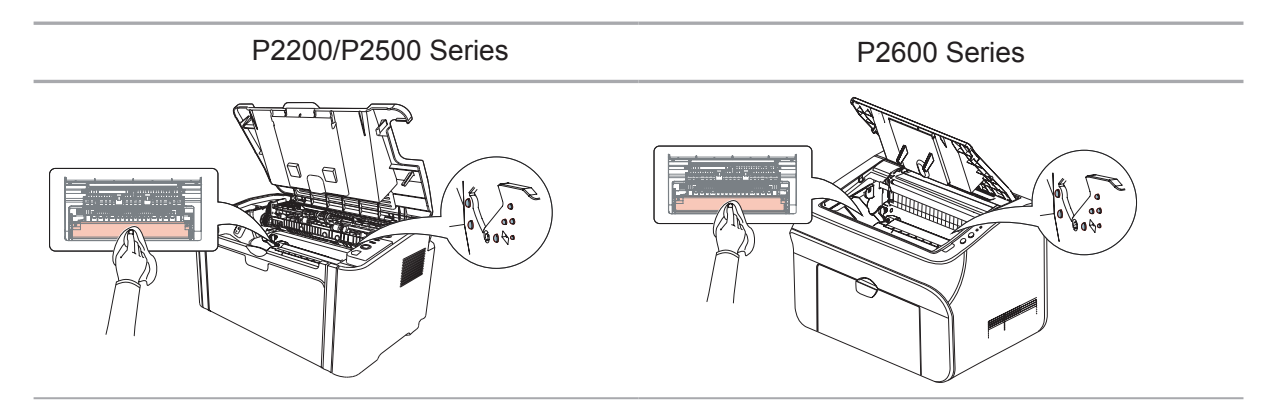

#### <span id="page-76-0"></span>**9.2. Обслуживание лазерного картриджа с тонером**

#### **9.2.1. Использование и обслуживание лазерного картриджа с тонером**

Для наилучшего качества печати используйте оригинальный лазерный картридж с тонером Pantum.

**Примечание. При использовании лазерного картриджа с тонером обращайте** внимание на следующее:

> • Не вынимайте лазерный картридж с тонером из пакета, если он не будет использоваться немедленно.

Не пытайтесь заправлять картридж без разрешения. Гарантия принтера не покрывает повреждения, которые могут возникнуть в противном случае.

• Храните лазерный картридж с тонером в прохладном сухом месте.

• Тонер, находящийся внутри картриджа, легко воспламеняется. Не приближайте картридж к источникам возгорания, чтобы предотвратить возникновение пожара.

• Вынимая или разбирая картридж, следите, не высыпается ли из него тонер. Если вы просыпали тонер, в результате чего он попал вам на кожу, в глаза или рот, немедленно смойте его чистой водой и обратитесь к врачу в случае плохого самочувствия.

• Храните картридж в недоступном для детей месте.

#### **9.2.2. Срок службы лазерного картриджа с тонером**

Срок службы лазерного картриджа с тонером зависит от количества тонера, требуемого для печати заданий.

Светодиодный индикатор принтера как на следующем рисунке показывает, срок службы лазерного картриджа с тонером истек и необходима его замена.

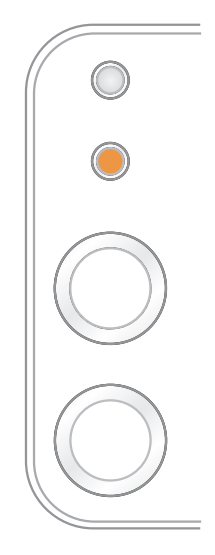

#### <span id="page-77-0"></span>**9.2.3. Замена лазерного картриджа с тонером**

**Примечание.** Перед заменой лазерного картриджа с тонером обращайте внимание на следующее:

> • На поверхности картриджа может осесть тонер. Аккуратно уберите его, чтобы не просыпать.

- Положите извлеченный картридж на лист бумаги, чтобы из него случайно не высыпался тонер.
- После удаления защитной крышки немедленно установите картридж в принтер во избежание его повреждения под воздействием прямых солнечных лучей или комнатного освещения.
- При установке лазерного картриджа с тонером не касайтесь поверхности фоточувствительного барабана, чтобы не поцарапать ее.

Для замены необходимо выполнить следующие действия:

1. Откройте верхнюю крышку и выньте пустой лазерный картридж с тонером по направляющим.

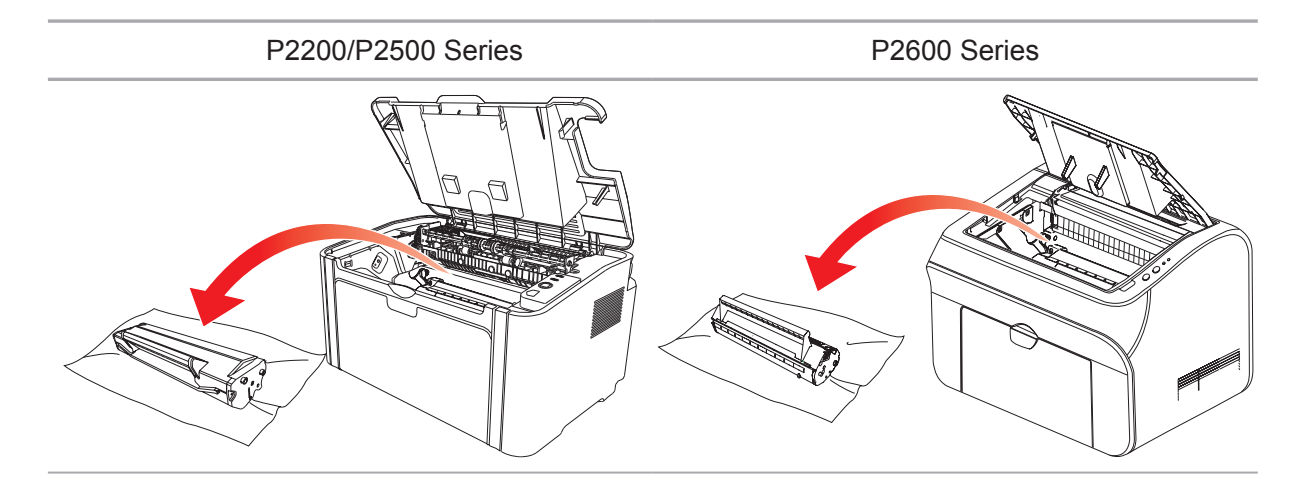

2. Откройте упаковку нового лазерного картриджа с тонером, удерживайте картридж за ручку и аккуратно встряхните его 5–6 раз, чтобы равномерно распределить тонер внутри картриджа.

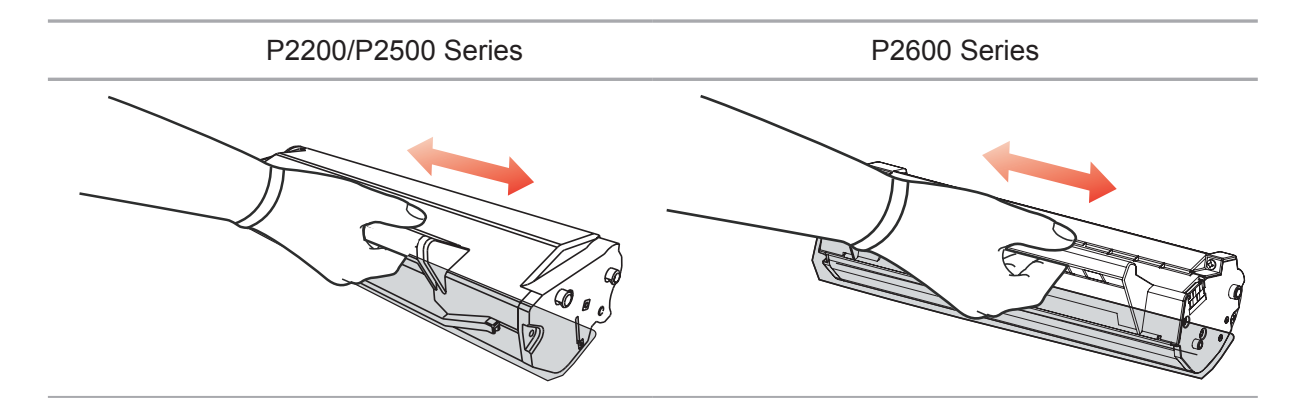

3. Снимите защитную крышку и вставьте лазерный картридж с тонером в принтер по направляющим.

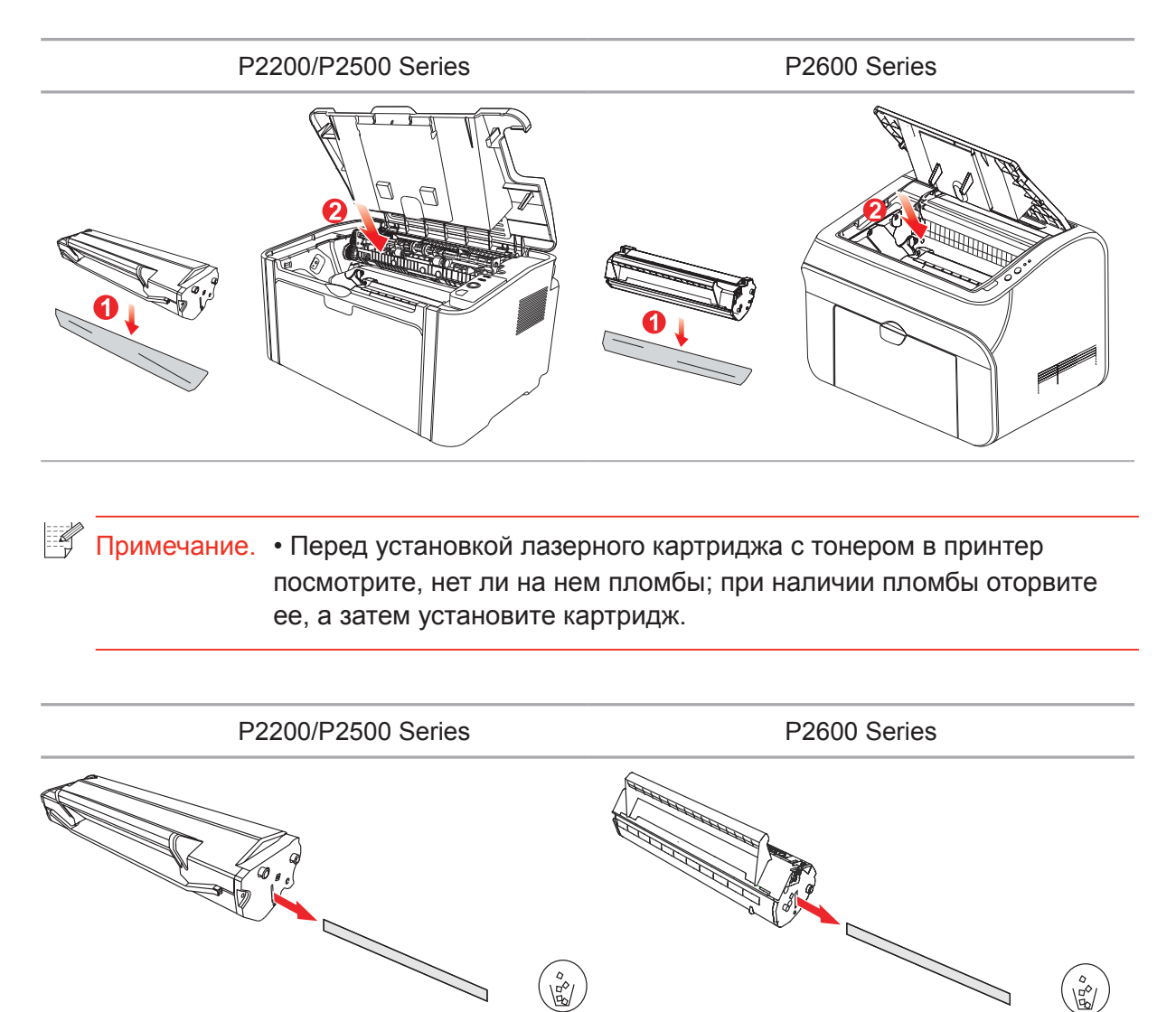

4. Плотно закройте верхнюю крышку.

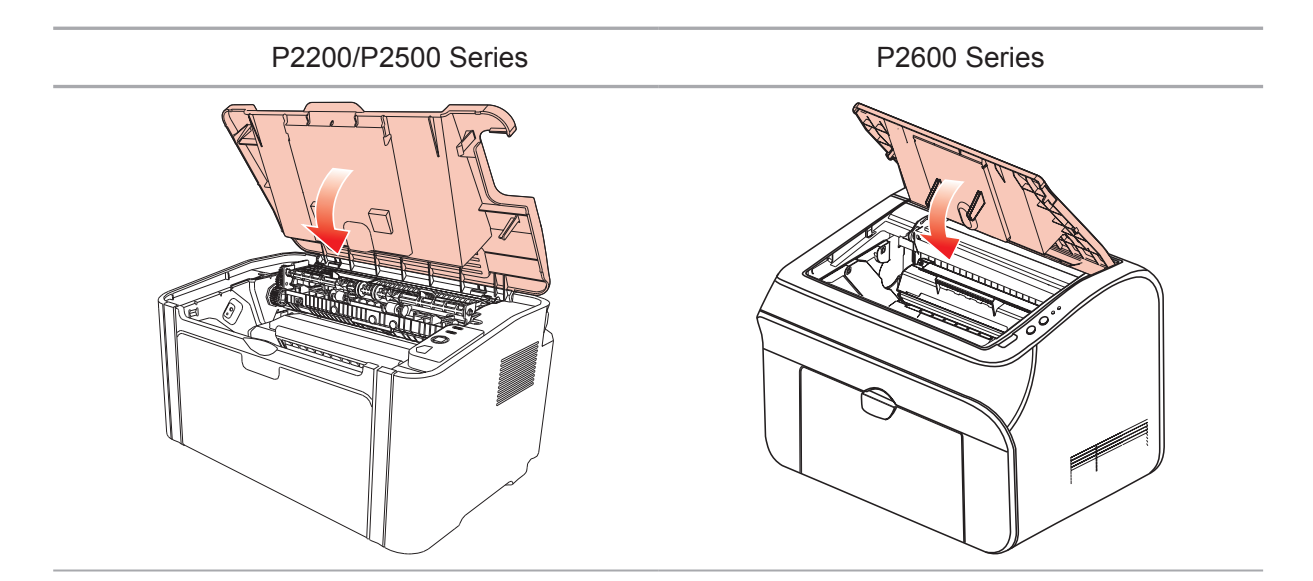

# **Устранение неисправностей**

# **10 Глава**

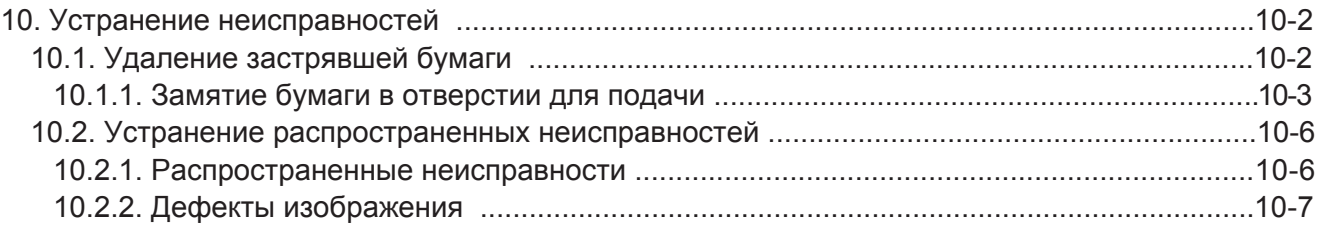

# <span id="page-80-0"></span>**10. Устранение неисправностей**

Внимательно прочтите этот раздел. Он может помочь вам устранить распространенные ошибки в процессе печати. Если возникли ошибки, которые не удается устранить, обратитесь в центр послепродажного обслуживания Pantum.

Прежде чем искать решение распространенной ошибки, убедитесь, что:

- кабель питания подключен правильно и питание принтера включено;
- все защитные компоненты извлечены;
- лазерный картридж с тонером установлен правильно;
- выходной лоток полностью закрыт;
- бумага правильно загружена в лоток;
- интерфейсный кабель правильно подключен между принтером и компьютером;
- выбран правильный драйвер принтера и установлен надлежащим образом;
- порт компьютера правильно настроен и подключен к нужному порту принтера.

#### **10.1. Удаление застрявшей бумаги**

 $\mathbb{R}$  Примечание. • Удалите замятую бумагу, выполнив следующие шаги, закройте переднюю крышку и приведите в порядок бумагу в лотке. Печать продолжится автоматически. Если принтер не печатает автоматически, нажмите кнопку на панели управления.

> • Если принтер все равно не приступает к печати, проверьте, вся ли замятая бумага в принтере удалена.

• Если вам не удастся удалить замятую бумагу самостоятельно, обратитесь в местный авторизованный центр ремонта Pantum или отправьте принтер в ближайший авторизованный сервисный центр Pantum.

#### <span id="page-81-0"></span>**10.1.1. Замятие бумаги в отверстии для подачи**

Закройте выходной лоток, если он открыт.

Аккуратно потяните замятую бумагу наружу.

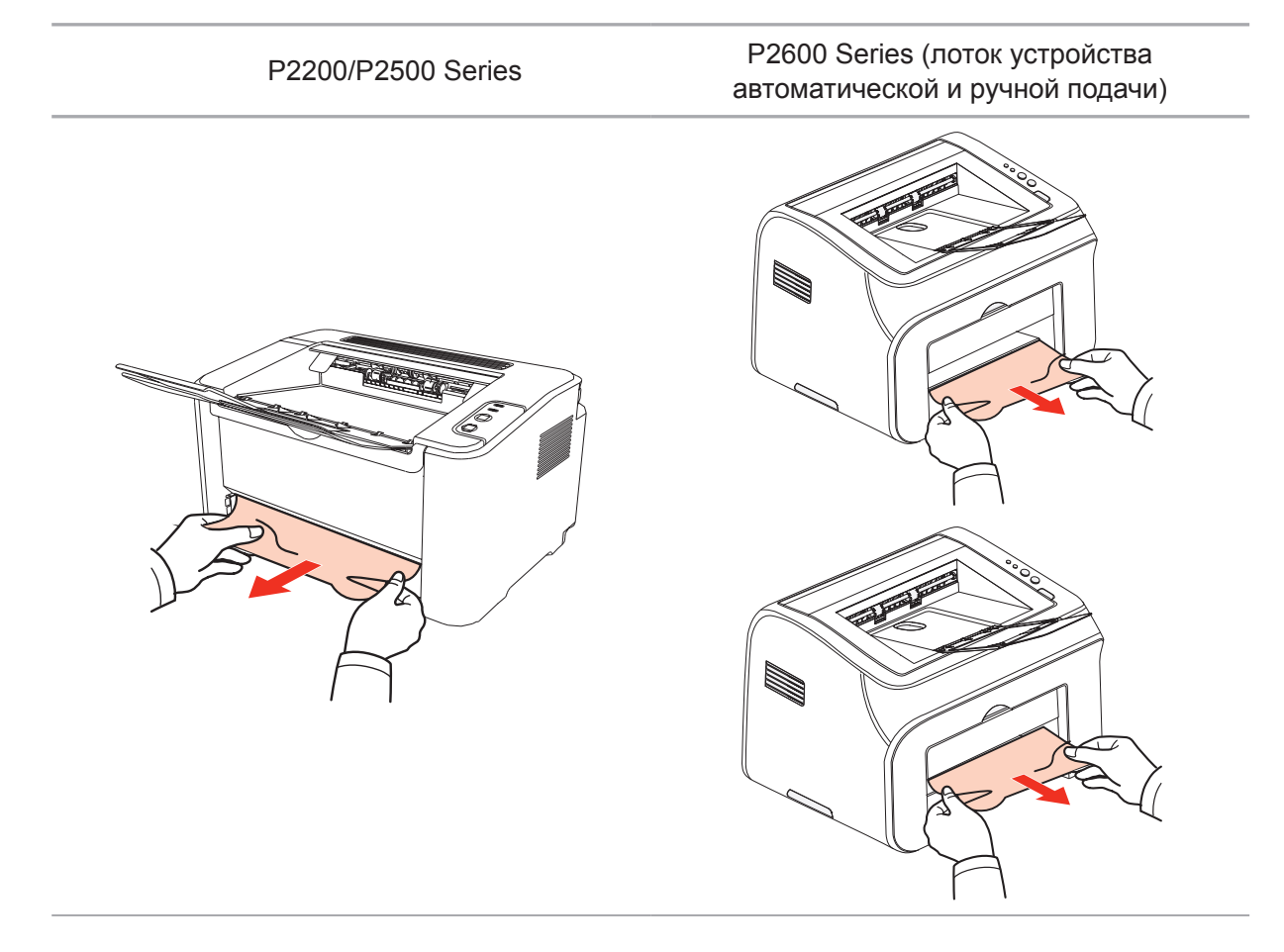

Если бумага не двигается или в этой области нет бумаги, проверьте внутри принтера.

#### **10.1.2. Замятие бумаги внутри принтера**

1. Откройте верхнюю крышку.

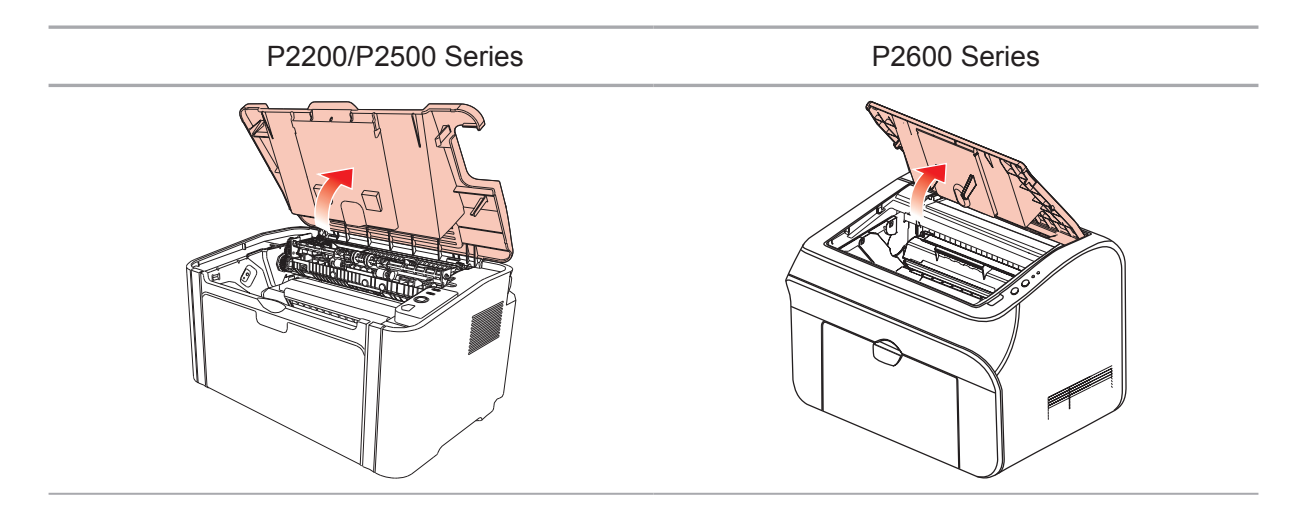

2. Откройте верхнюю направляющую блока термического закрепления, чтобы уменьшить сжатие пружины.

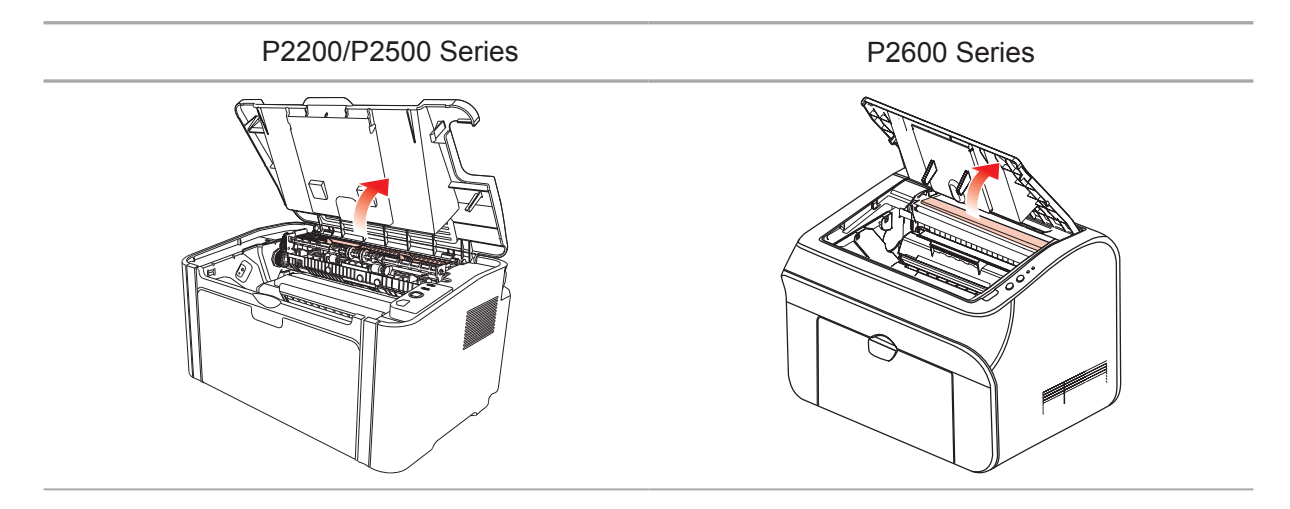

3. Вытащите замятую бумагу из блока термического закрепления.

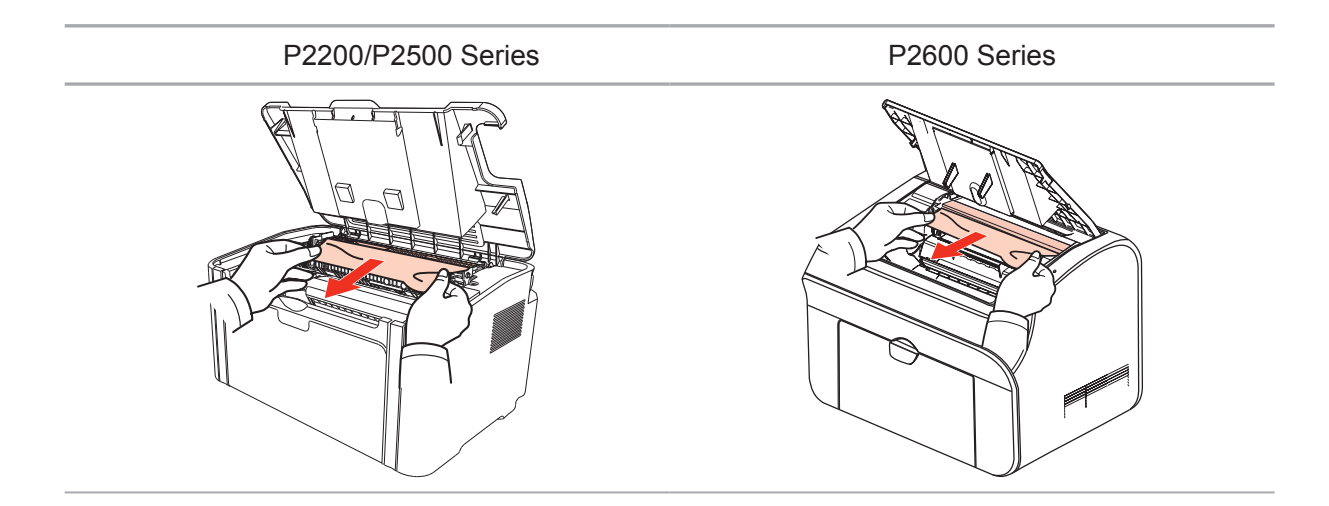

Если замятая бумага не обнаружена, перейдите к следующему шагу.

4. Выньте лазерный картридж с тонером по направляющим.

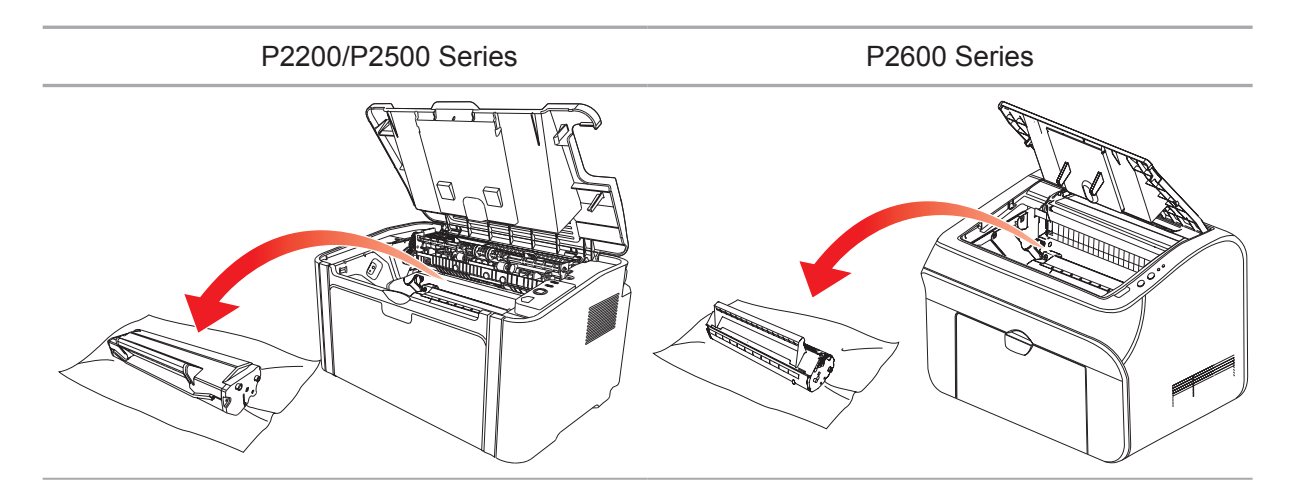

5. Медленно вытяните замятую бумагу по направлению выхода бумаги.

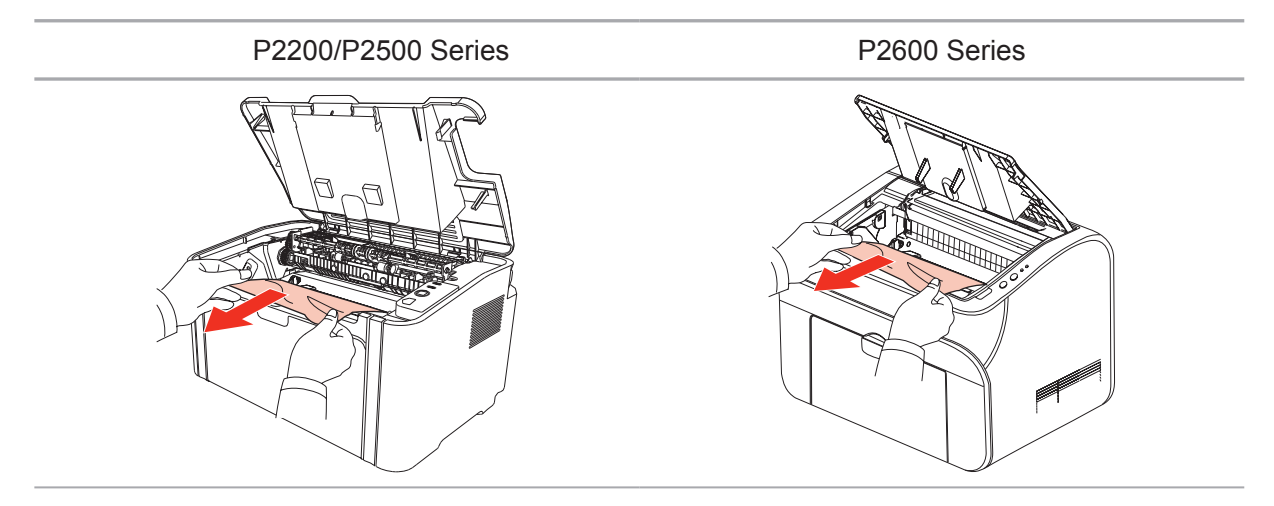

6. Когда замятая бумага будет вынута, вставьте картридж по направляющим в принтер до щелчка. Щелчок означает, что картридж встал на место.

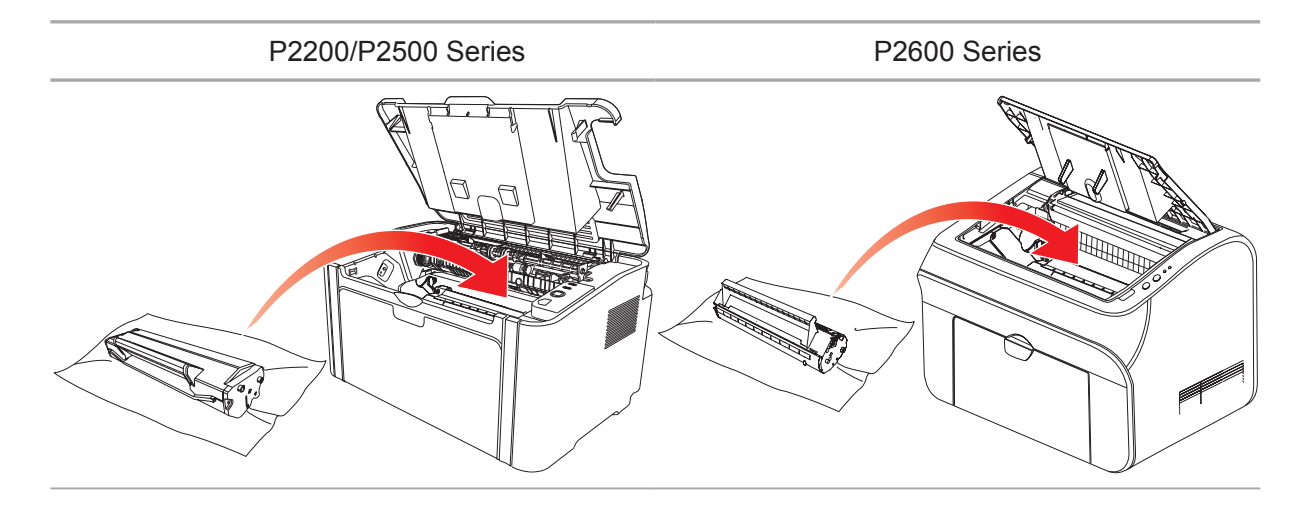

7. Чтобы продолжить печать, аккуратно вставьте бумагу в лоток и не выполняйте печать, пока индикатор не покажет, что принтер снова в состоянии готовности.

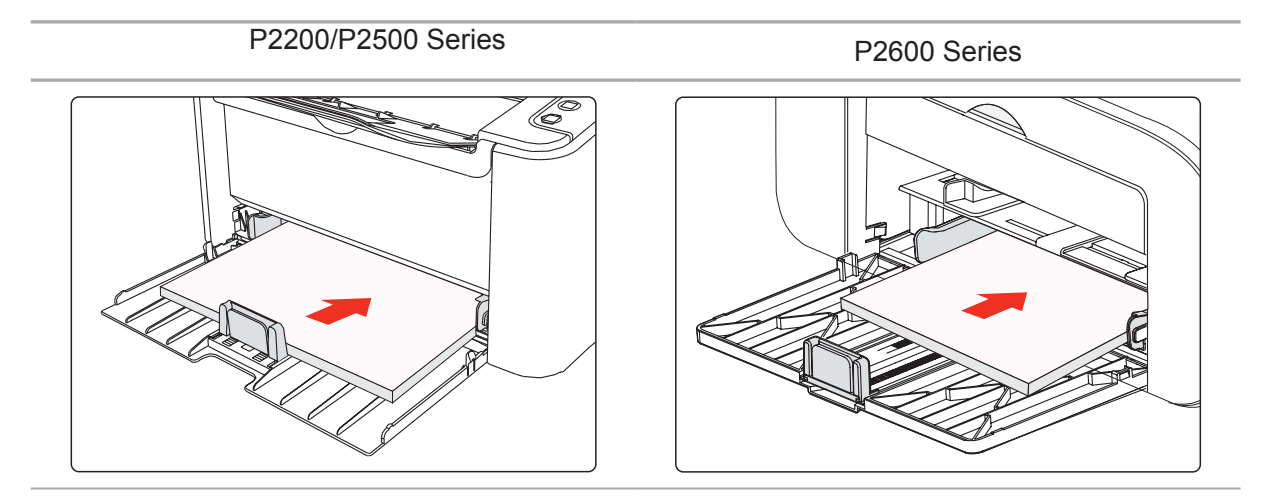

### <span id="page-84-0"></span>**10.2. Устранение распространенных неисправностей**

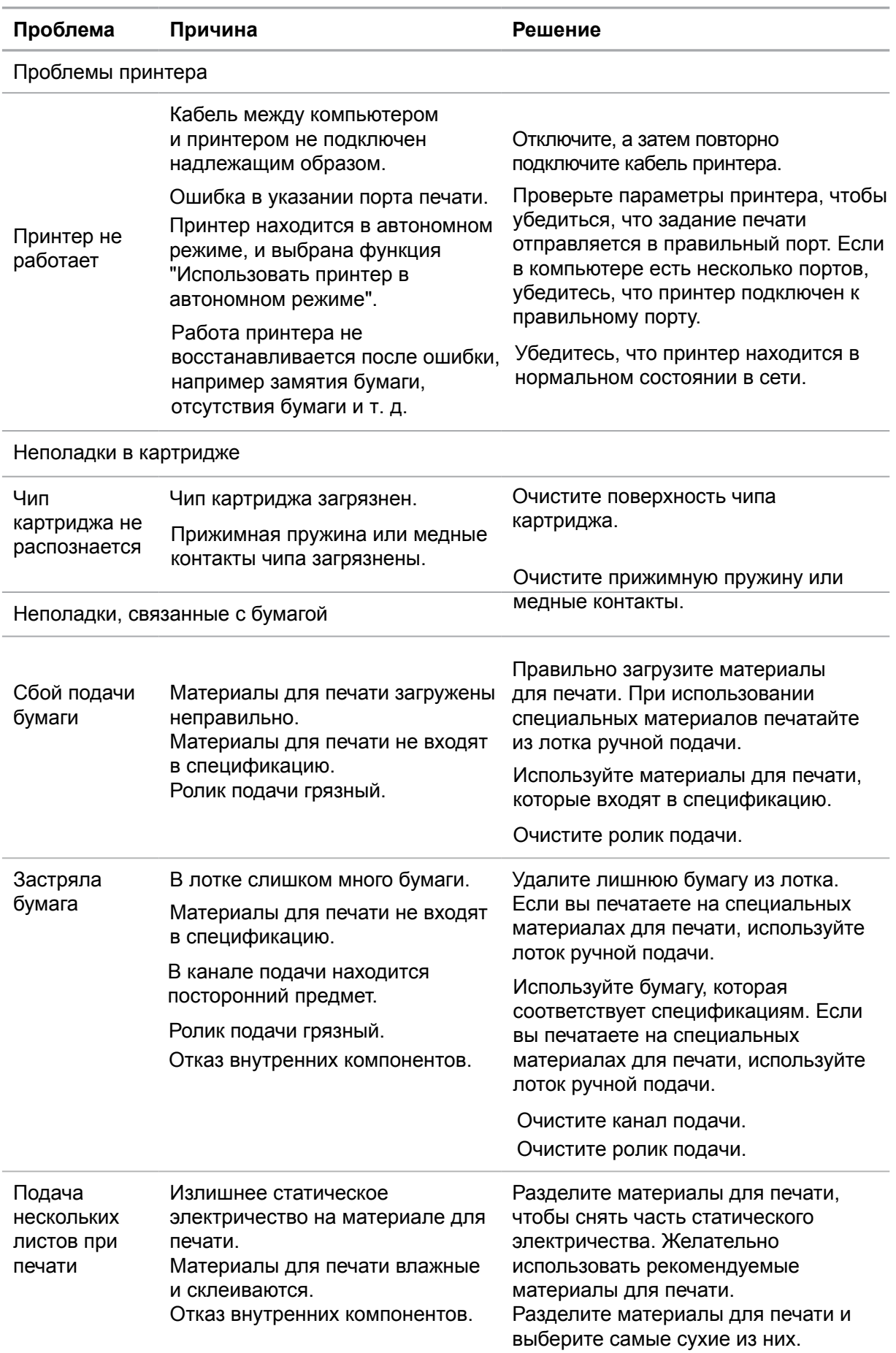

#### **10.2.1. Распространенные неисправности**

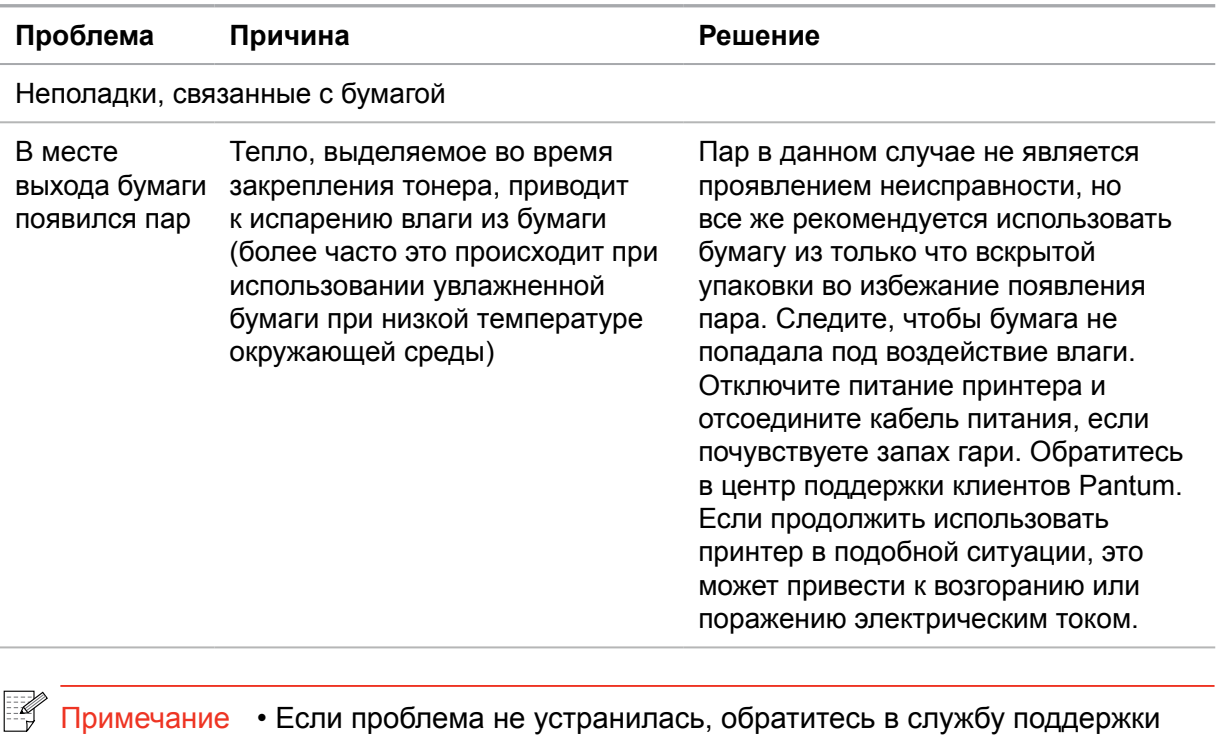

пользователей Pantum.

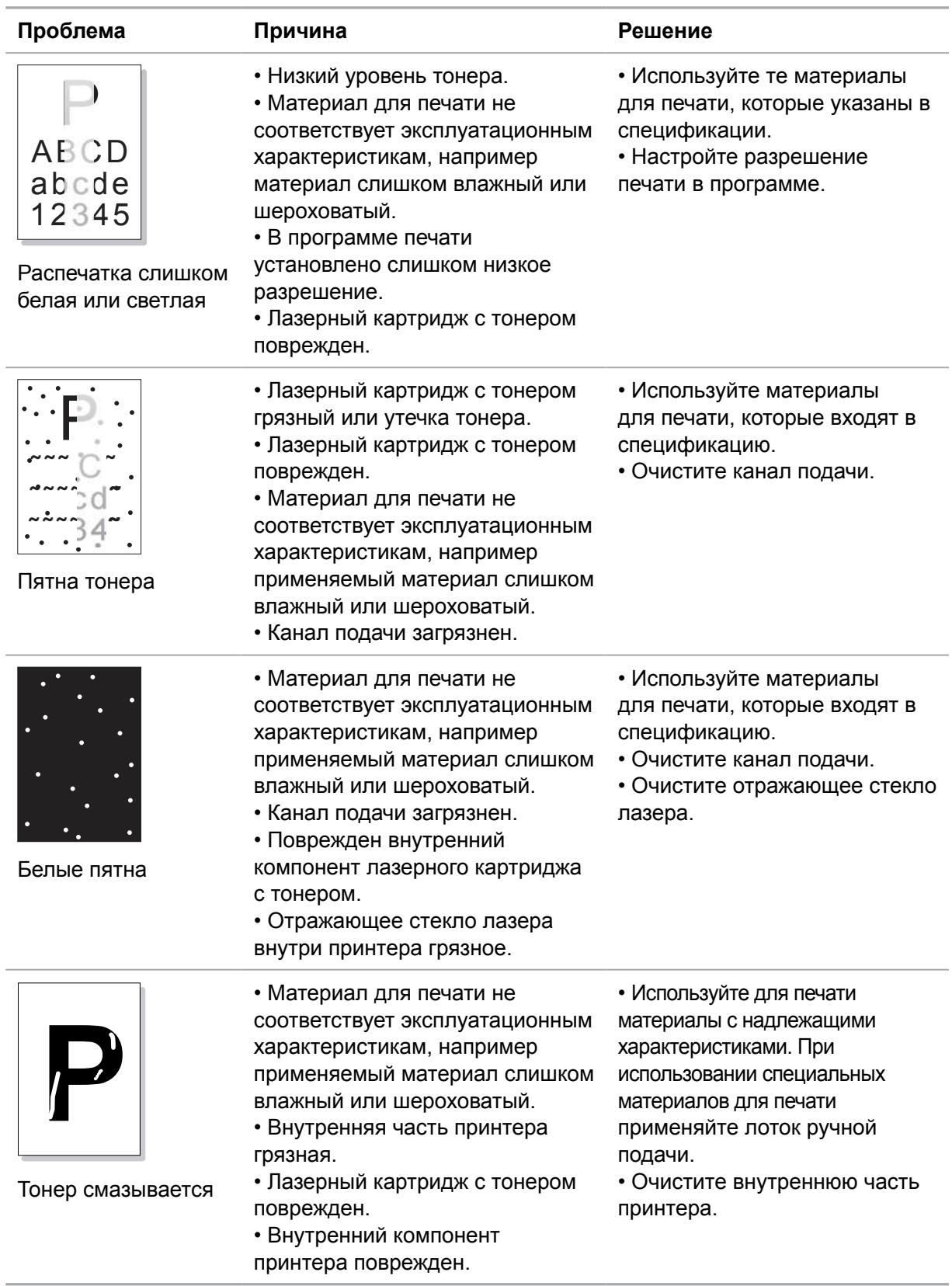

## <span id="page-86-0"></span>**10.2.2. Дефекты изображения**

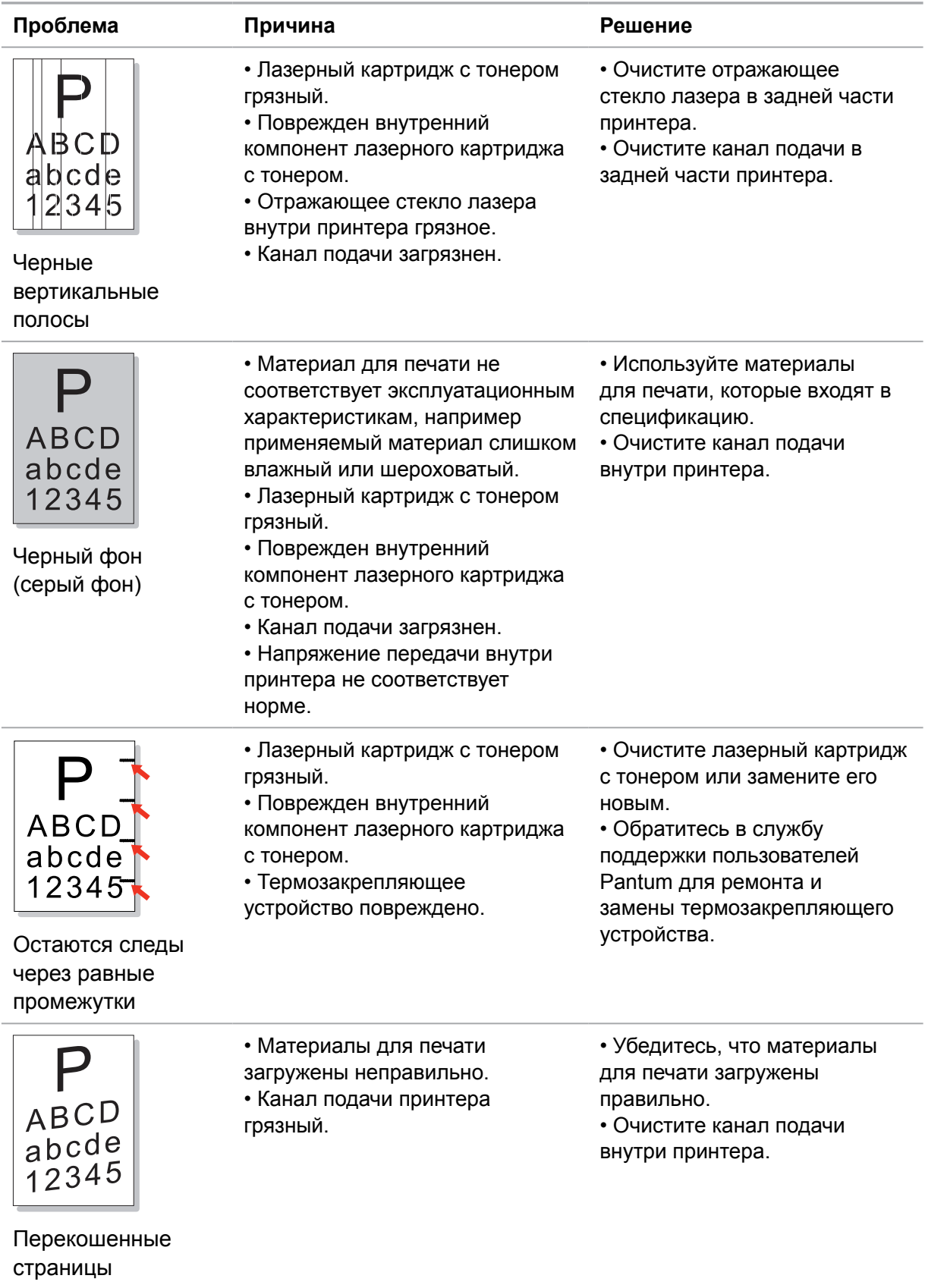

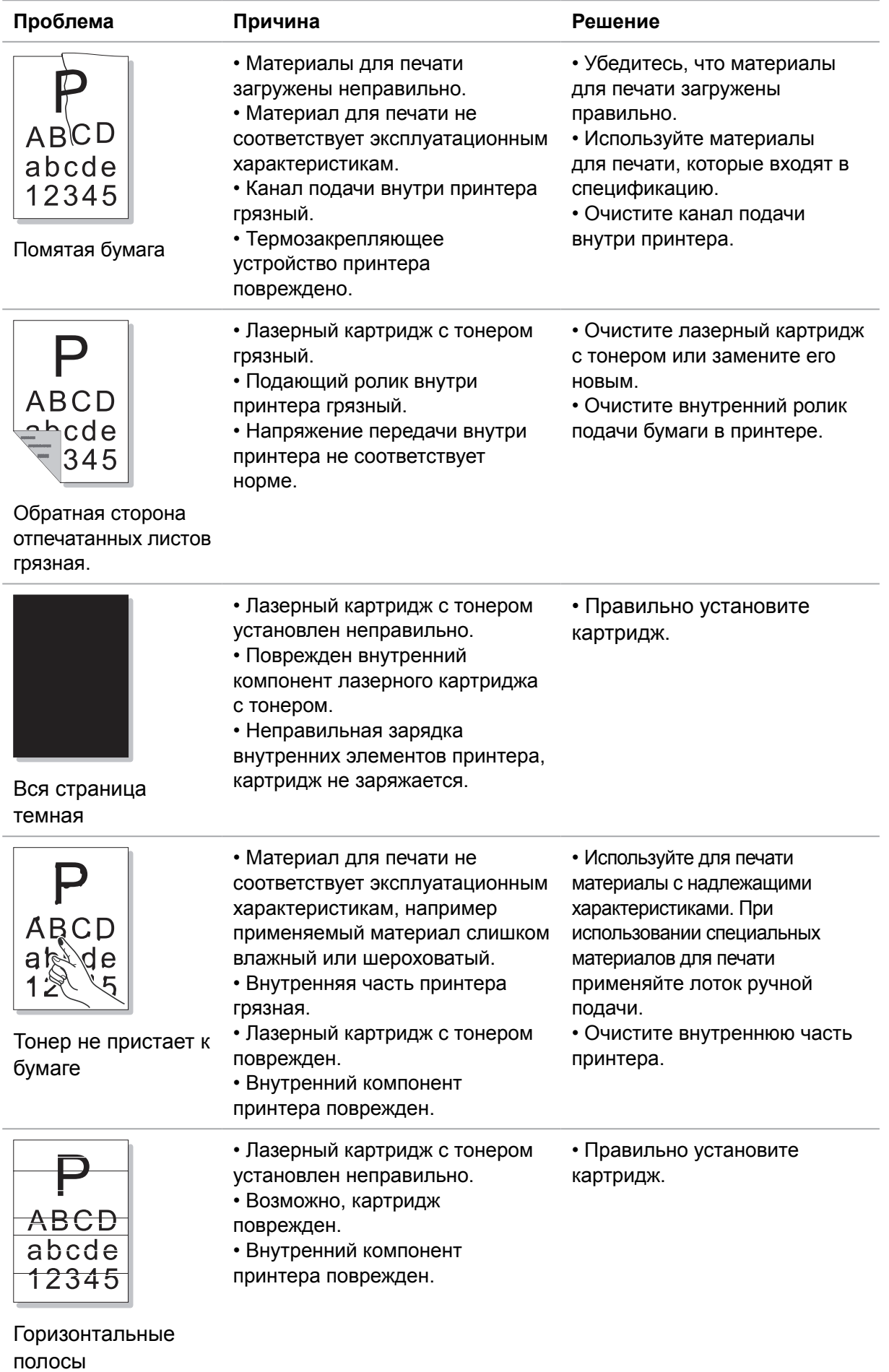

# **Технические характеристики продукта**

**11 Глава**

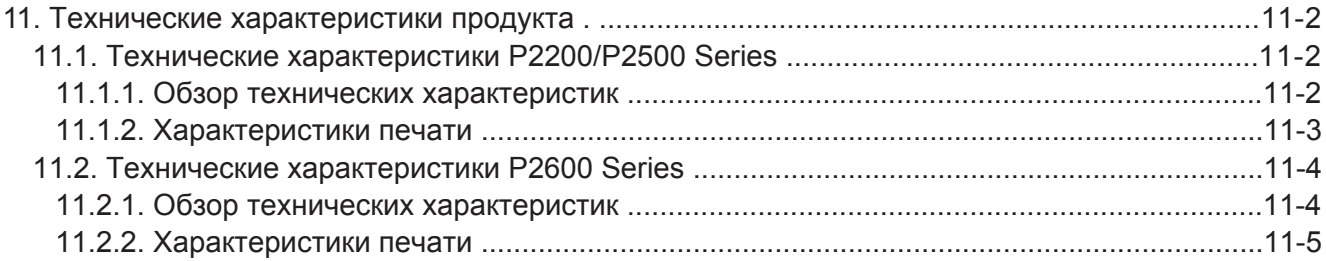

## <span id="page-90-0"></span>**11. Технические характеристики продукта**

## **11.1. Технические характеристики P2200/P2500 Series**

Примечание. • Технические характеристики разных моделей с разными функциями несколько отличаются. Эти значения основаны на исходных данных. Последние сведения о технических характеристиках см. на веб-сайте: [www.pantum.com](http://www.pantum.com)

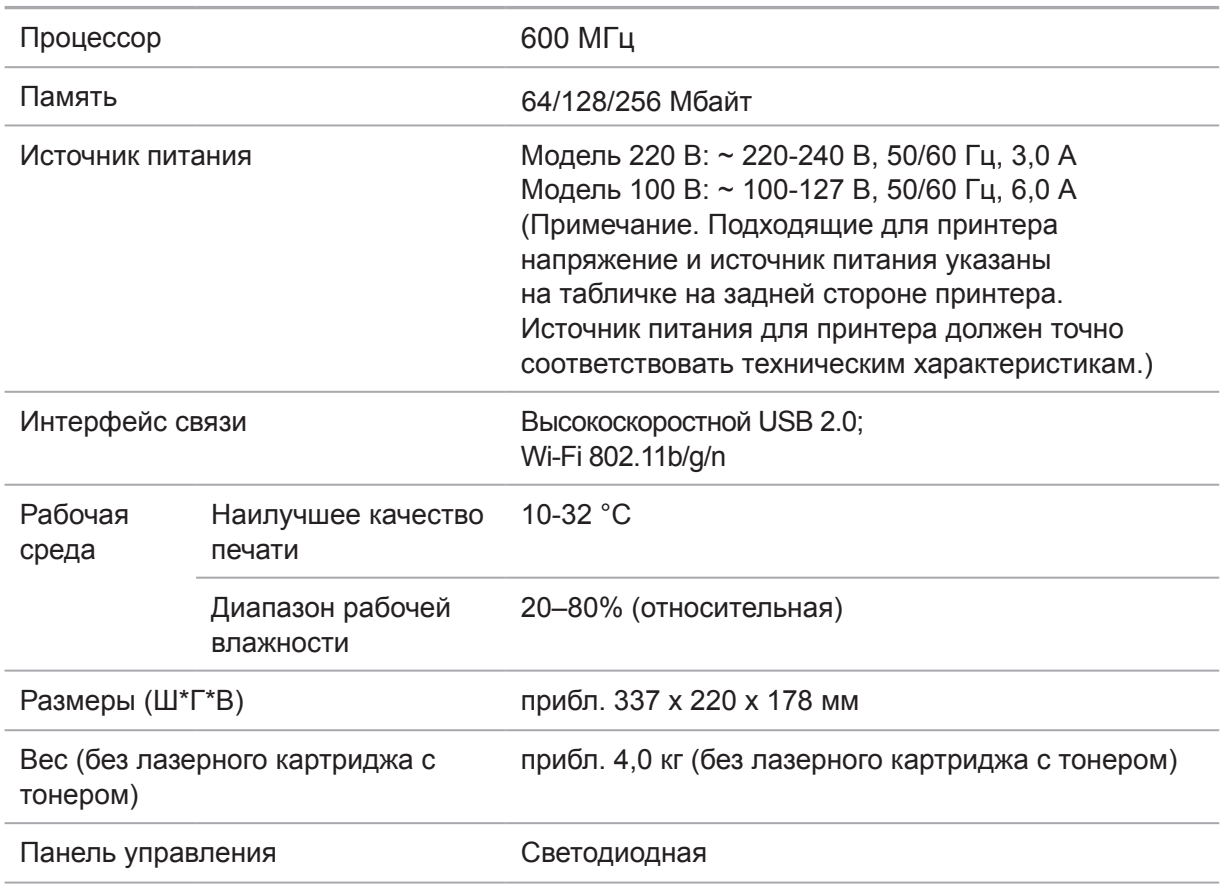

#### **11.1.1. Обзор технических характеристик**

## <span id="page-91-0"></span>**11.1.2. Характеристики печати**

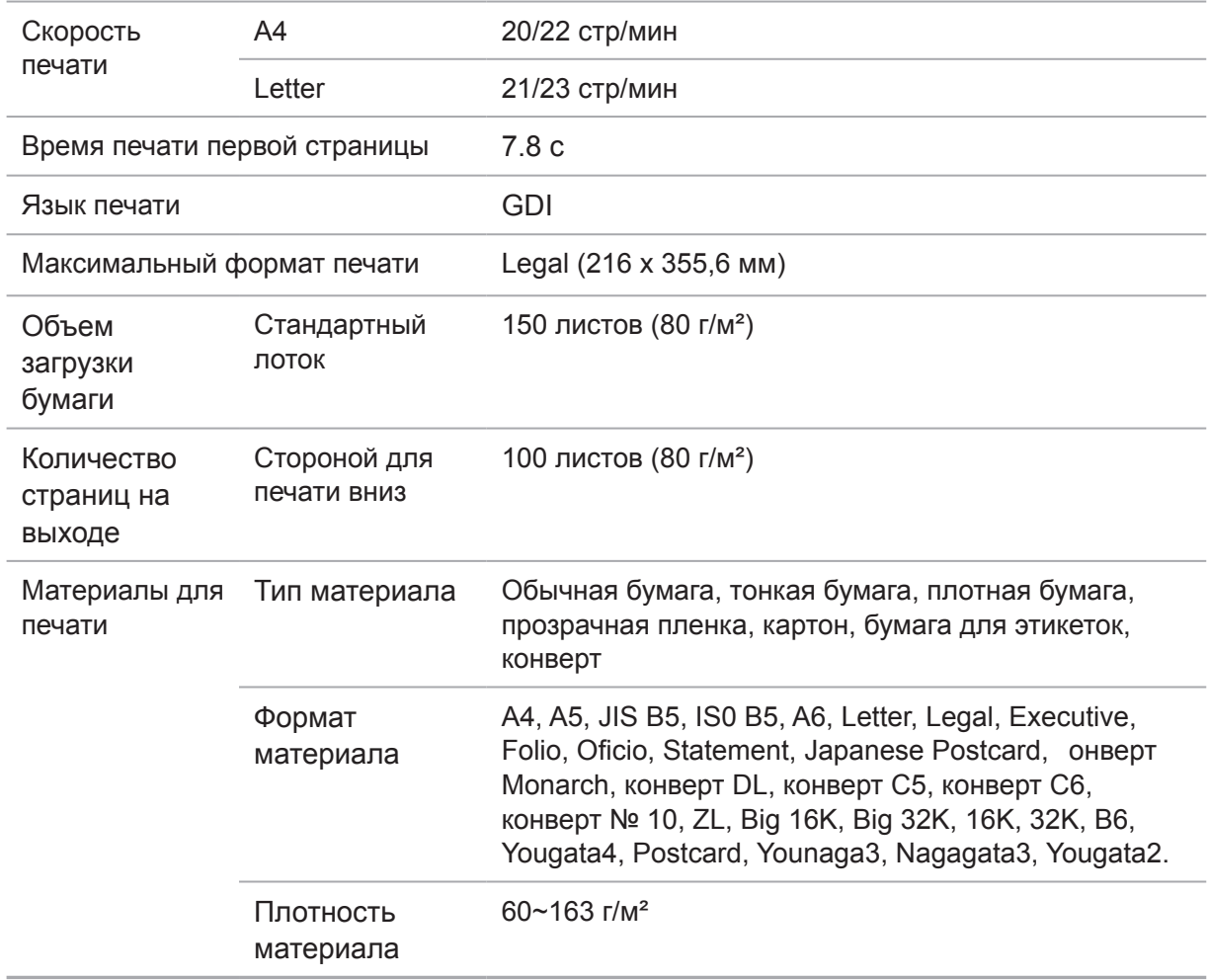

### <span id="page-92-0"></span>**11.2. Технические характеристики P2600 Series**

Примечание. • Технические характеристики разных моделей с разными функциями несколько отличаются. Эти значения основаны на исходных данных. Последние сведения о технических характеристиках см. на веб-сайте: ww[w.pantum.com](http://www.pantum.com)

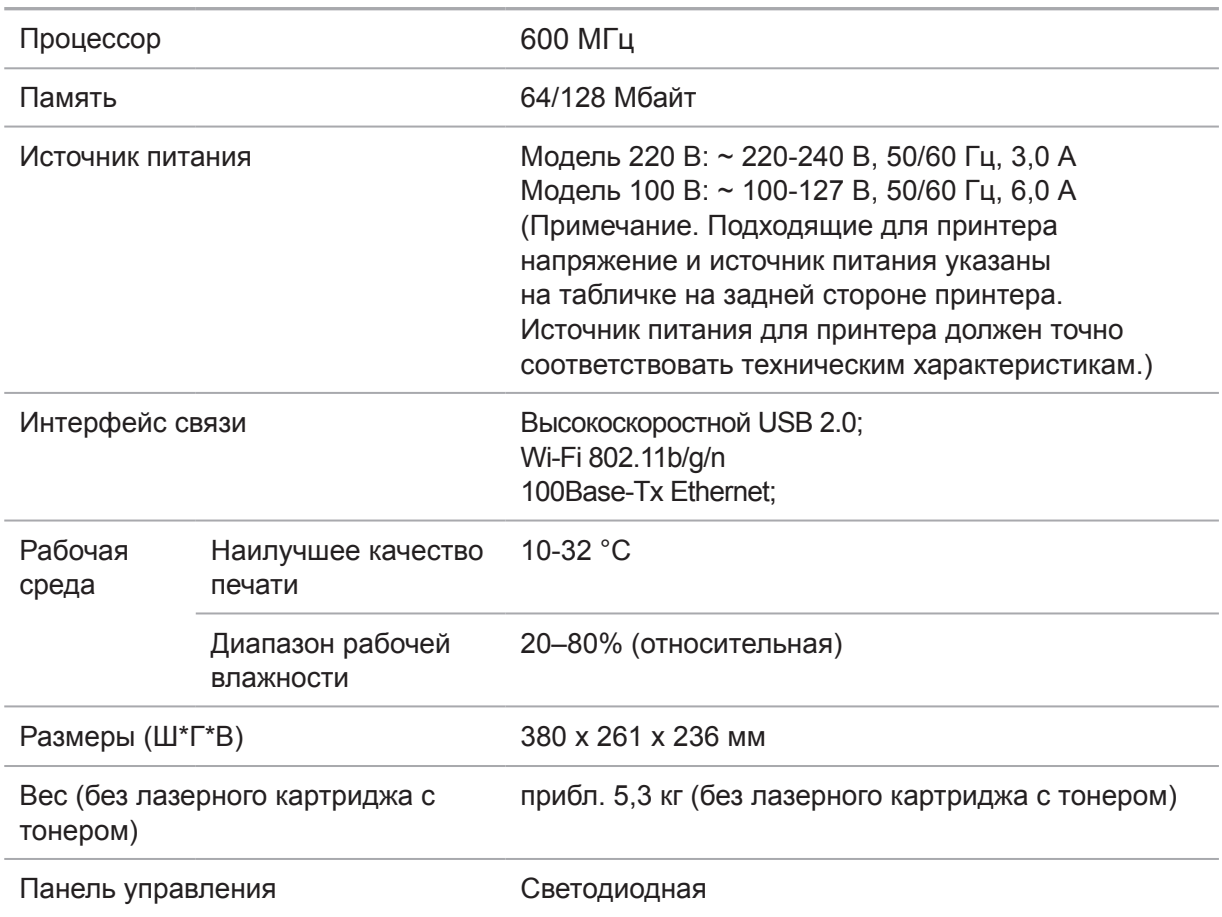

#### **11.2.1. Обзор технических характеристик**

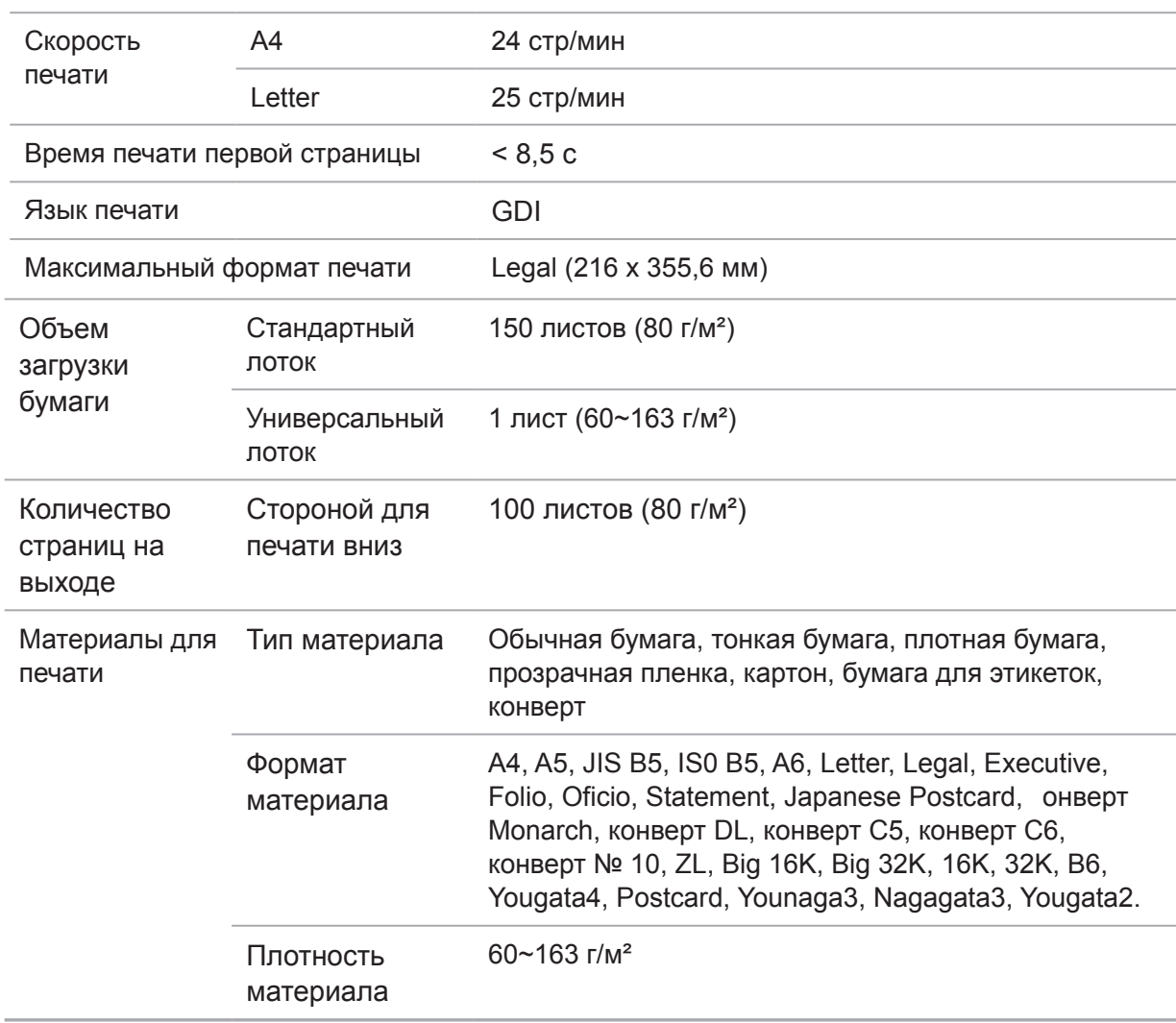

# <span id="page-93-0"></span>**11.2.2. Характеристики печати**

# PANTUM